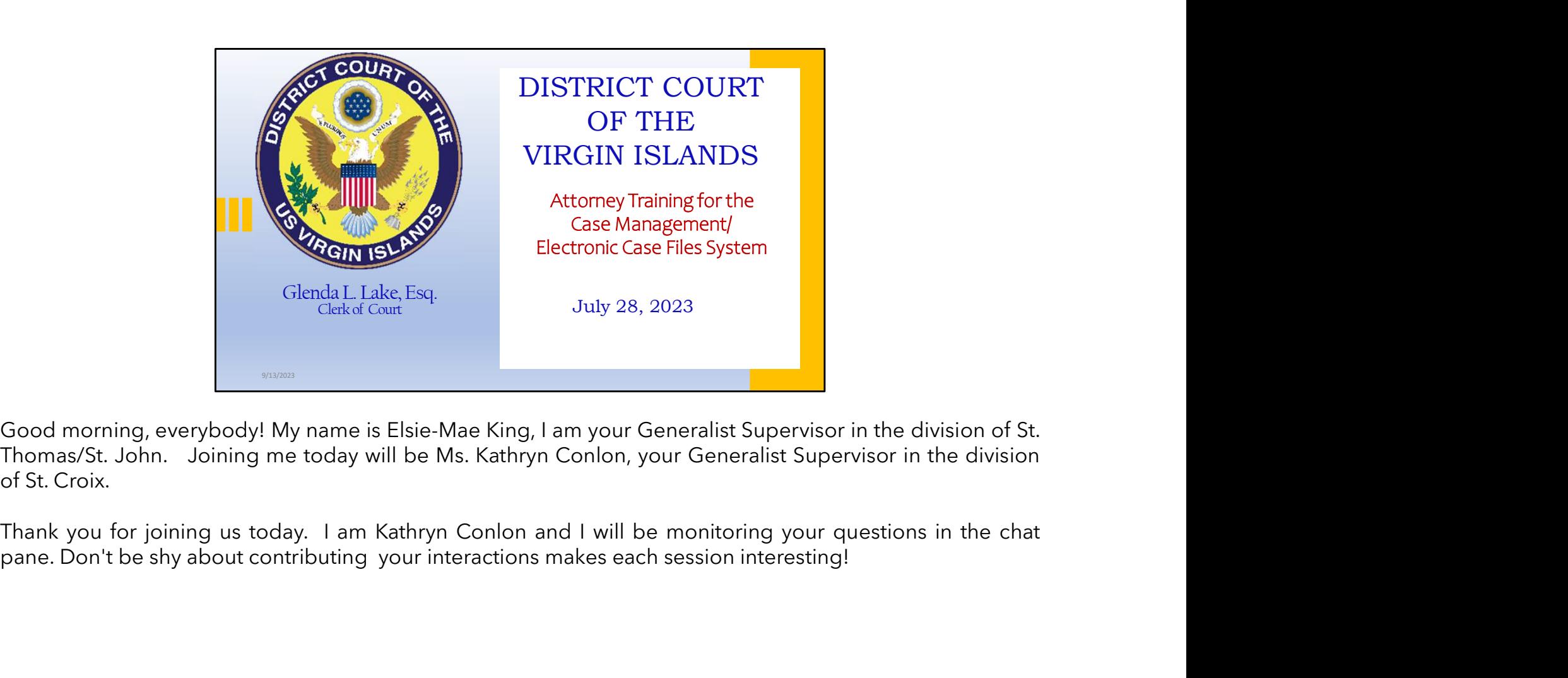

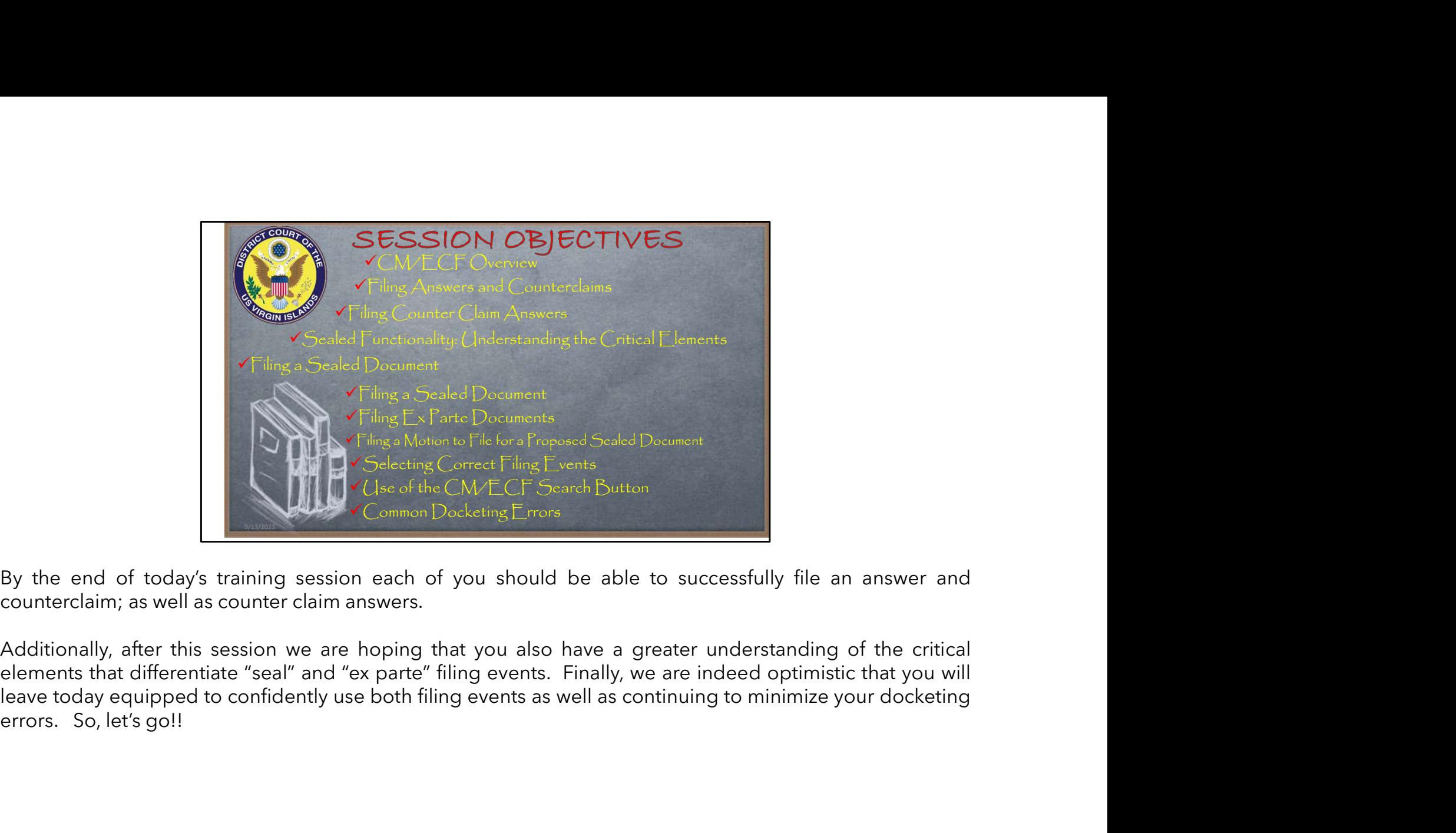

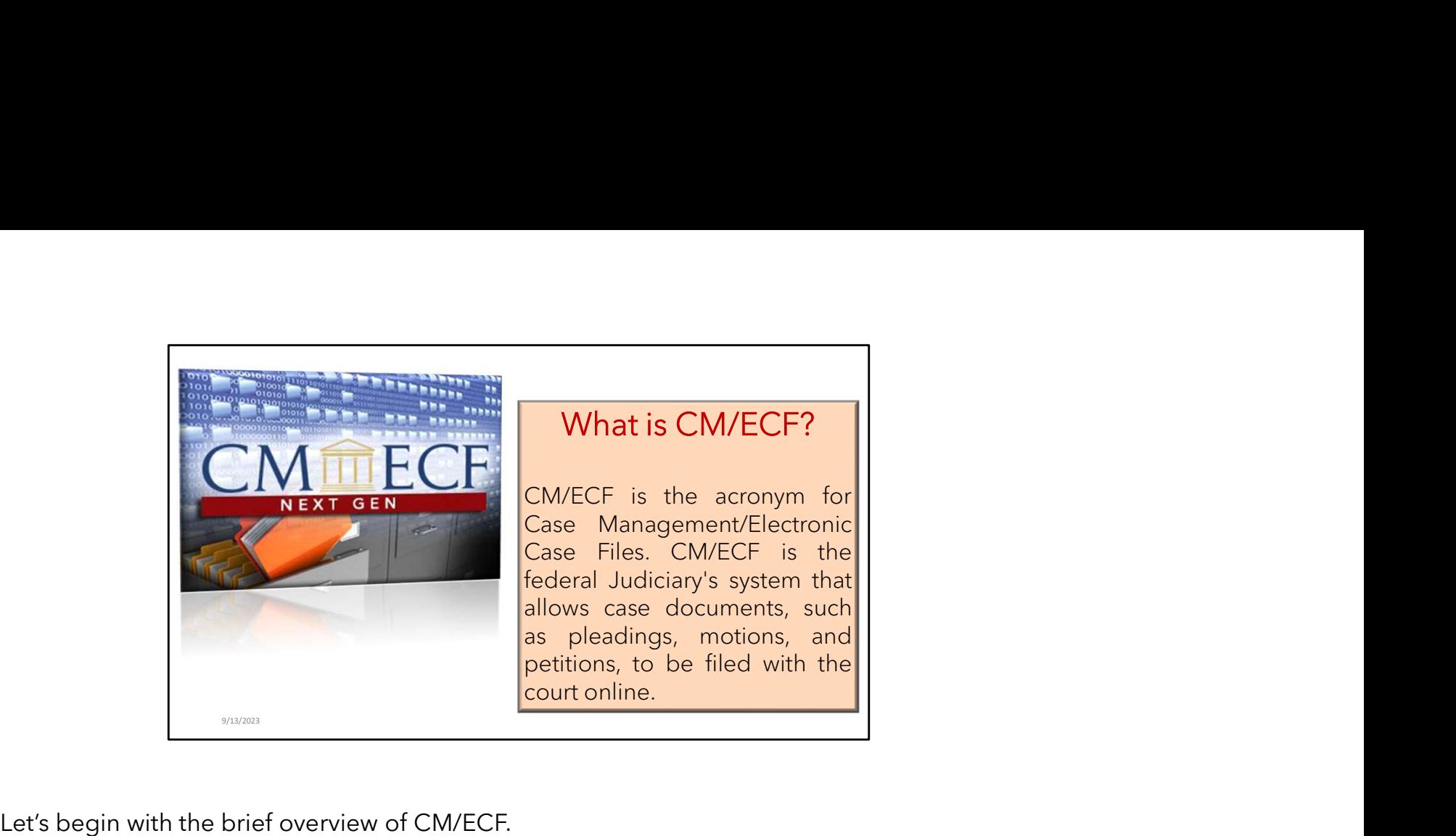

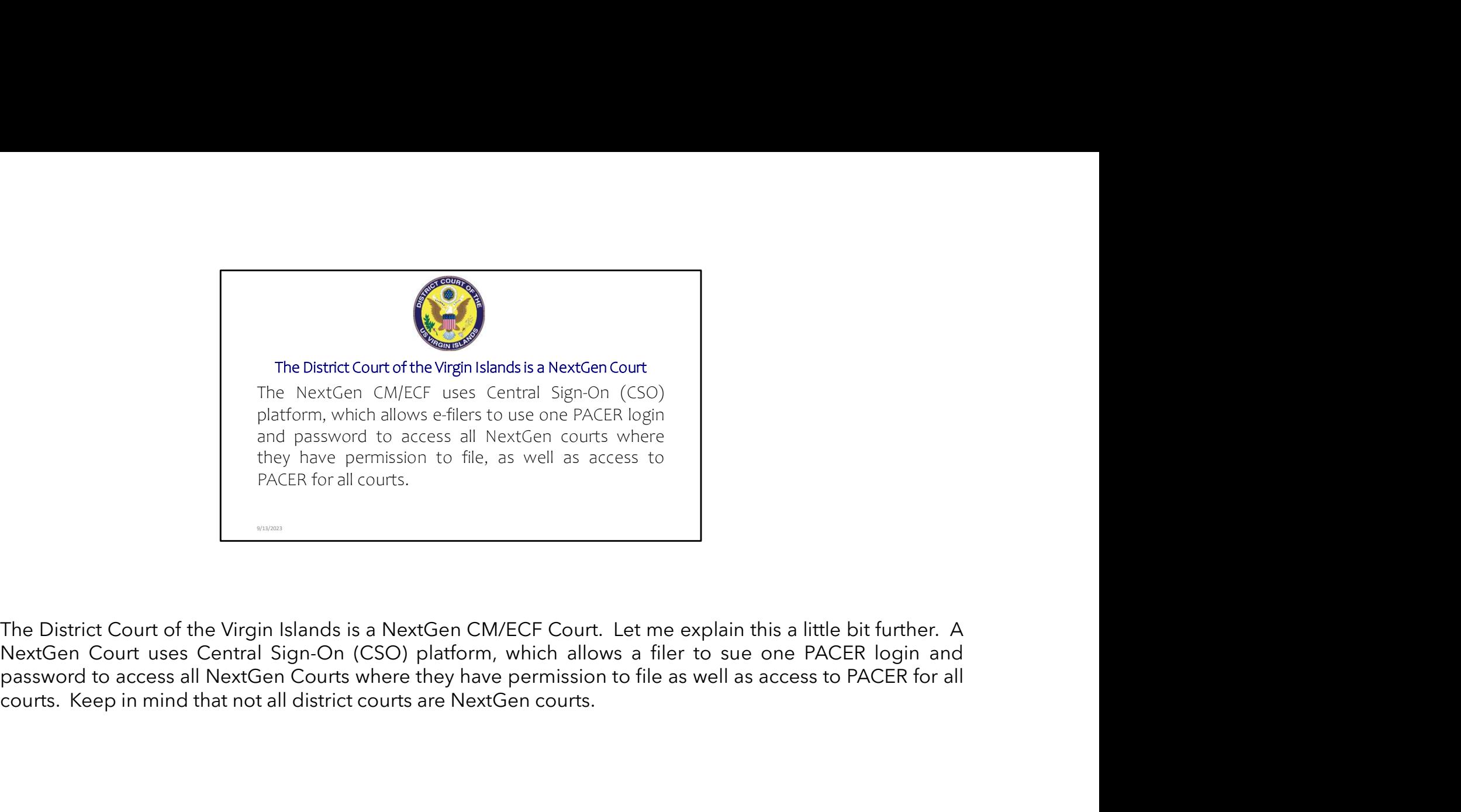

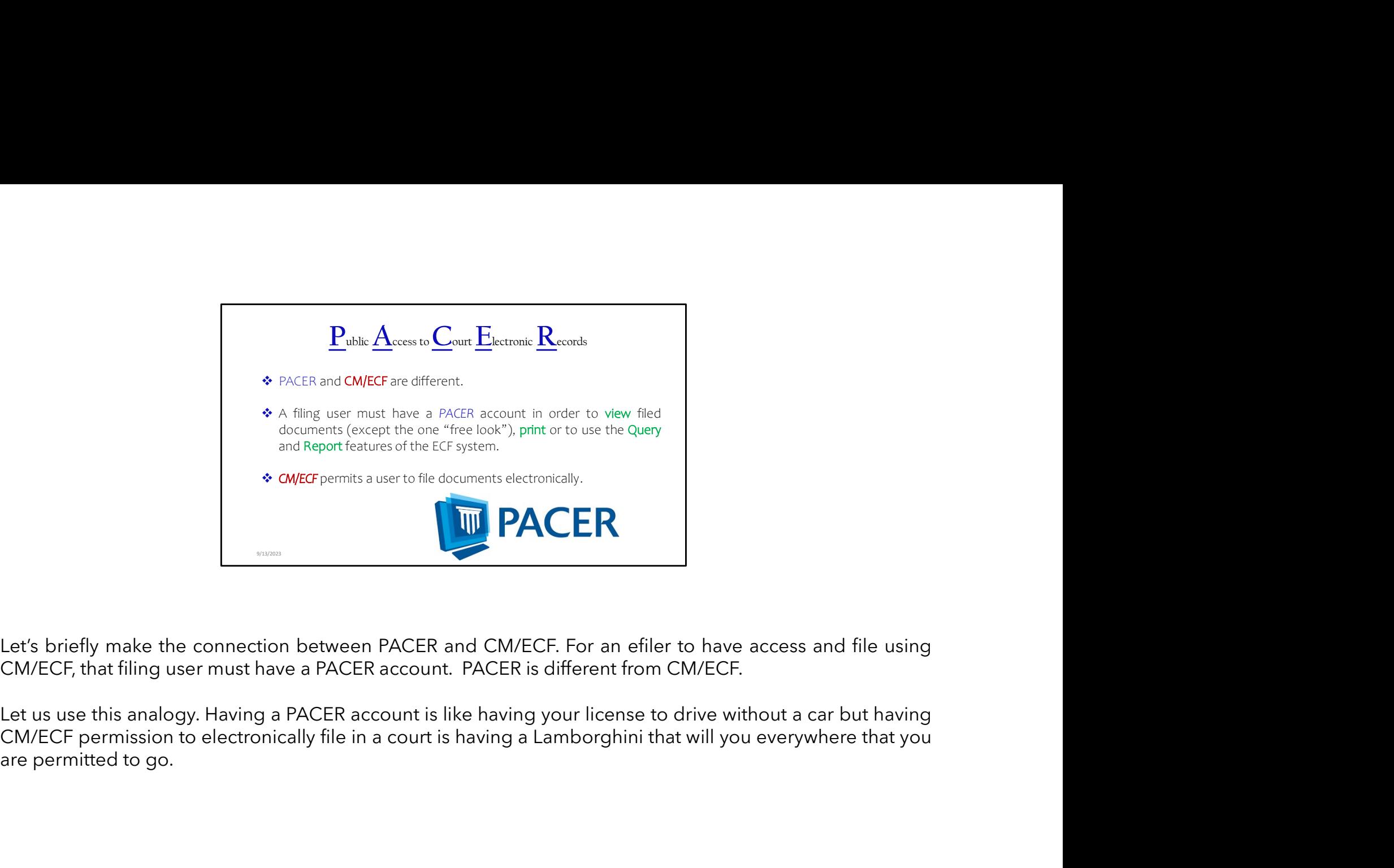

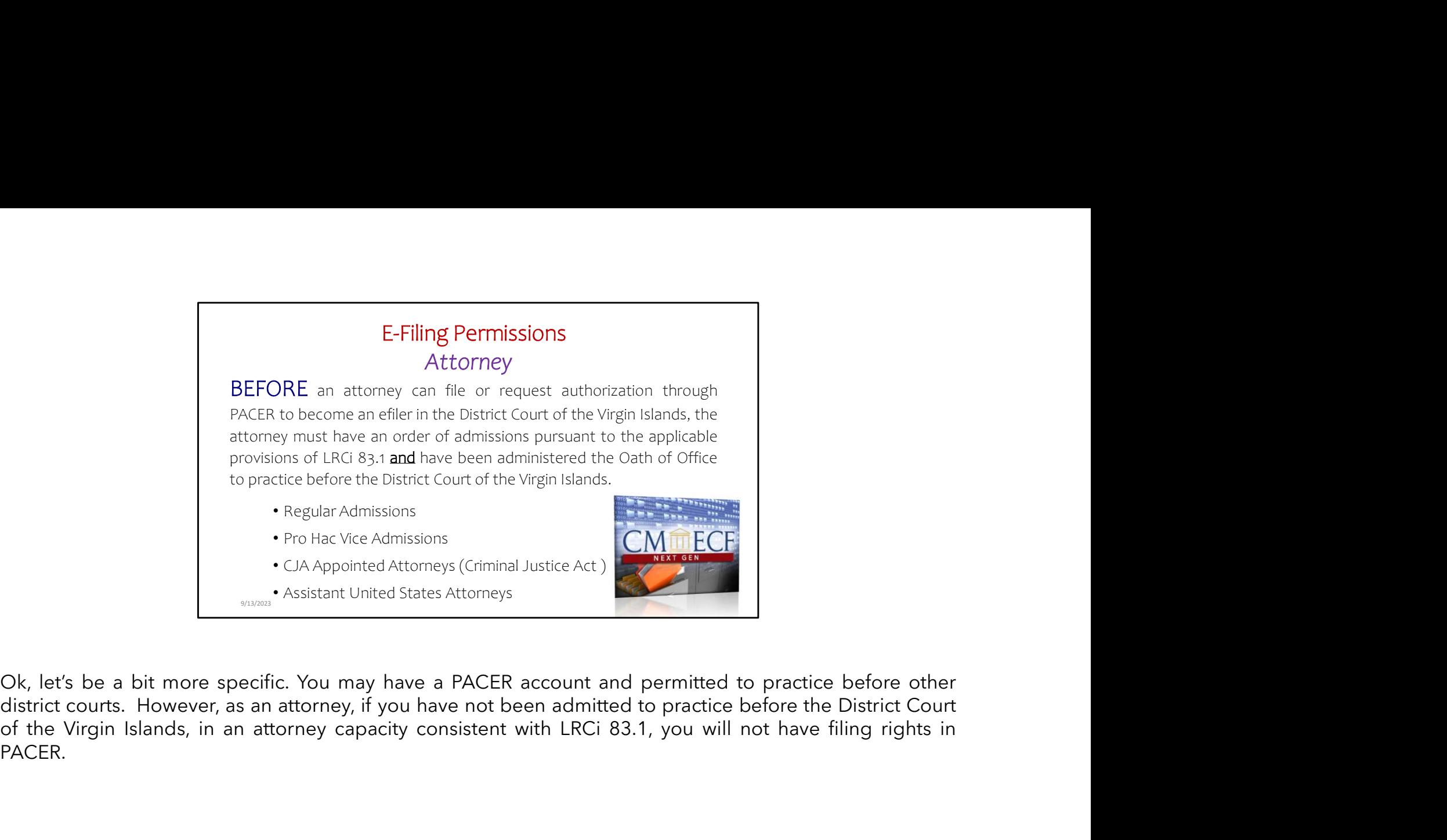

PACER.

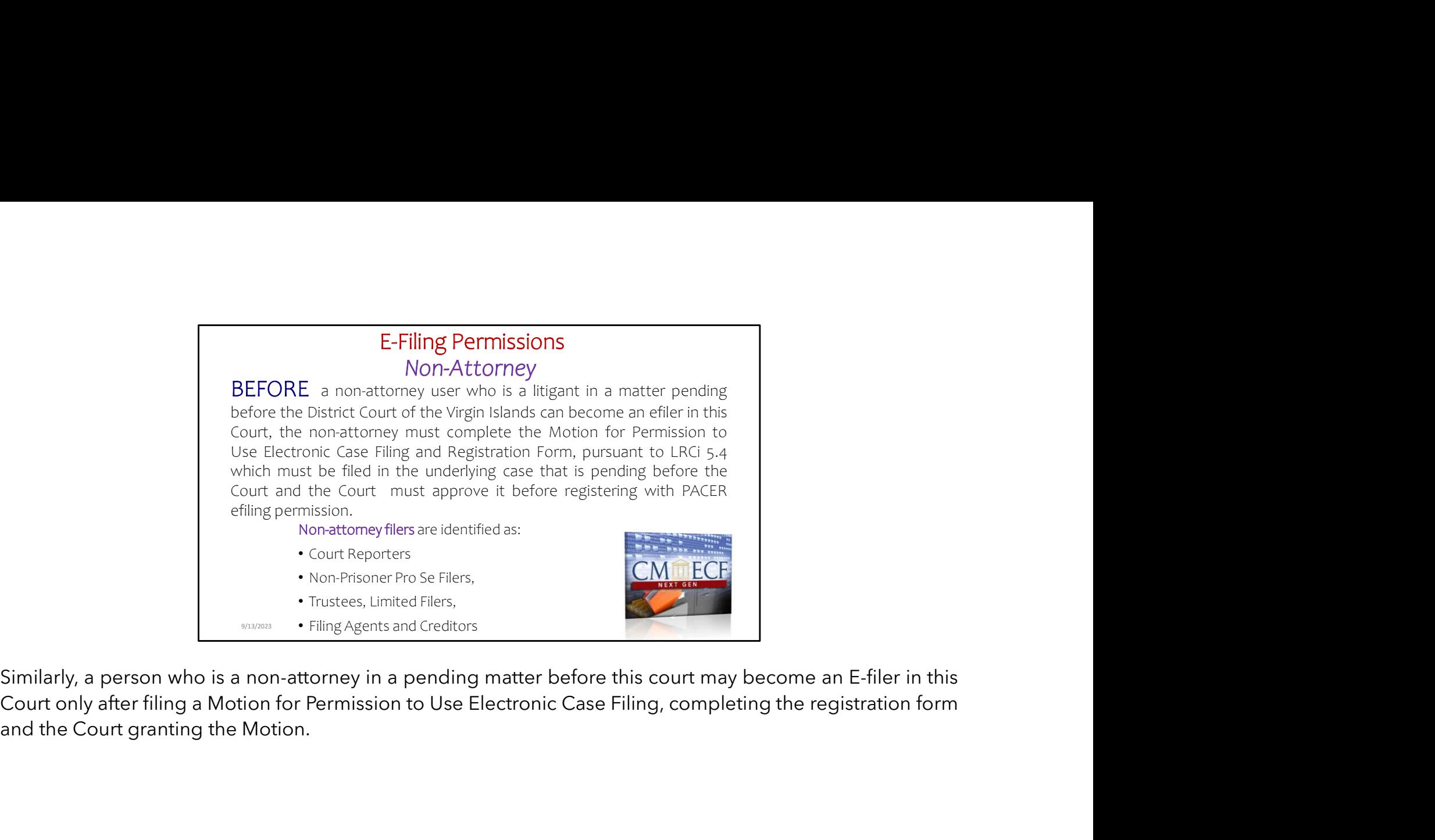

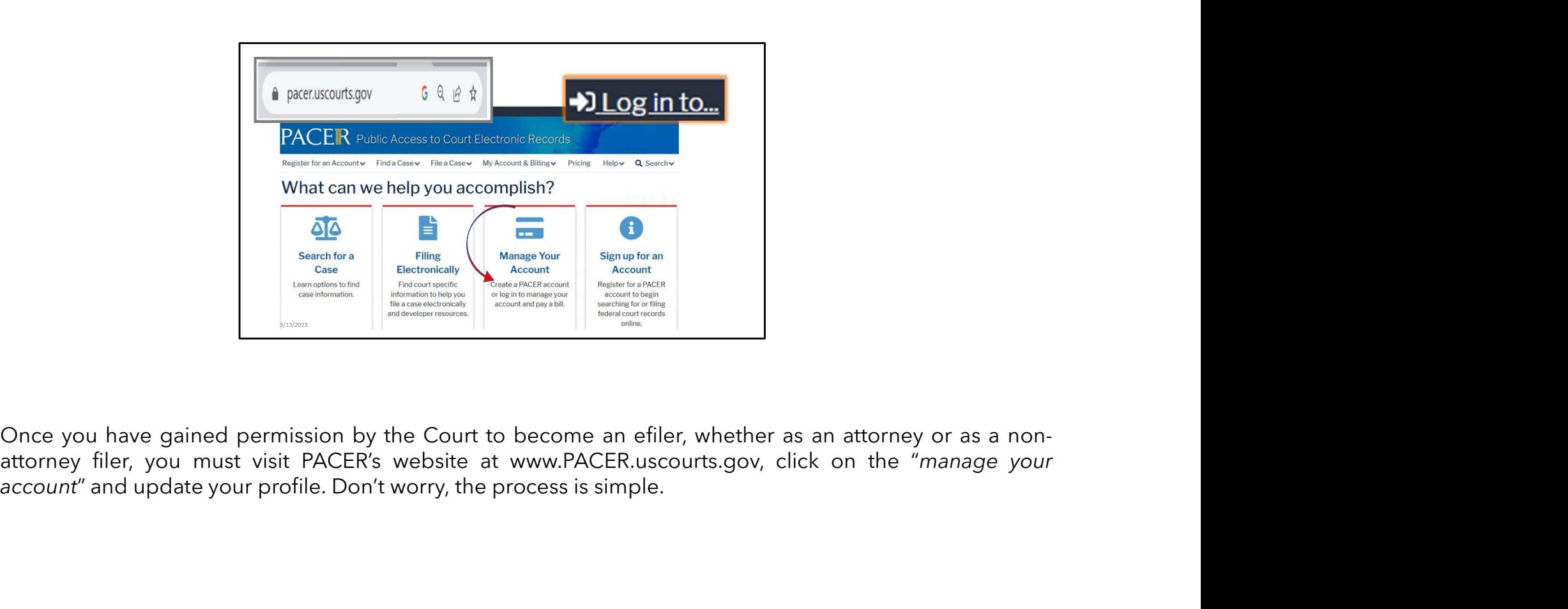

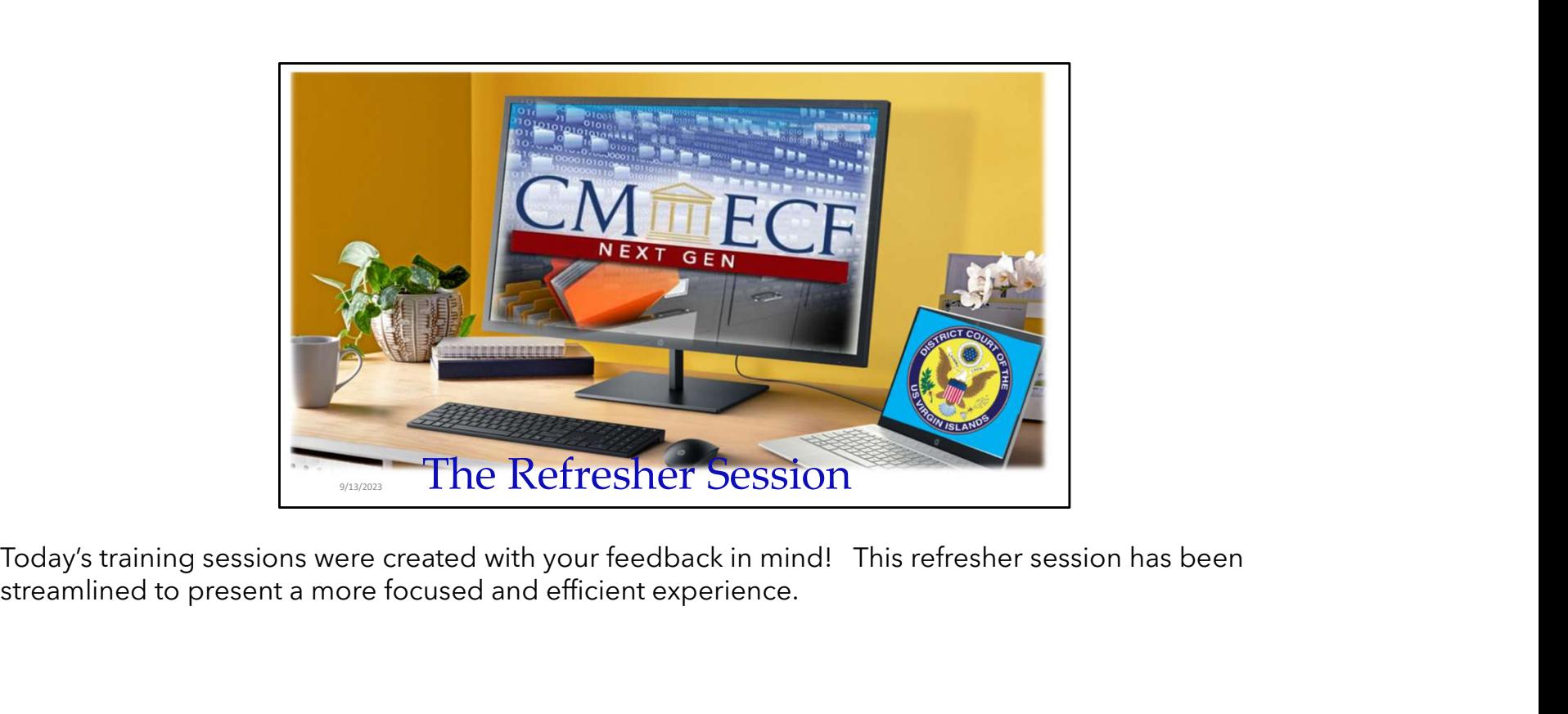

Today's training sessions were created with your feedback in mind! This refresher session has been<br>streamlined to present a more focused and efficient experience.

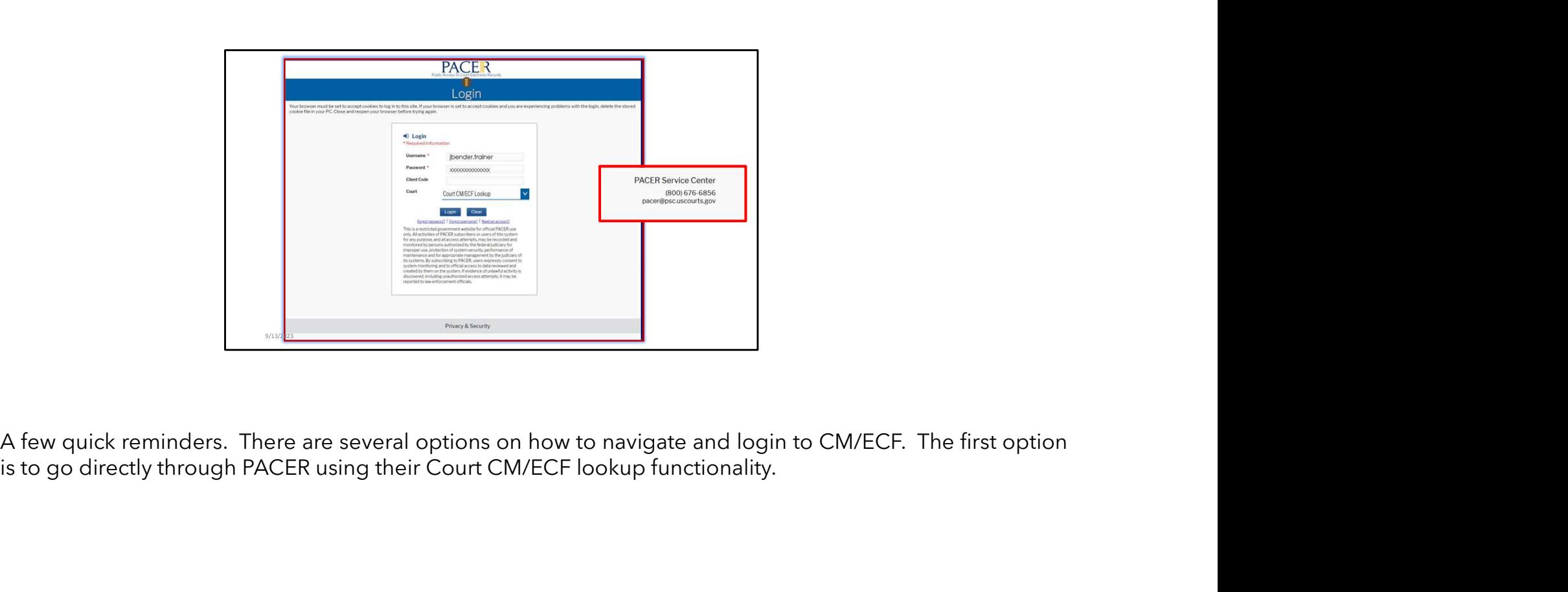

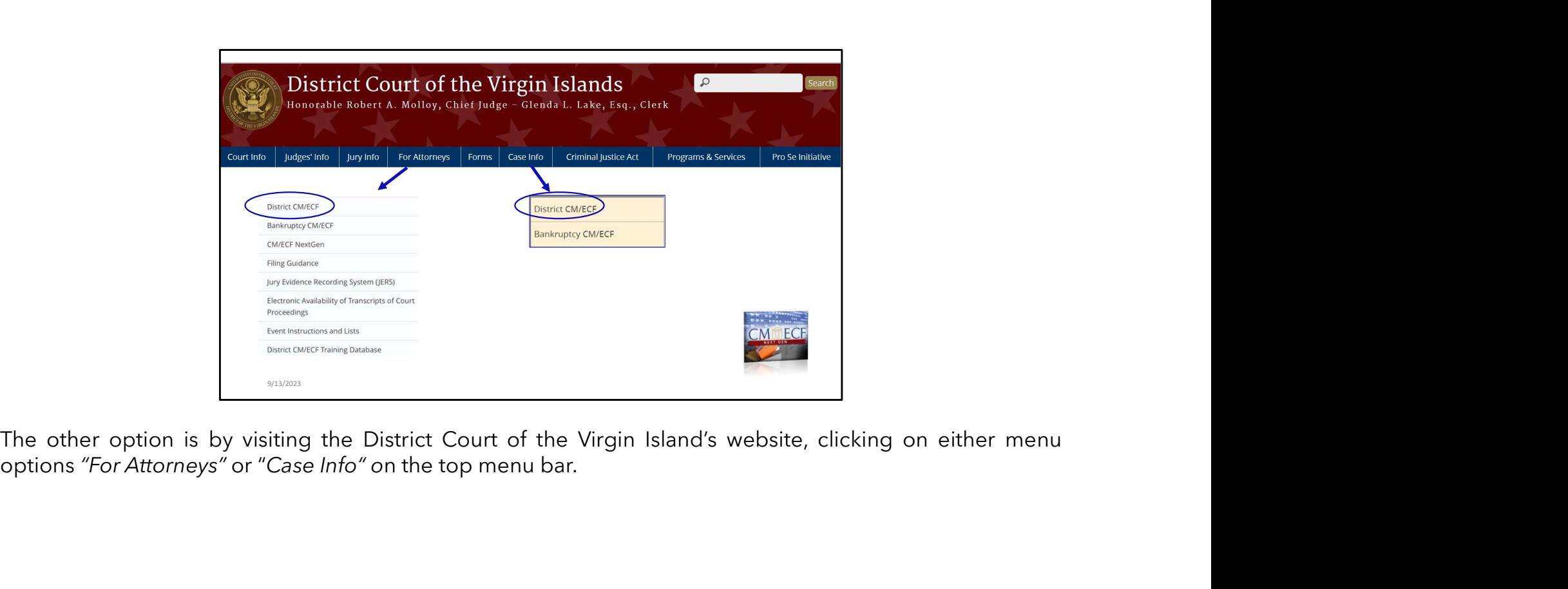

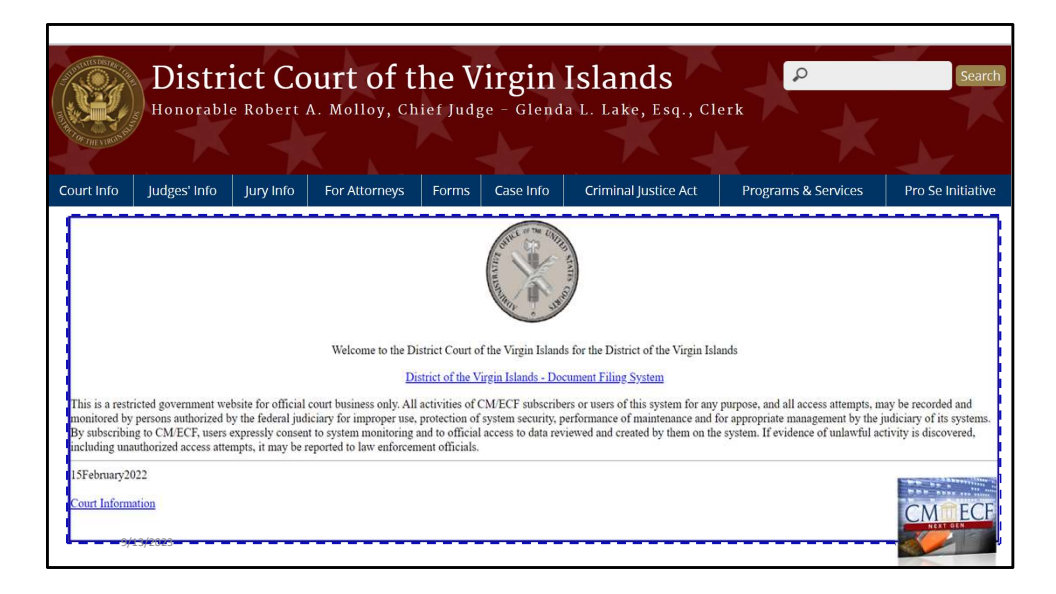

Both will route you to the District CM/ECF interface.

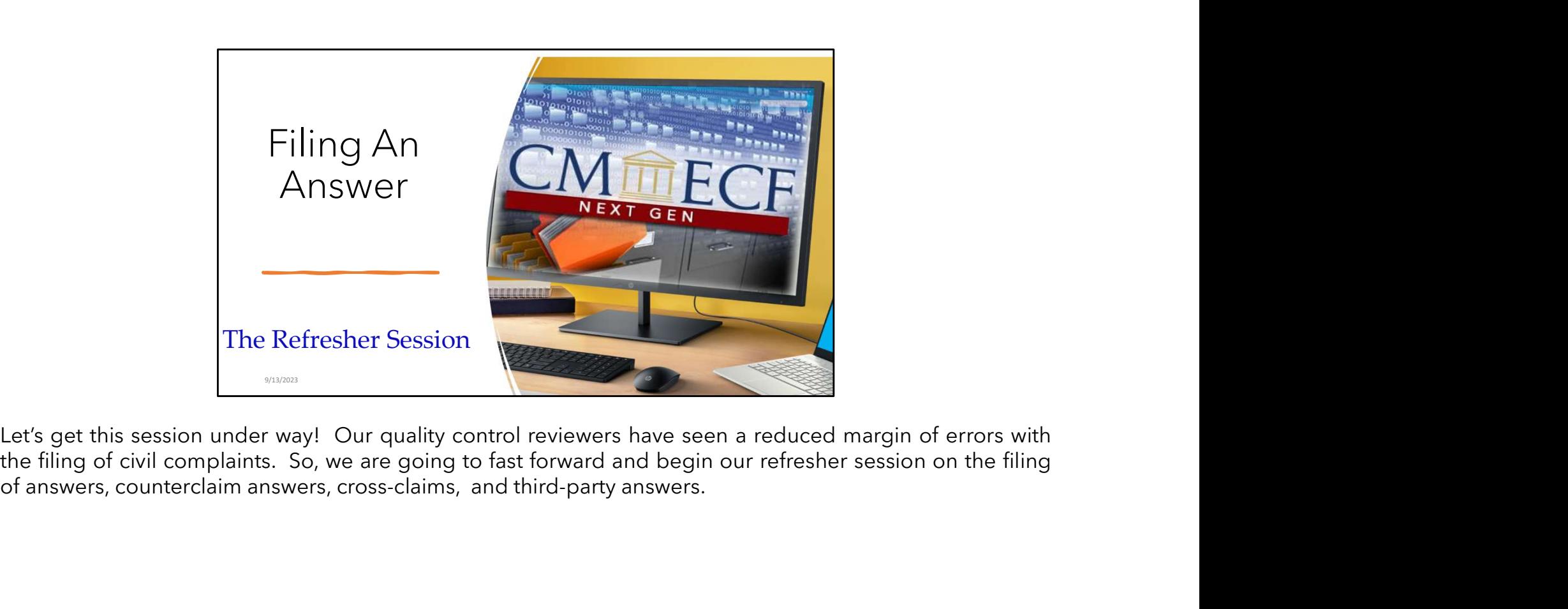

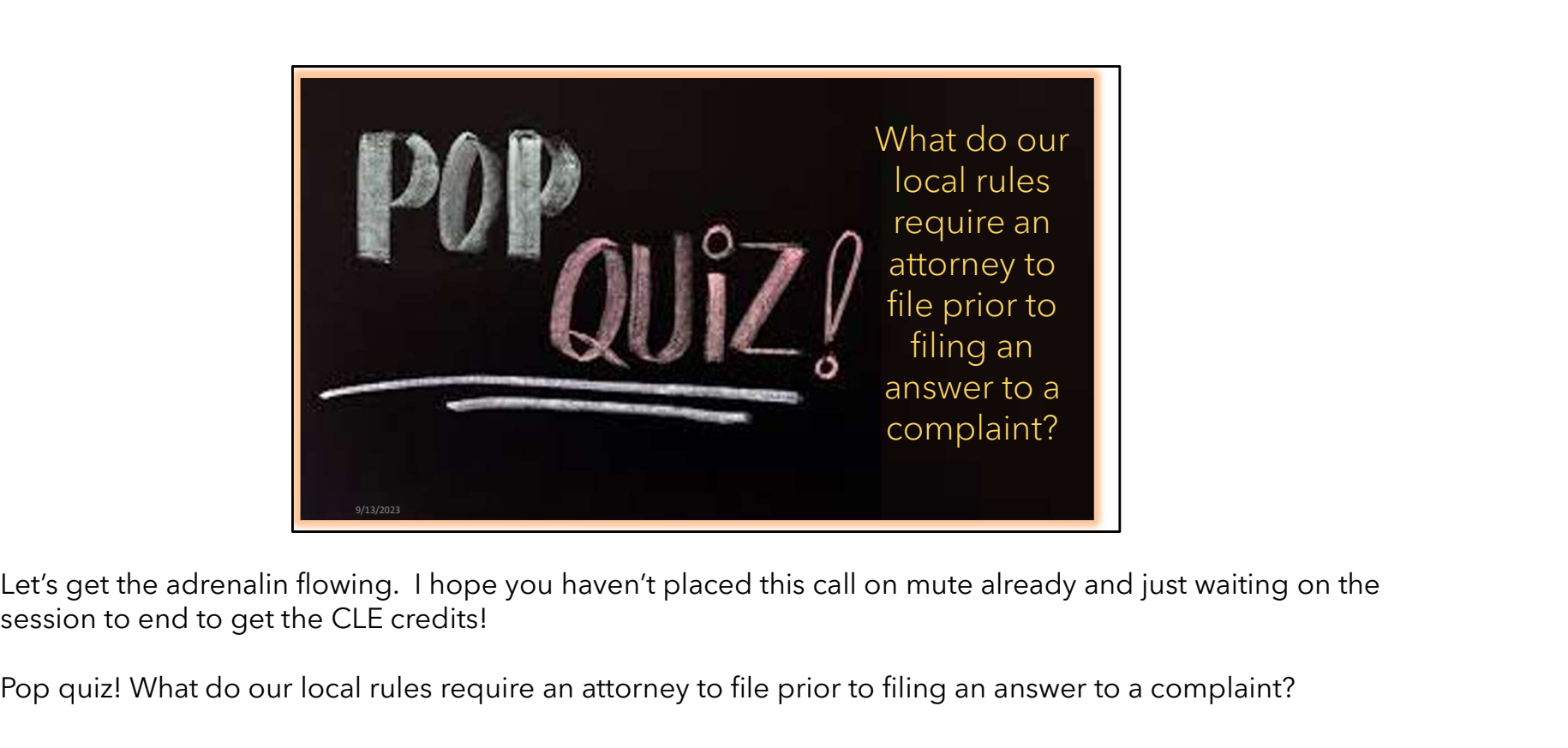

session to end to get the CLE credits!

Pop quiz! What do our local rules require an attorney to file prior to filing an answer to a complaint?

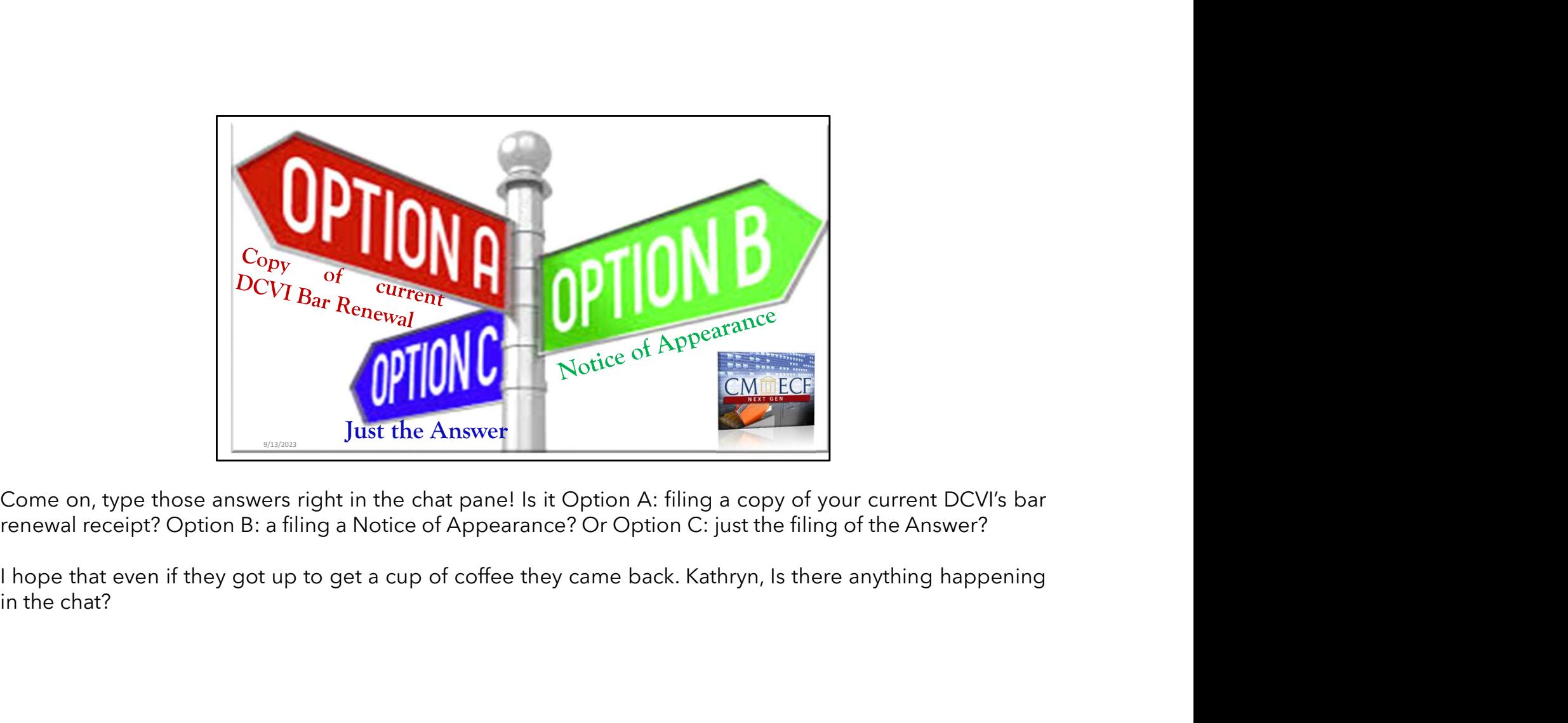

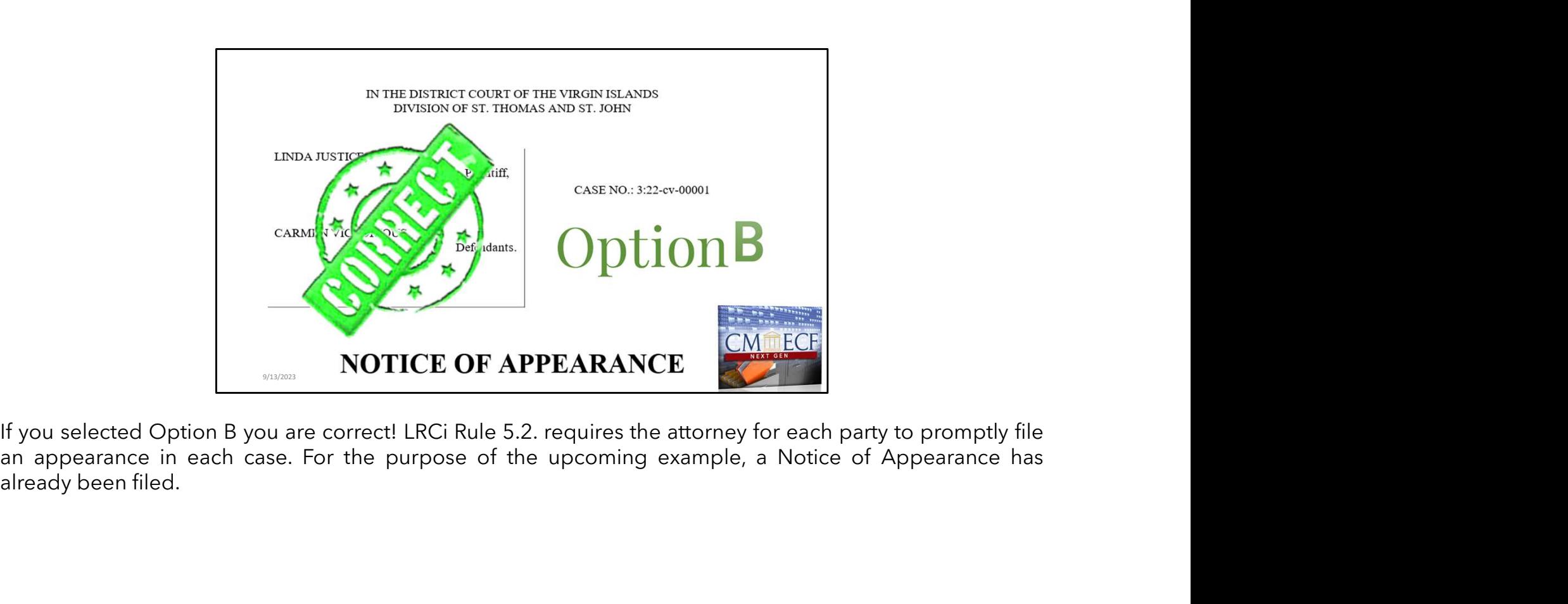

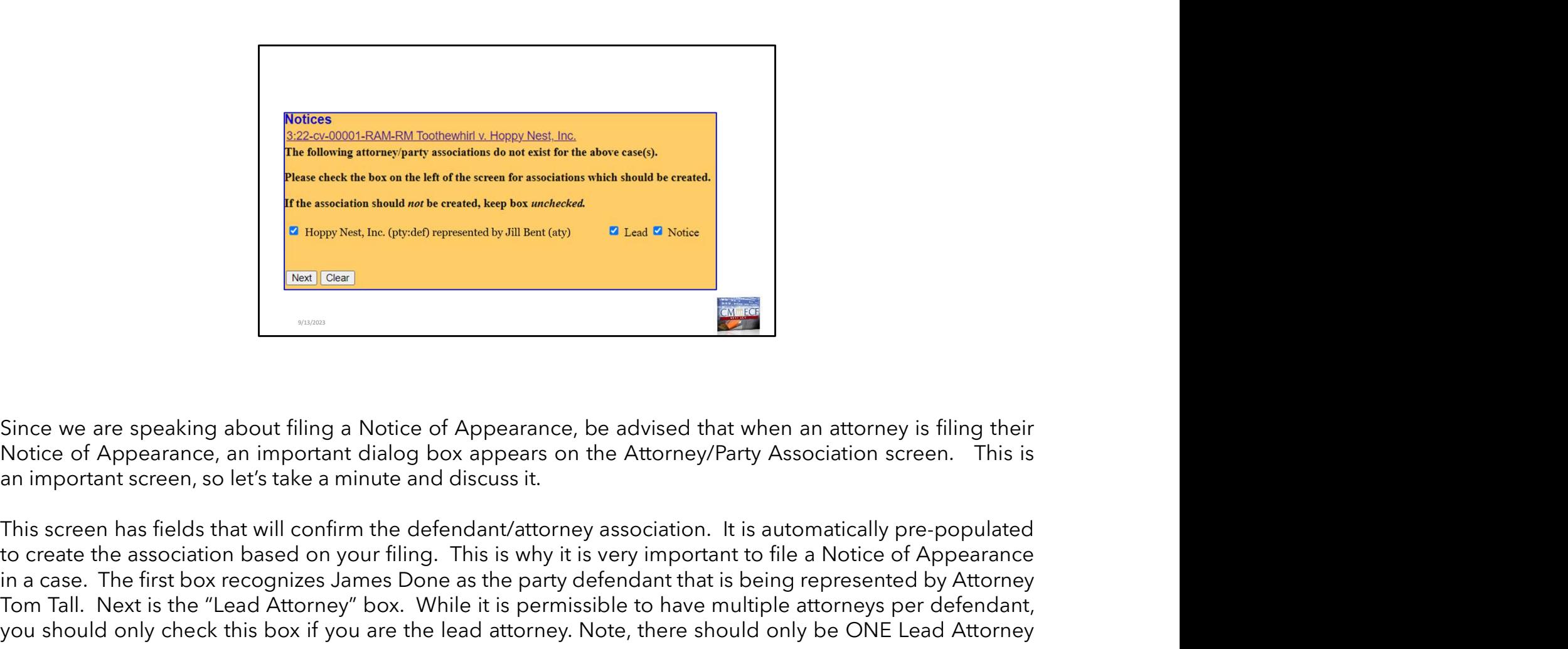

The association and the distribution based on the association and the association based on the association based on the association based on the association based on the association based on the association of the associa First declination and the first box recognizes positive seconds are calculated by Attack recognizes and the first box recognizes and the first box recognizes and the party of the party of the party of the party of the part This weight and the multiple attorney attack the "Lead Attorney" at the "Lead Attorney at the Shape of Appearance, be advised that when an attorney is filing their<br>Notice of Appearance, an important dialog box appears on t Since we are speaking about filing a Notice of Appearance, be advised that when an attorney is filing their<br>Since we are speaking about filing a Notice of Appearance, be advised that when an attorney is filing their<br>Notice **Example Server All Charges Net, Inc.** (py-def) represented by Jill Bent (any)<br>
Notice of Appearance, an important dialog box appears on<br>
an important screen, so let's take a minute and discuss it.<br>
This screen has fields Finally, the last box which reads "Notice of Appearance, be advised that when an attorney is filing their cord Appearance, an important screen, an important screen, and lets an imitiate and discuss it.<br>Notice of Appearance Electronic we are speaking about filing a Notice of Appearance, be advised that when an attorney is filing their<br>Notice of Appearance, an important dialog box appears on the Attorney/Party Association screen. This is<br>an im Since we are speaking about filing a Notice of Appearance, be advised that when an attorney is filing their<br>Notice of Appearance, an important dialog box appears on the Attorney/Party Association screen. This is<br>an importa Since we are speaking about filing a Notice of Appearance, be advised<br>Notice of Appearance, an important dialog box appears on the Attorna<br>an important screen, so let's take a minute and discuss it.<br>This screen has fields

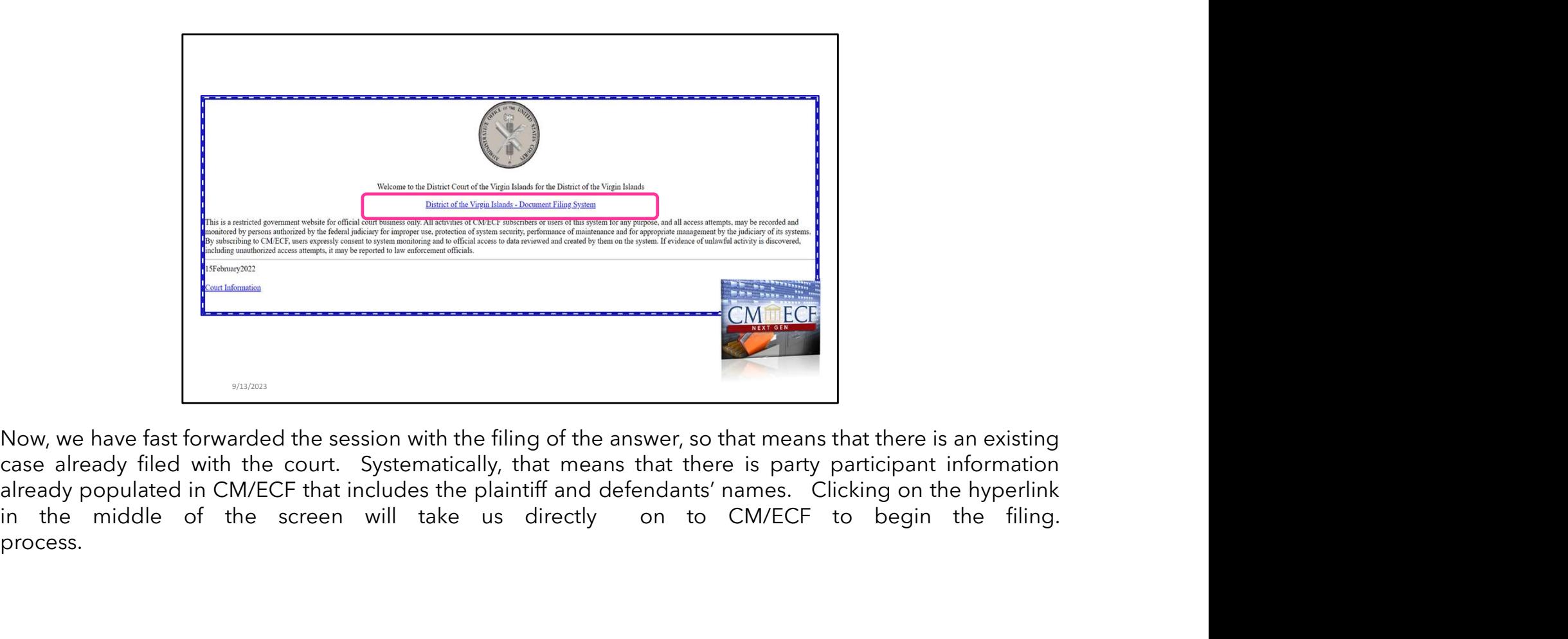

process.

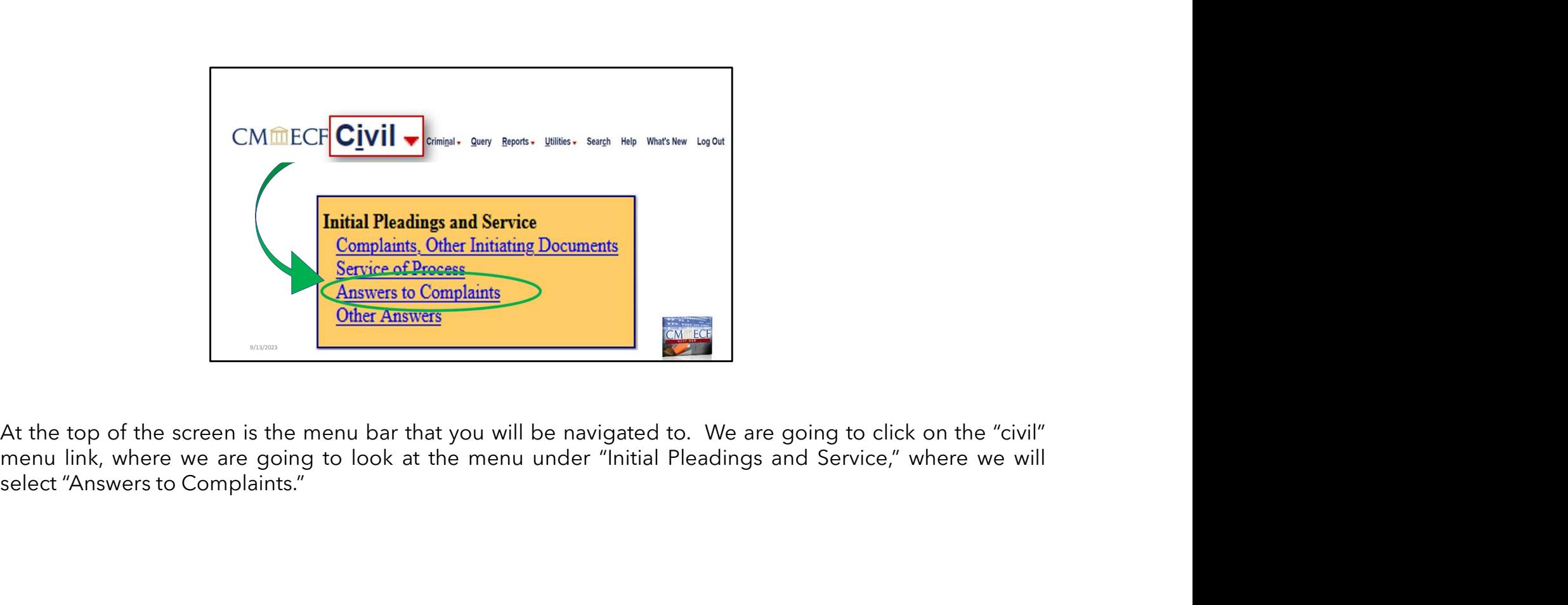

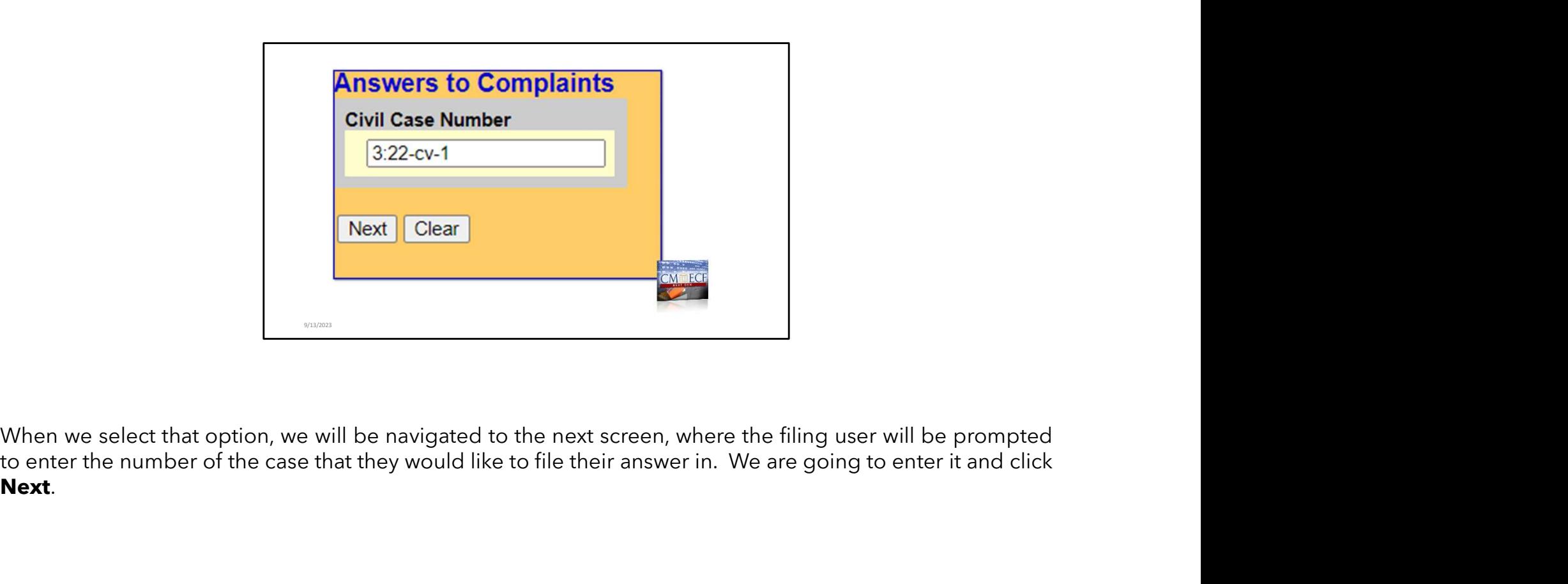

Next.

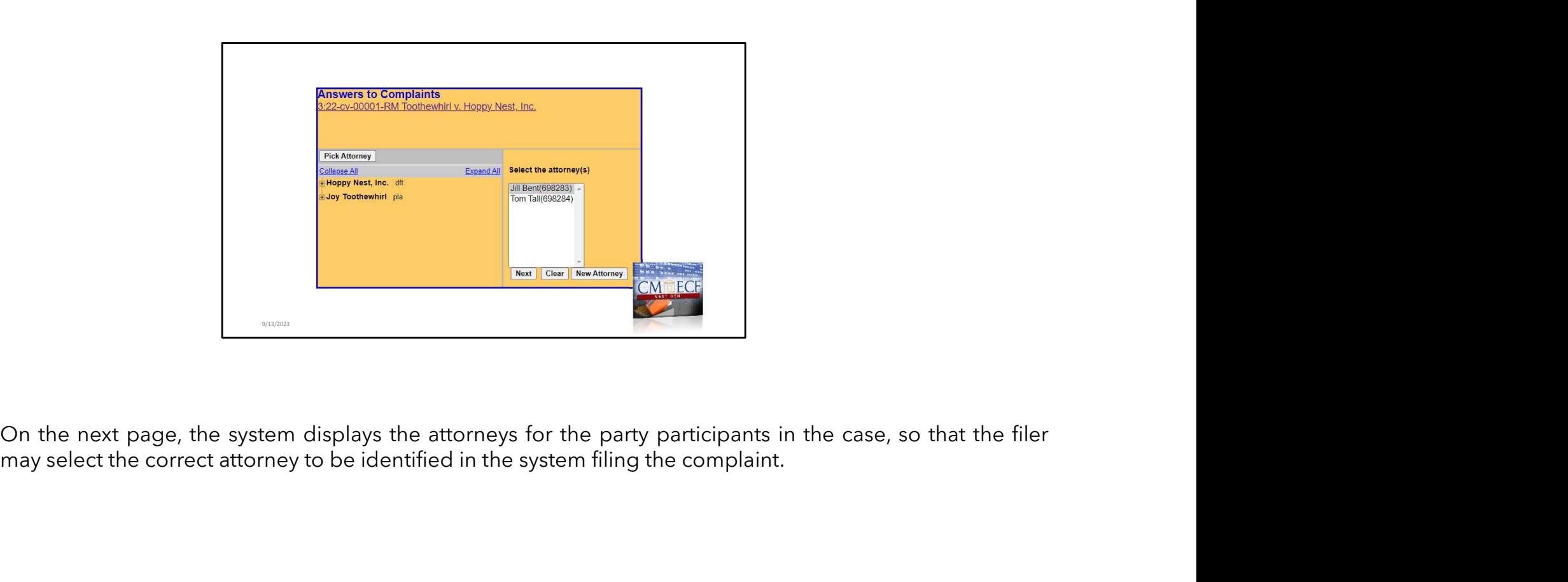

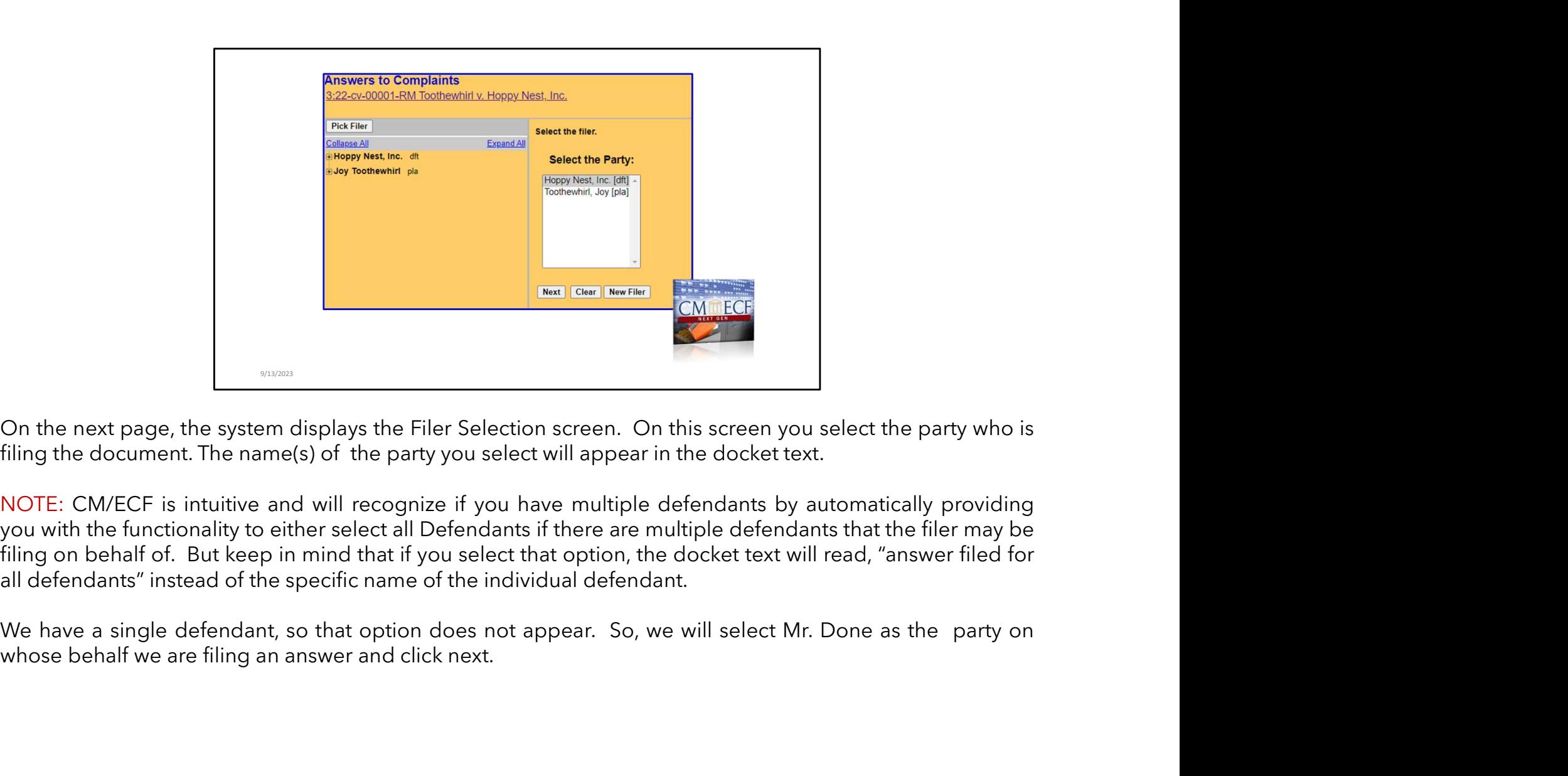

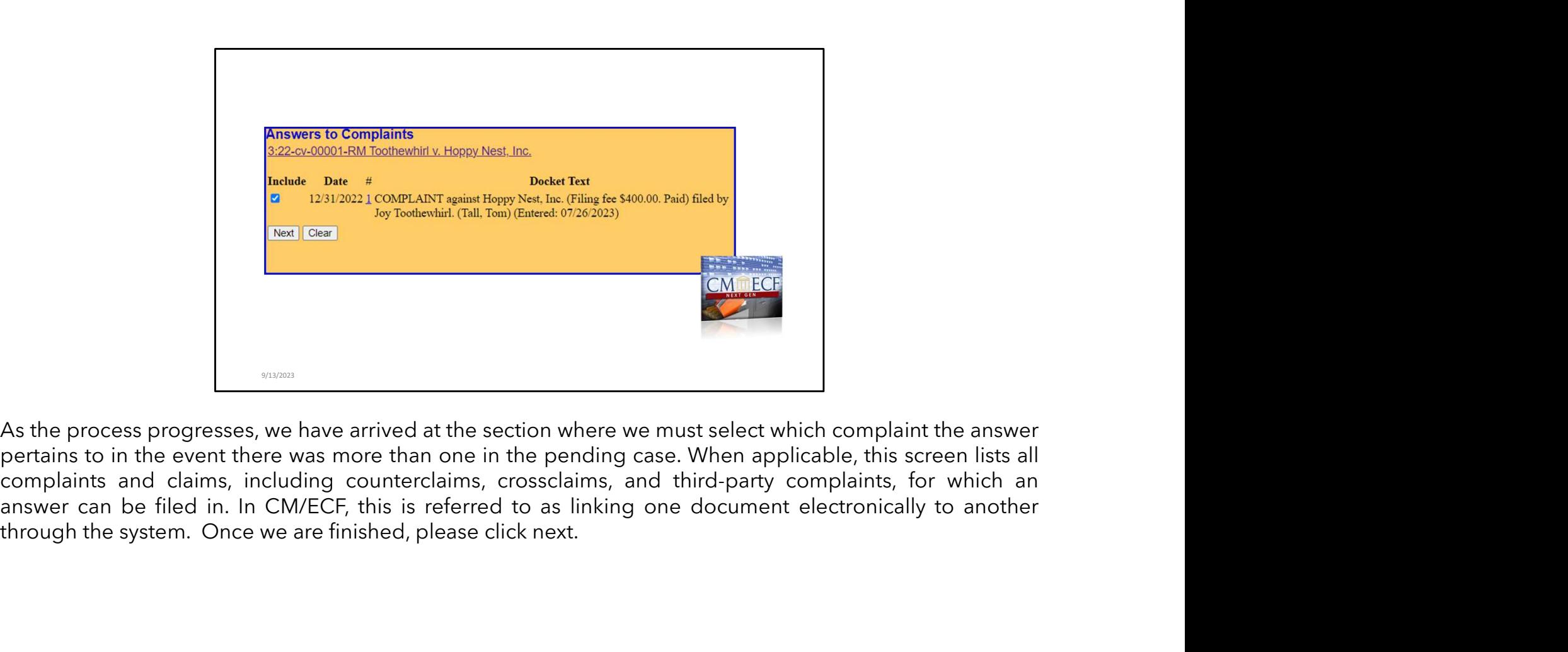

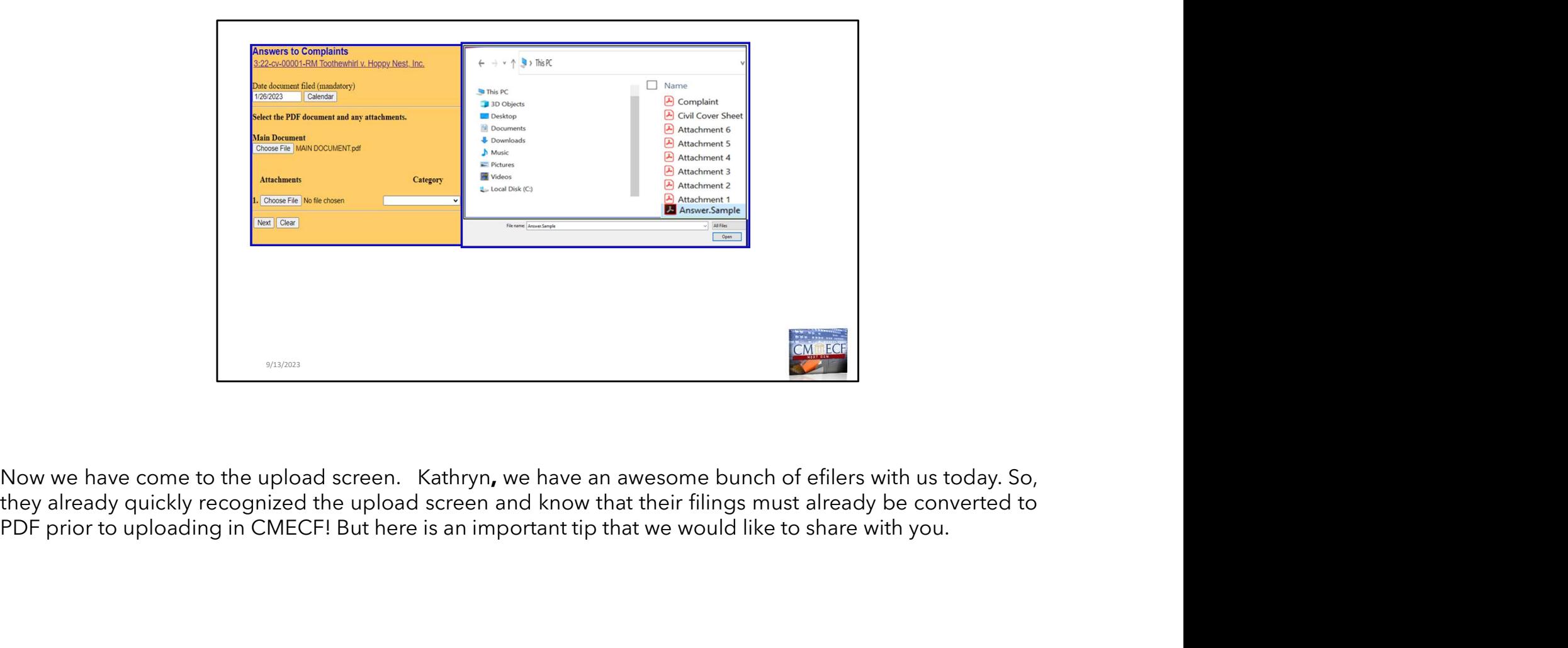

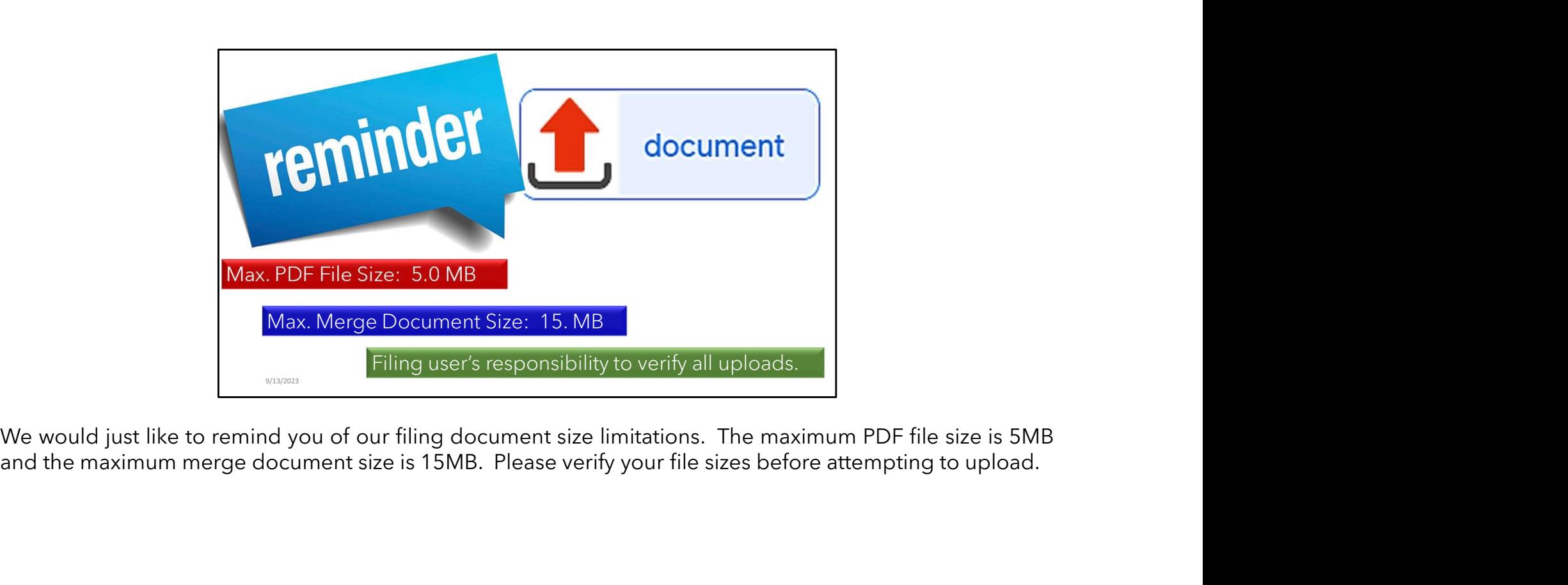

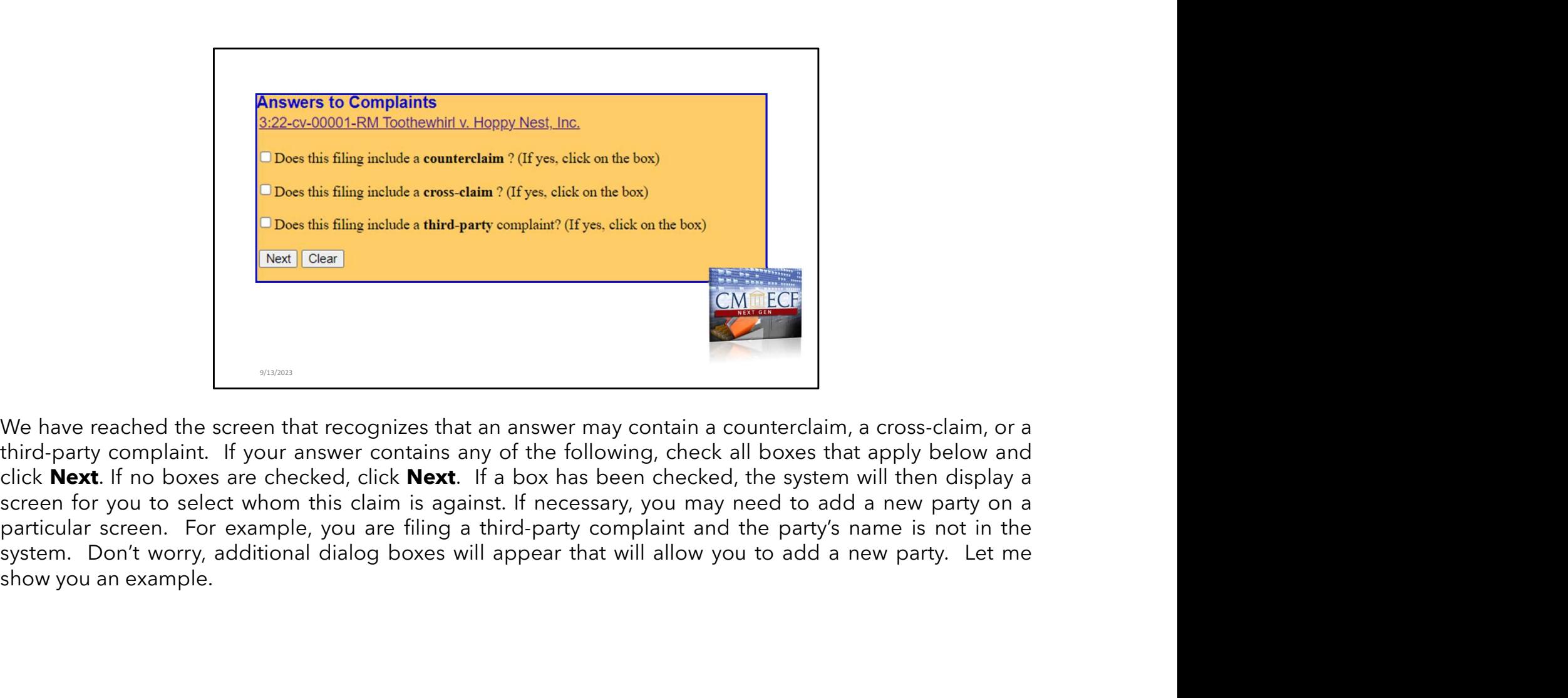

System States and the system of the system and the system of the system of the system of the system of the system of the system of the system of the system of the system of the system of the system of the system of the sys

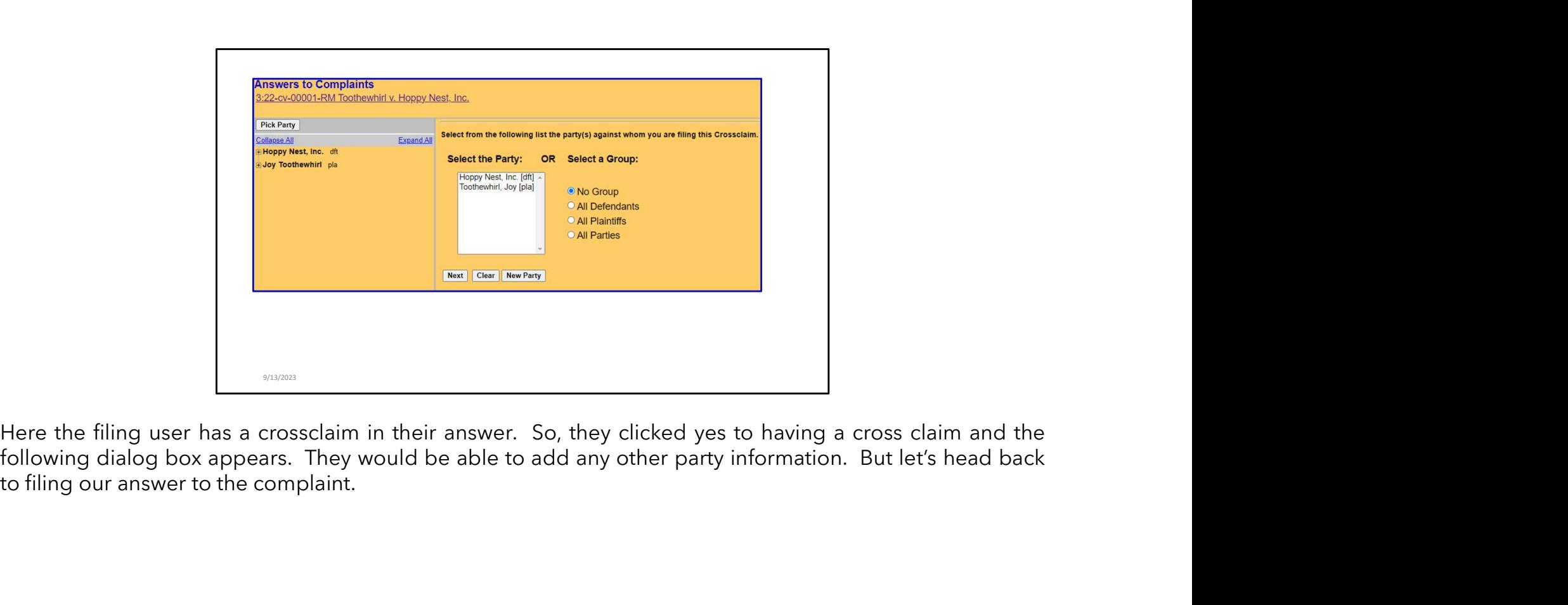

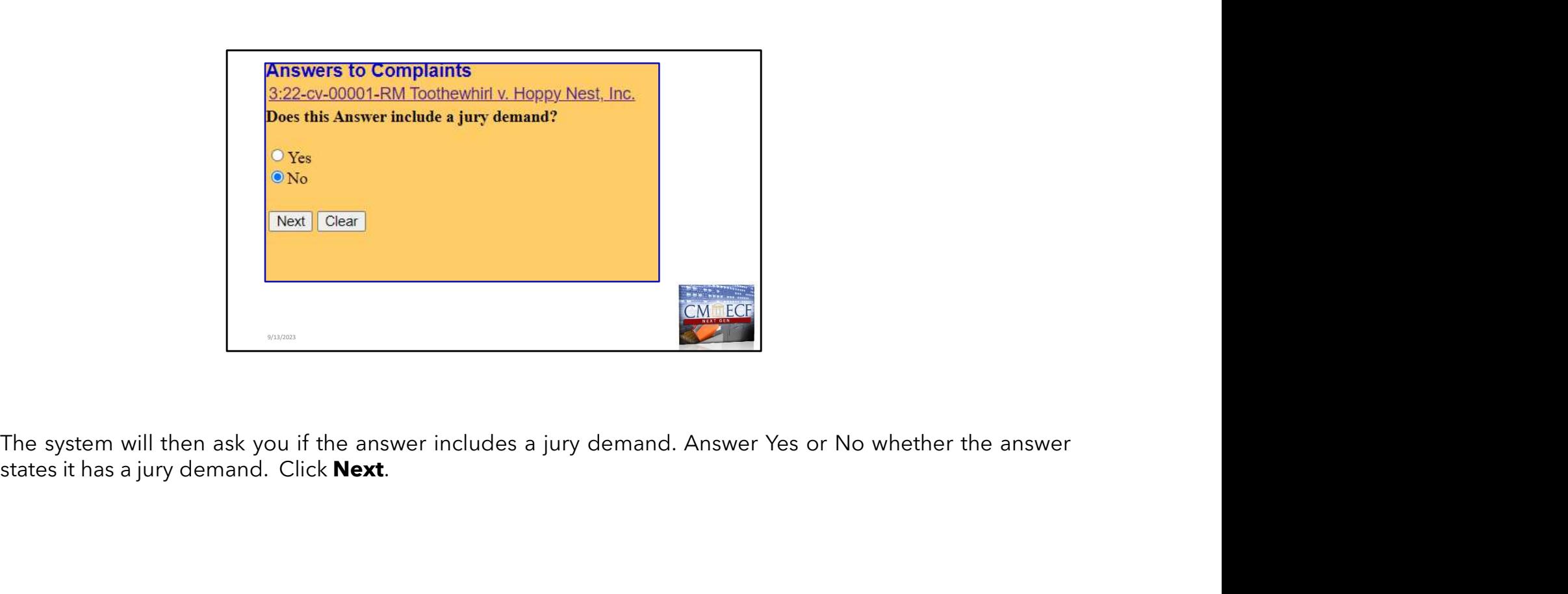

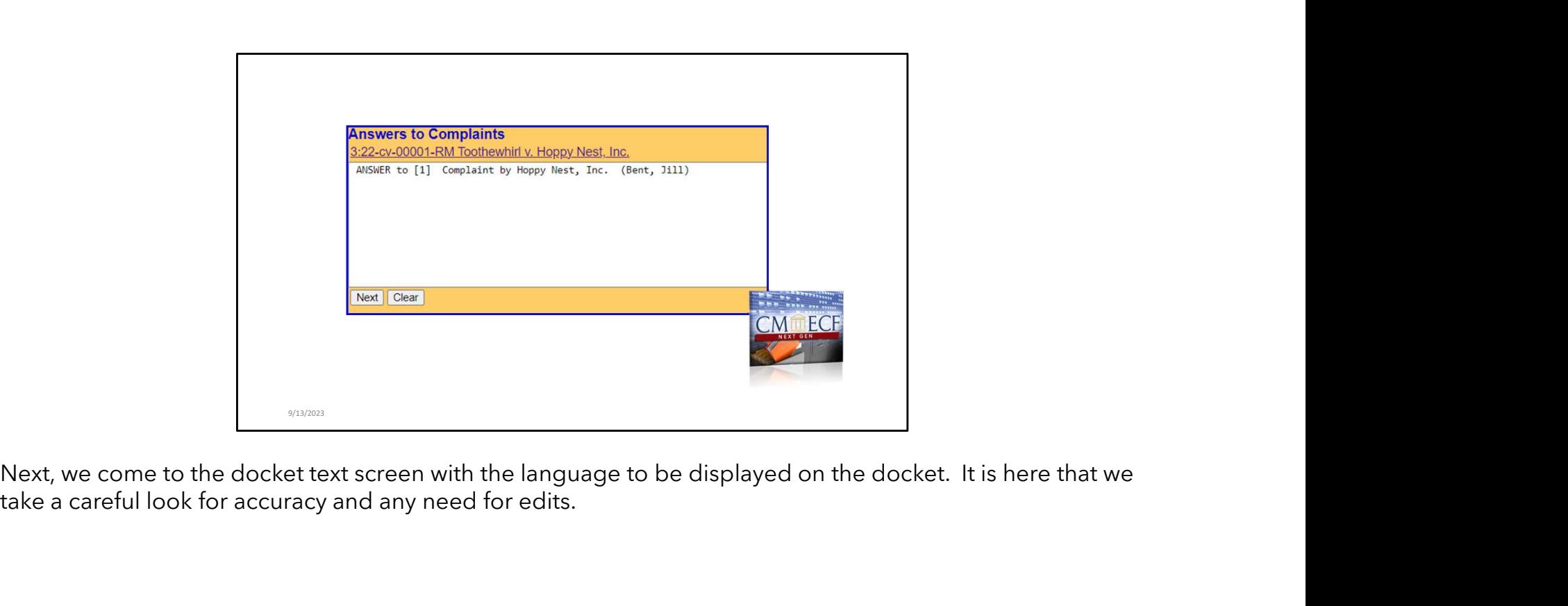

take a careful look for accuracy and any need for edits.

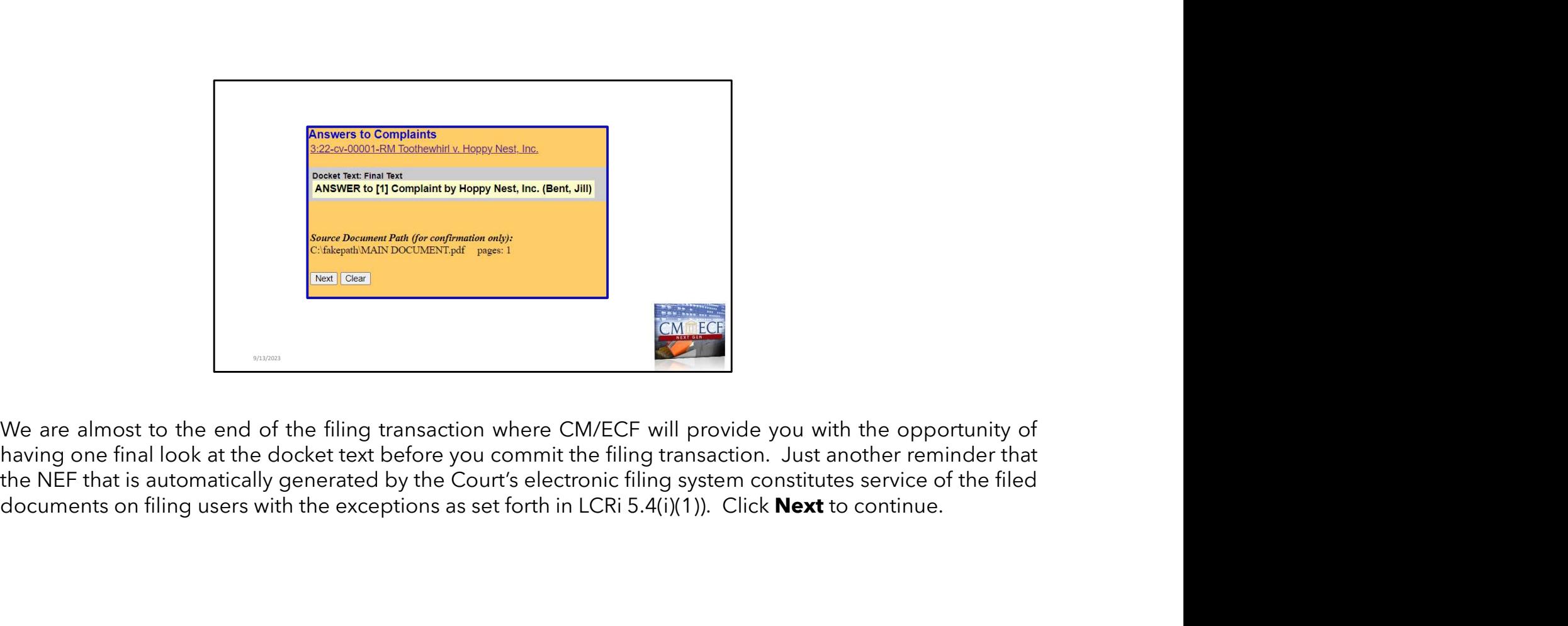

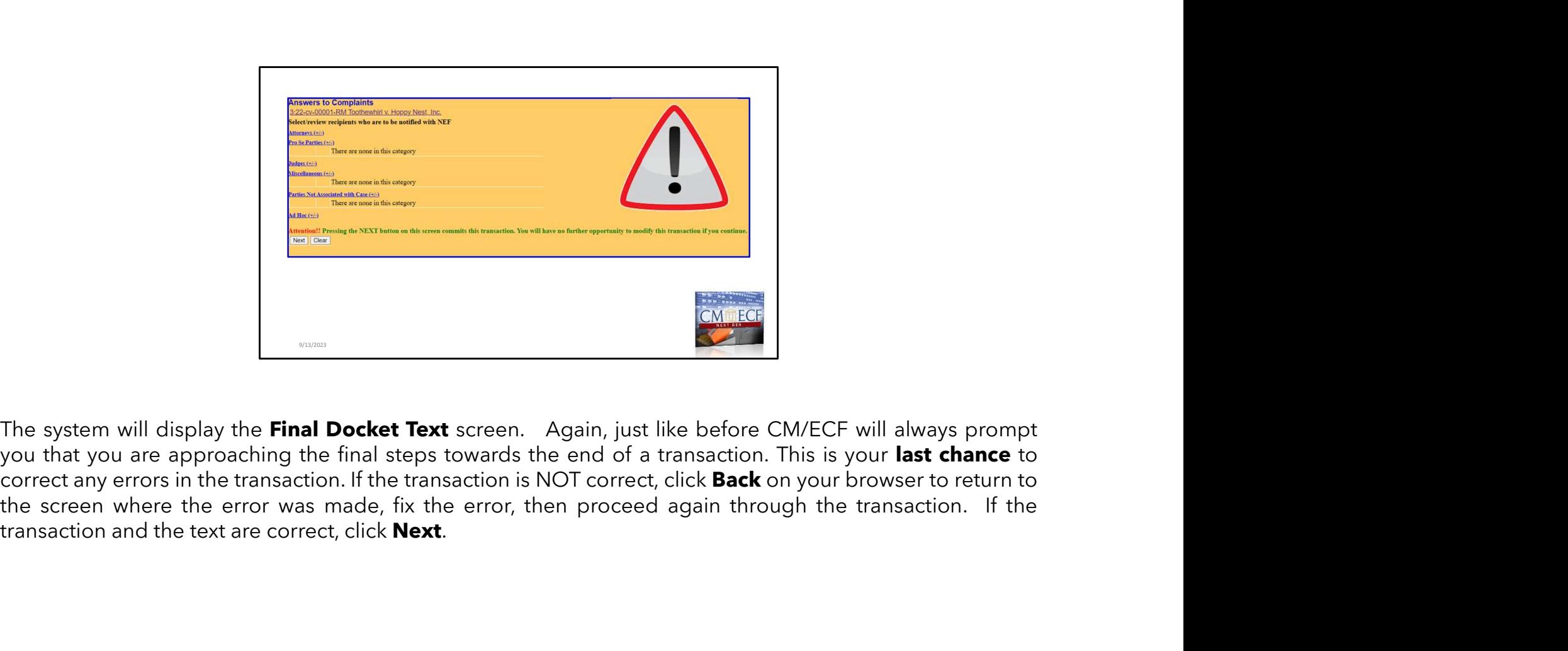

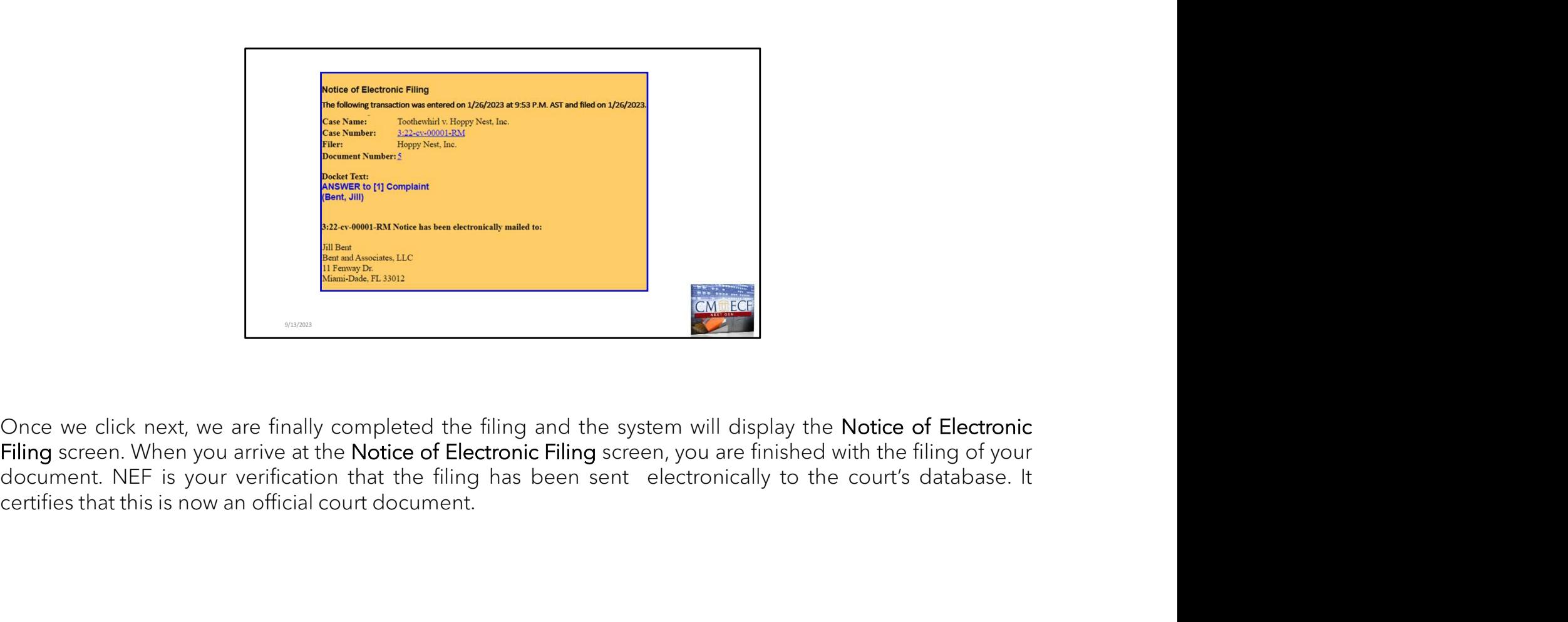

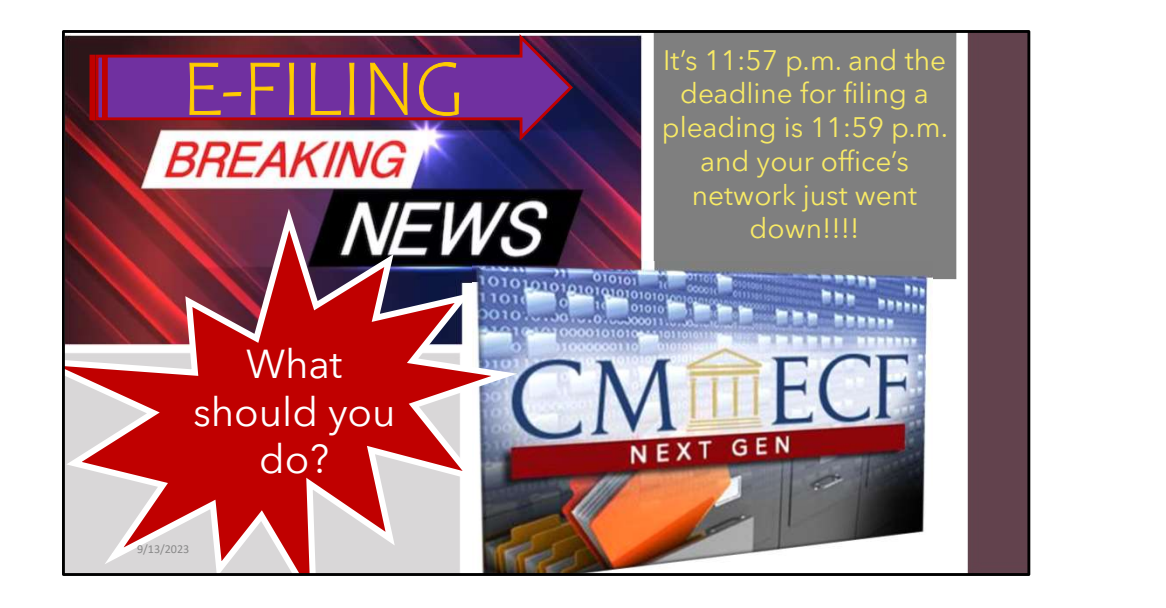

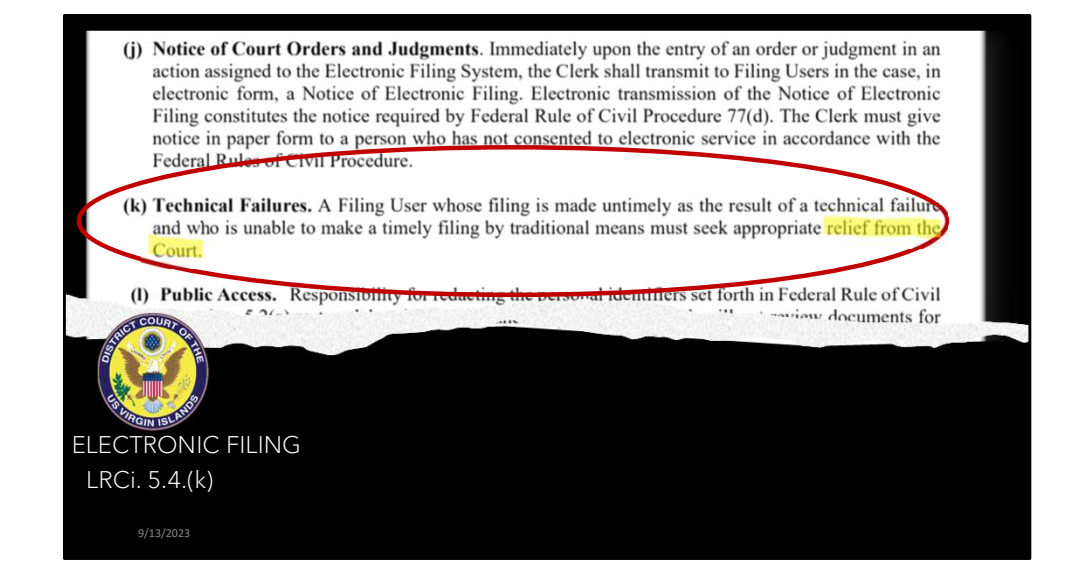

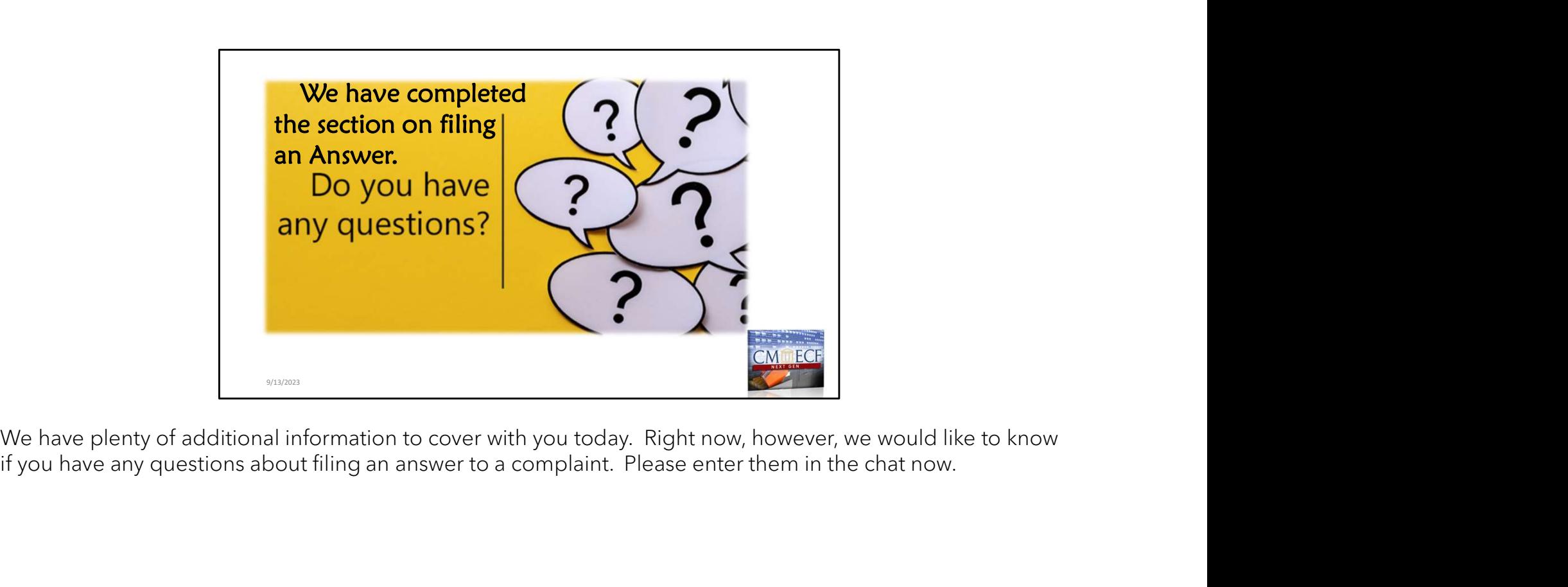

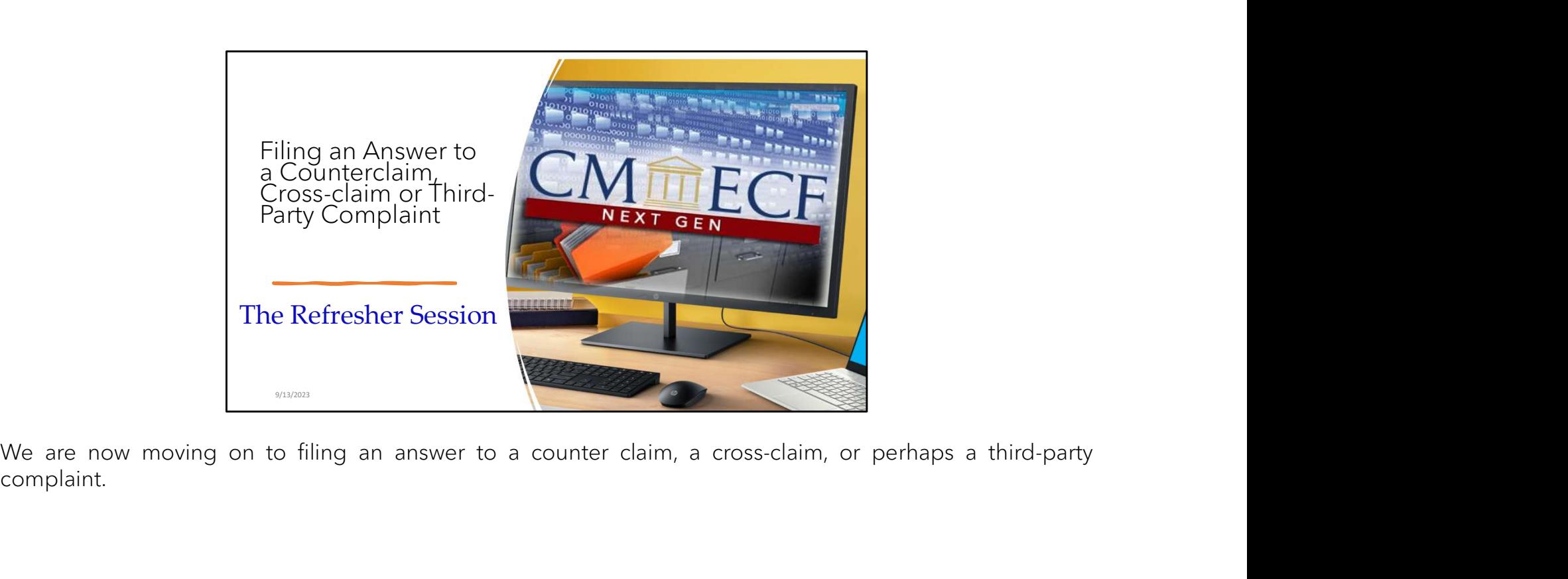

complaint.
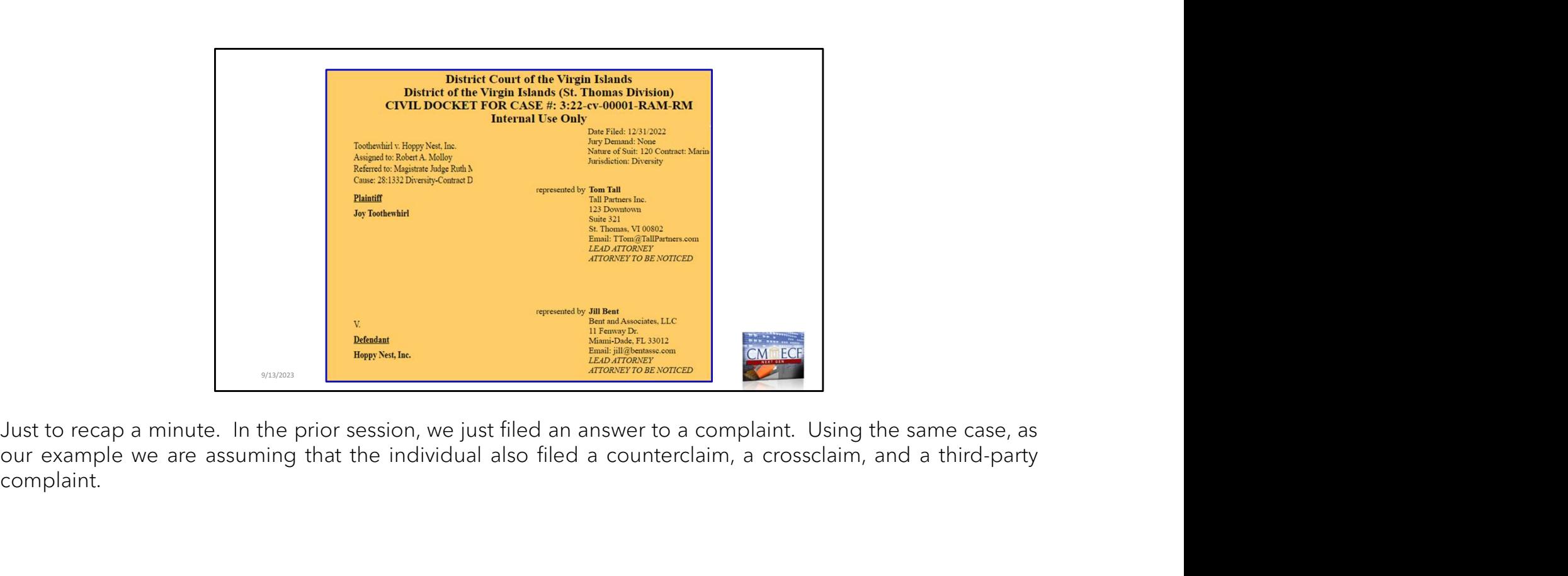

complaint.

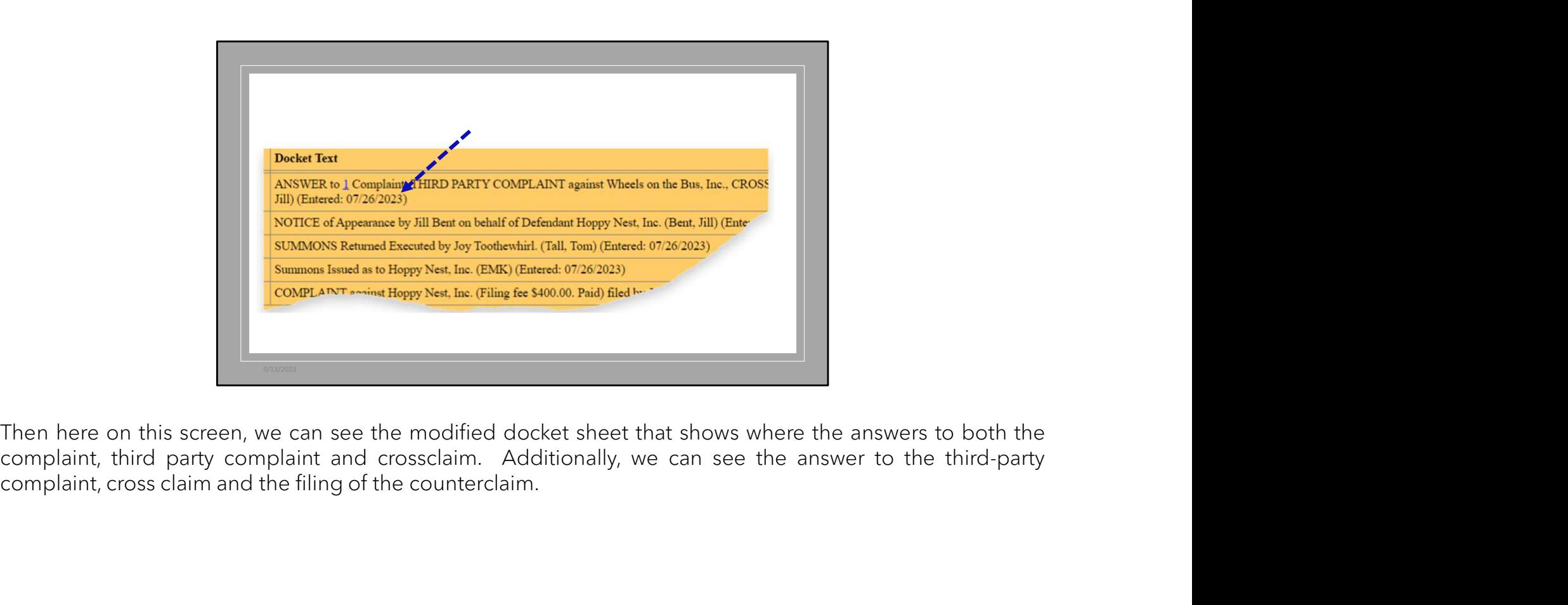

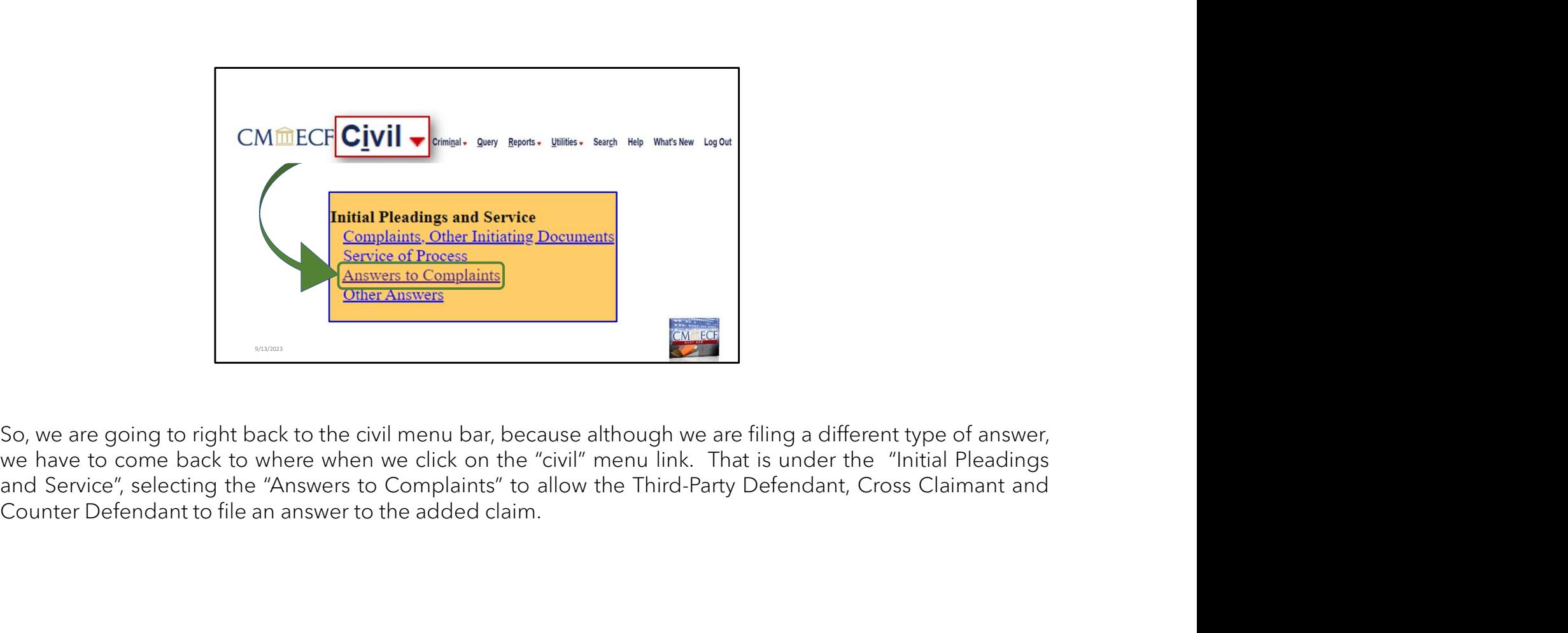

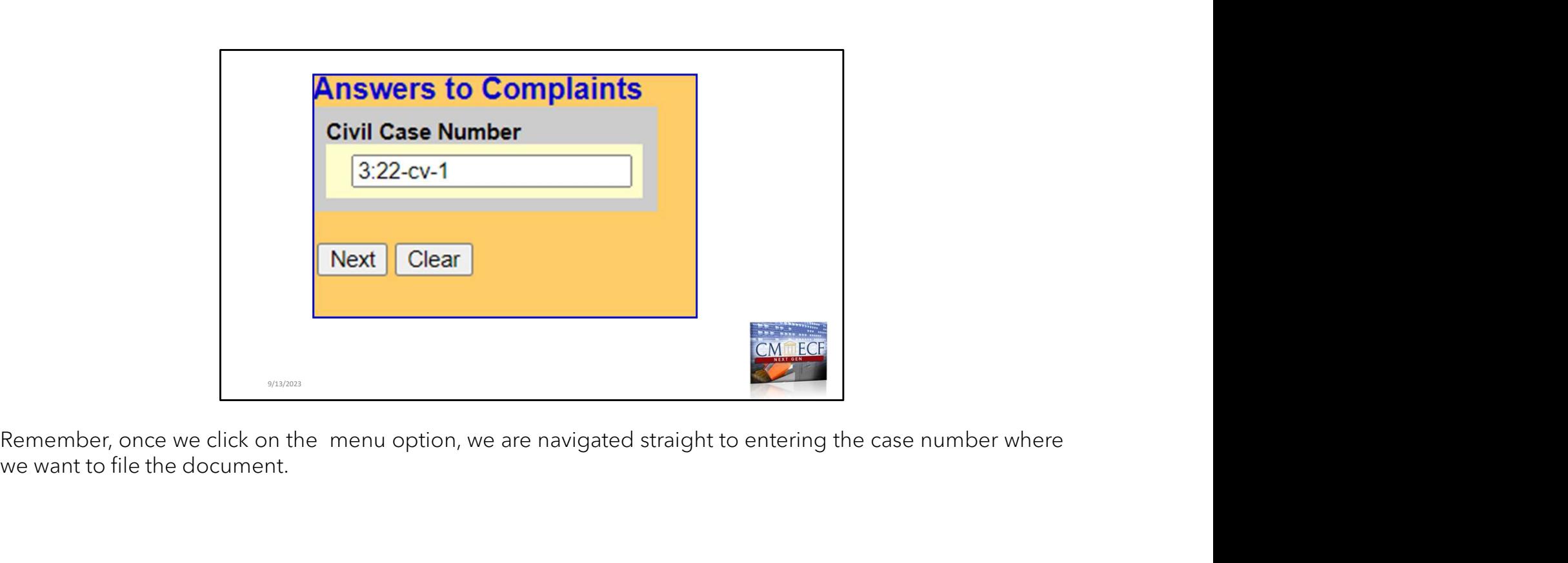

Remember, once we click on the menu option, we are navigated straight to entering the case number where we were<br>we want to file the document.

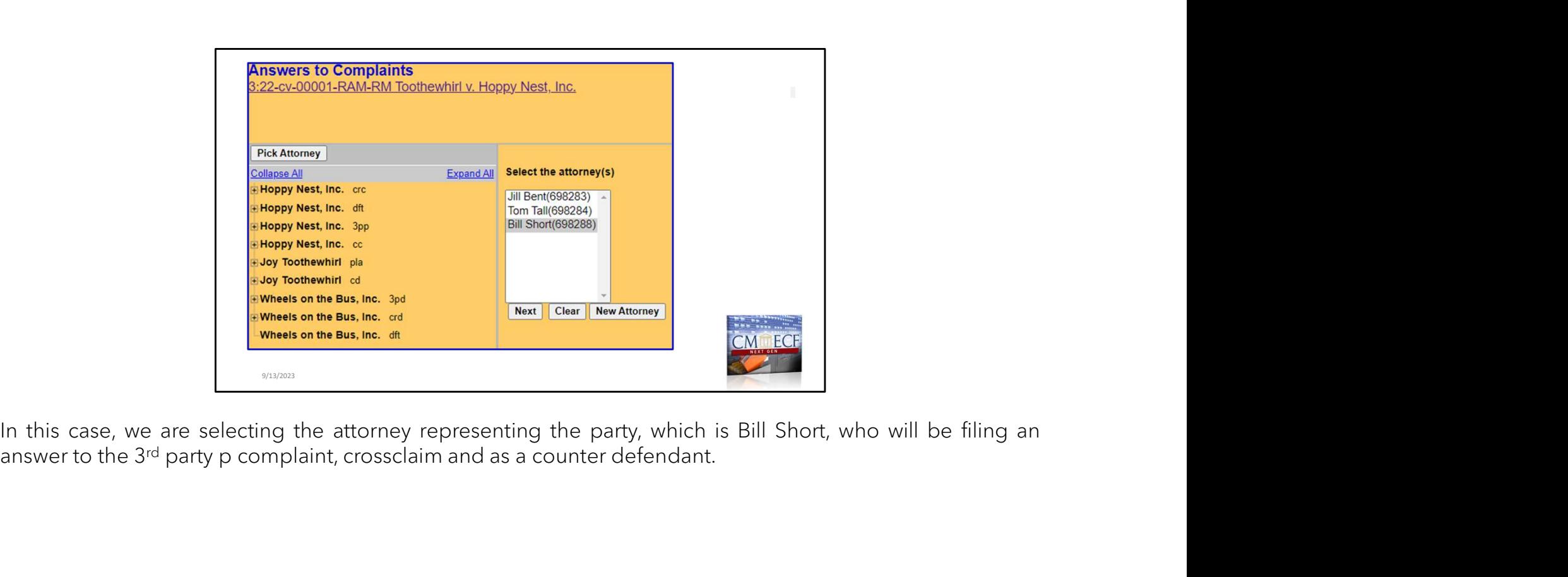

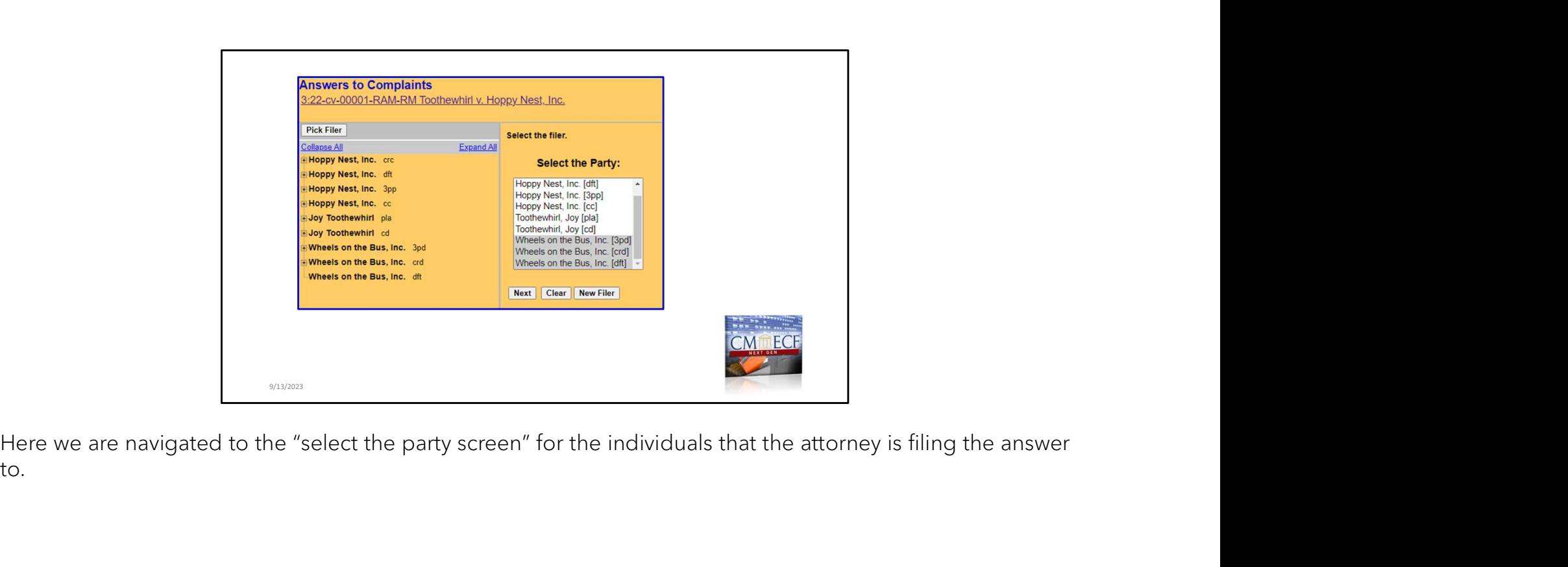

to.

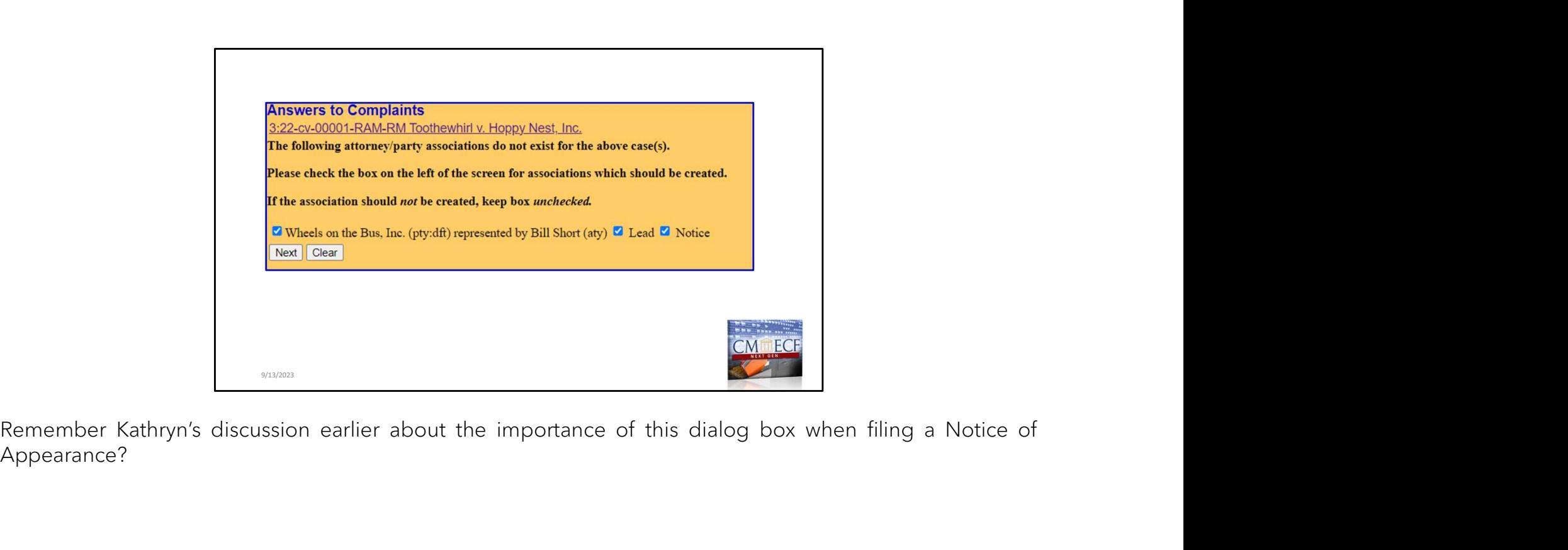

Appearance?

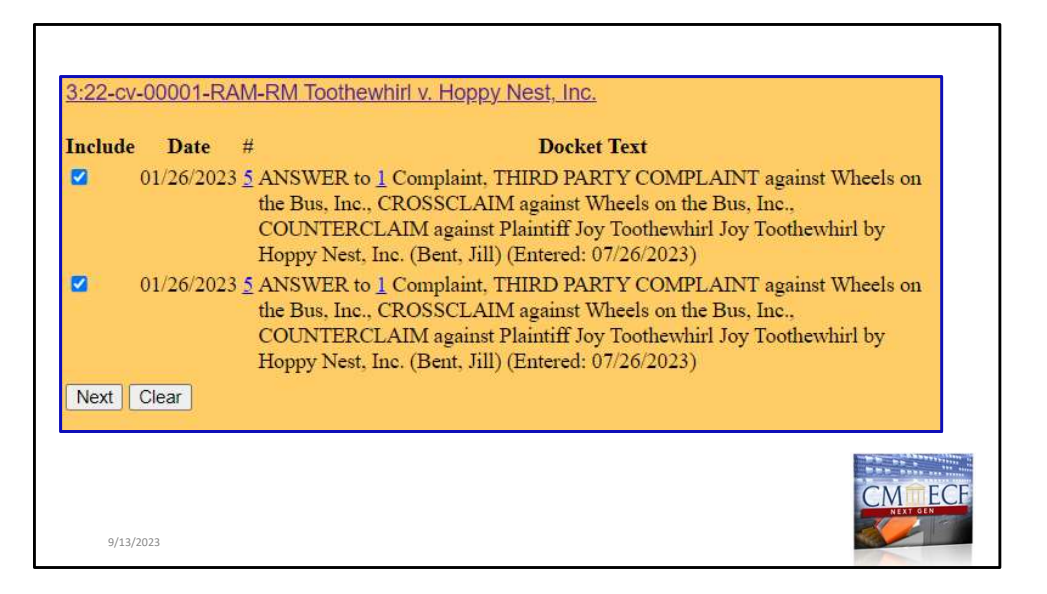

This screen will prompt you to link the answer to the complaint, which is docket #5. Then click NEXT.

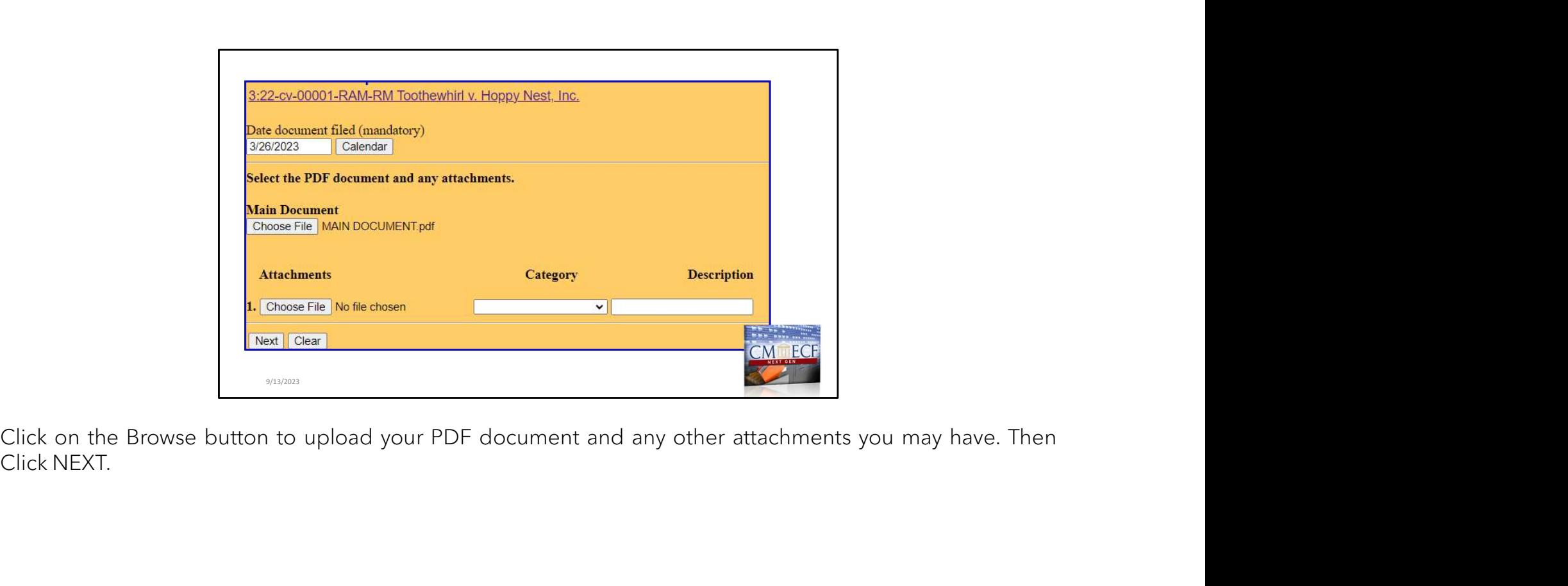

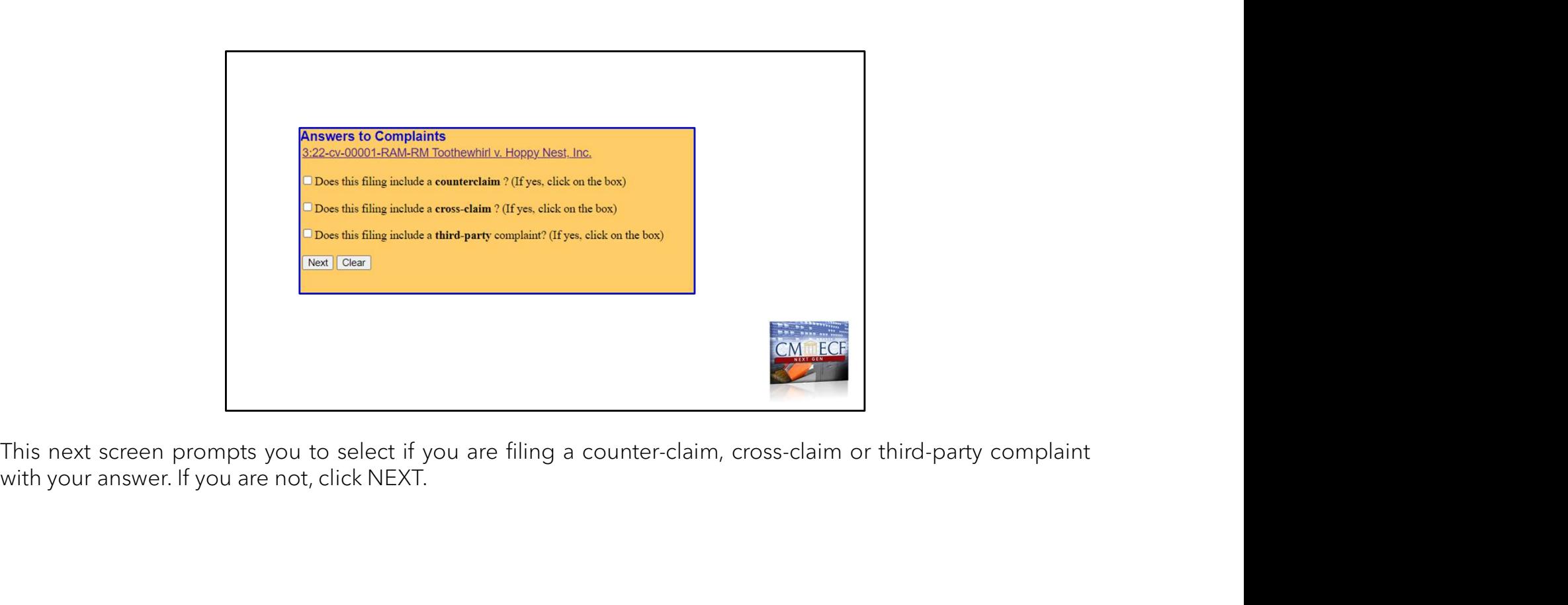

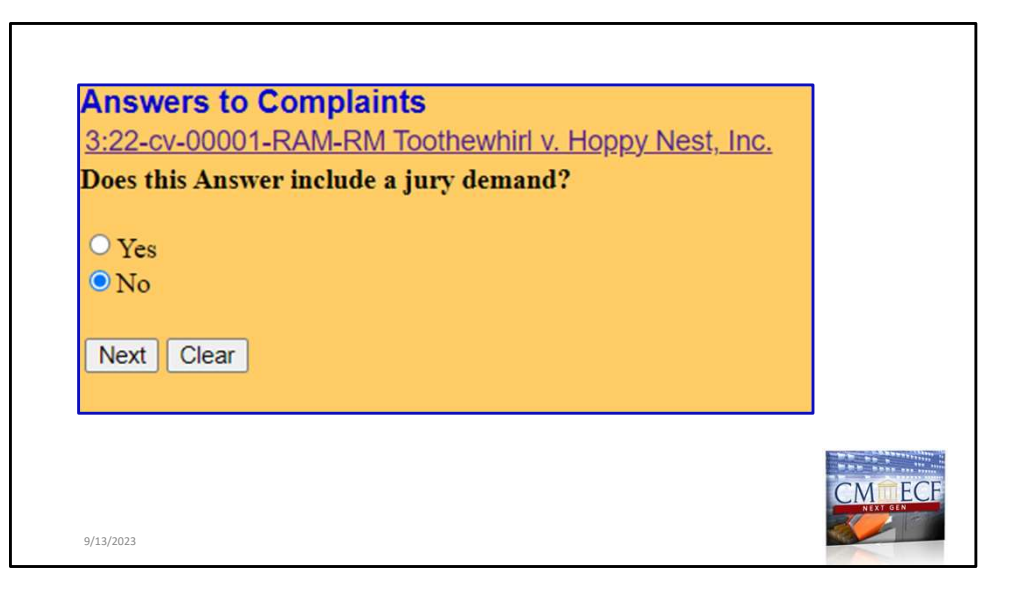

Does the answer include a jury demand?

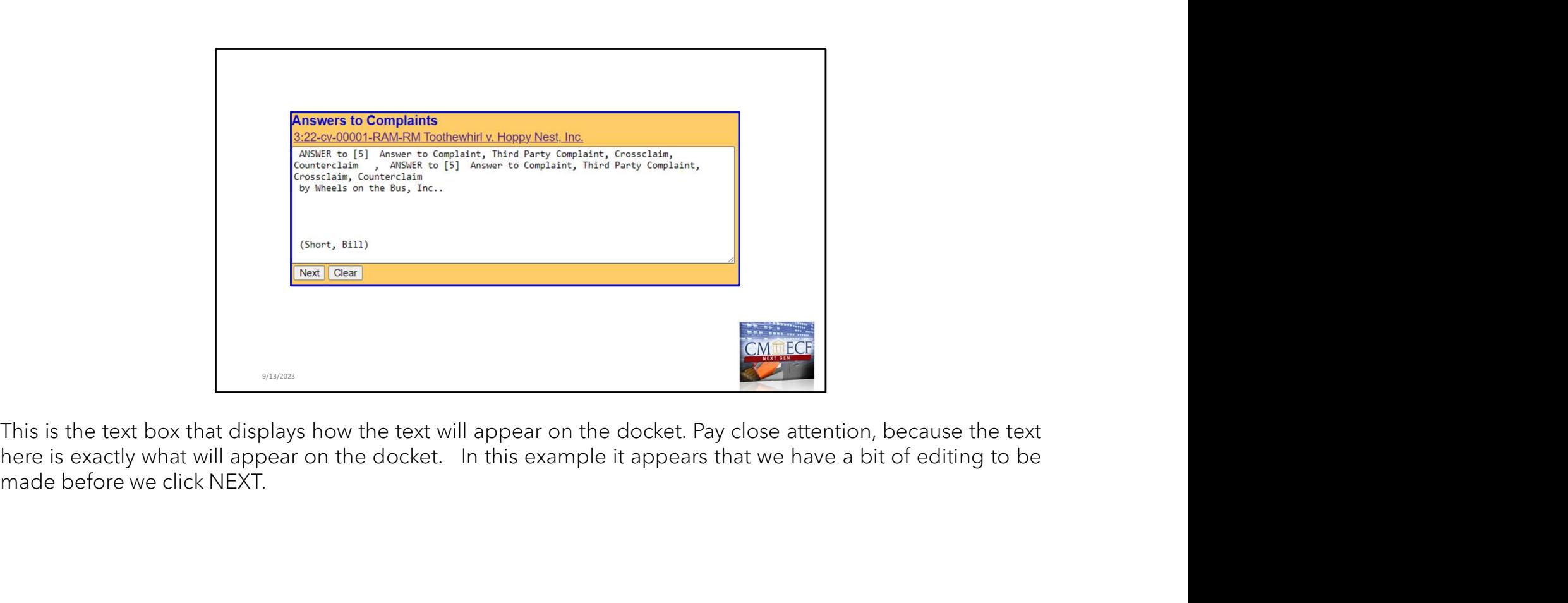

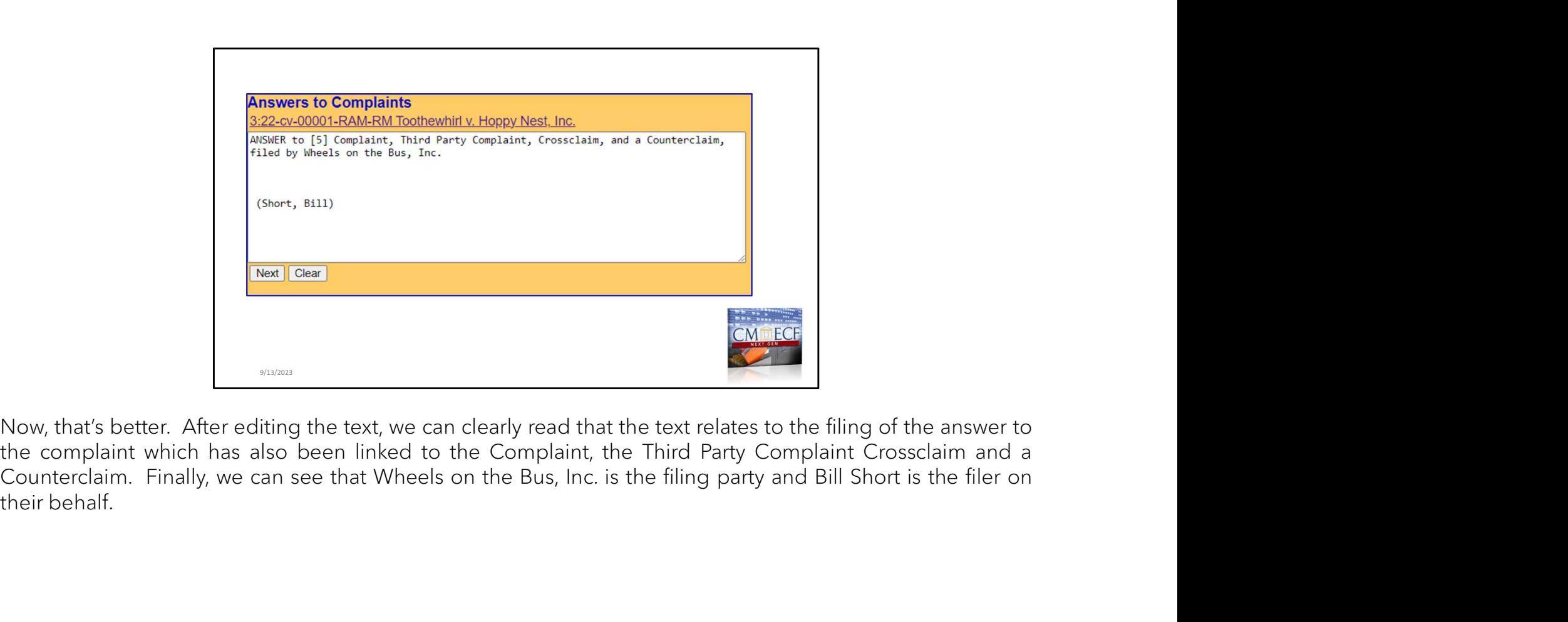

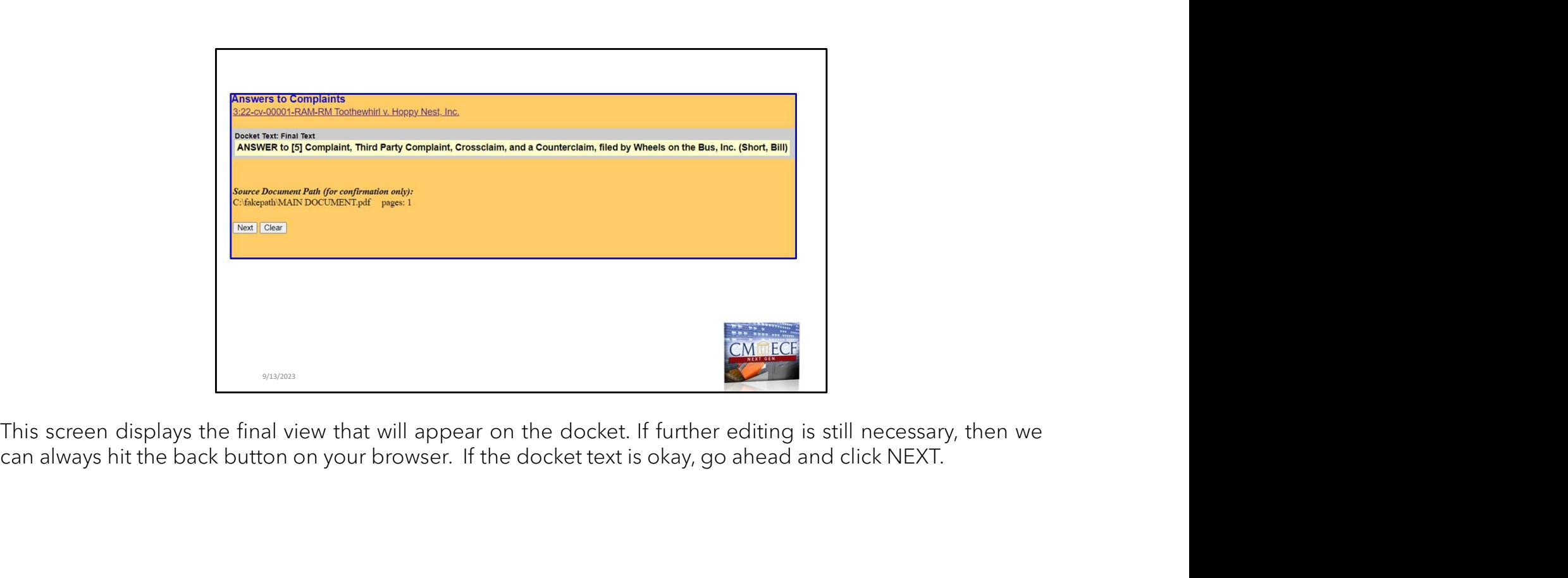

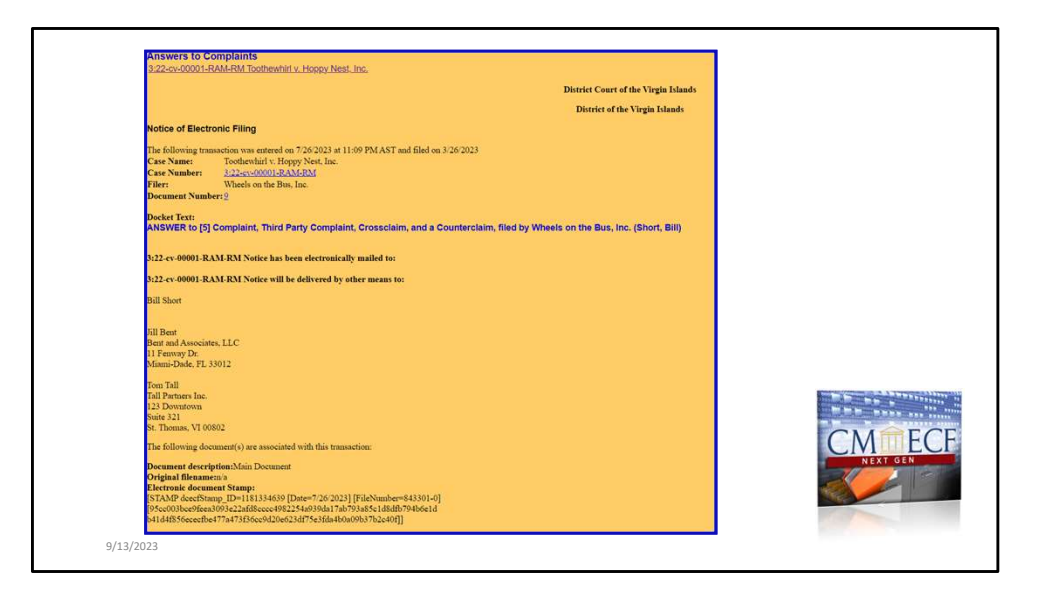

Here is the screen with your Notice of Electronic Filing. The NEF shows that the Answer to the Third-Party Complaint was successfully filed!

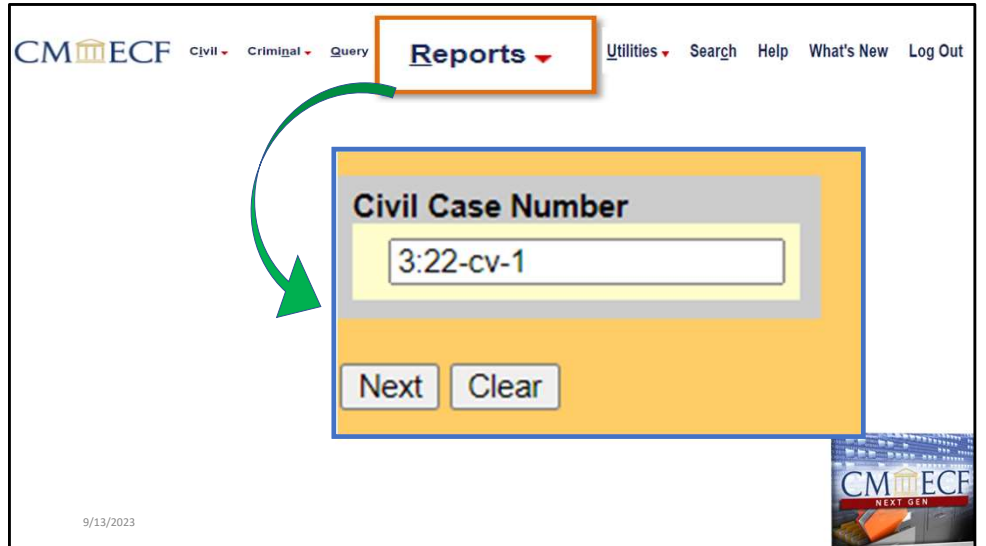

Let's run a docket report to review the docket sheet. We would first check on the upper menu option "Report", then enter or verify the case number.

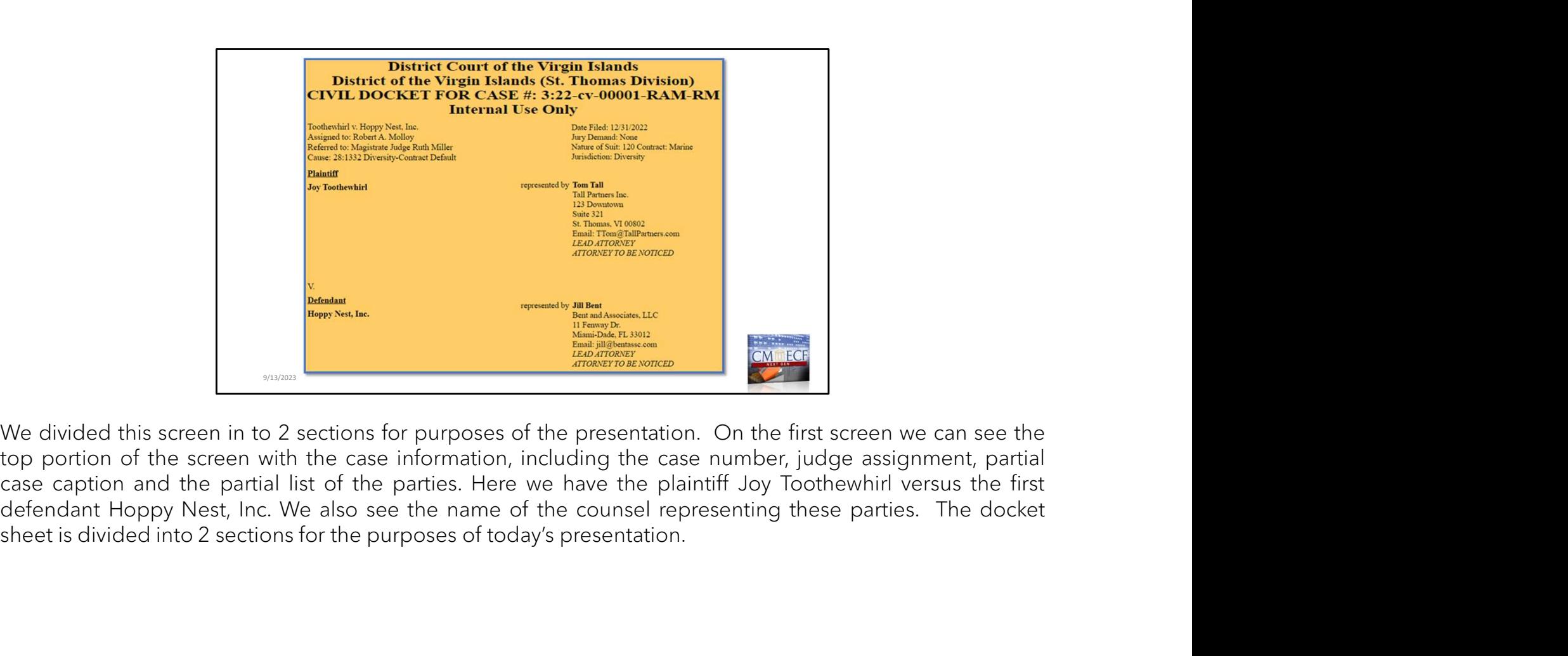

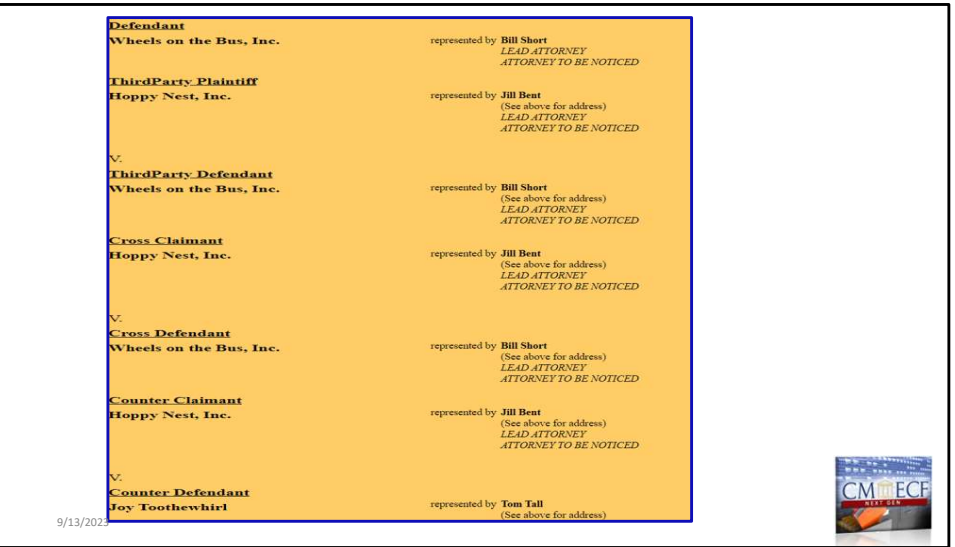

This is the lower portion of the docket screen. Here, we see the information for the second Defendant and Third-Party Plaintiff Wheels on the Bus, Inc., We also can now see that the Cross Claimant, Hoppy Nest, Inc. information now appears as Cross Claimant and that they have a placed a claim that now list Wheels on the Buss as a Cross Defendant. Finally, we see that the Counter Claimant in this matter is Hoppy Nest, Inc. who has filed a claim wherein Joy Toothewhirl is listed as a Counter Defendant. The attorneys for each party who has filed a Notice of Appearance is listed next to each party.

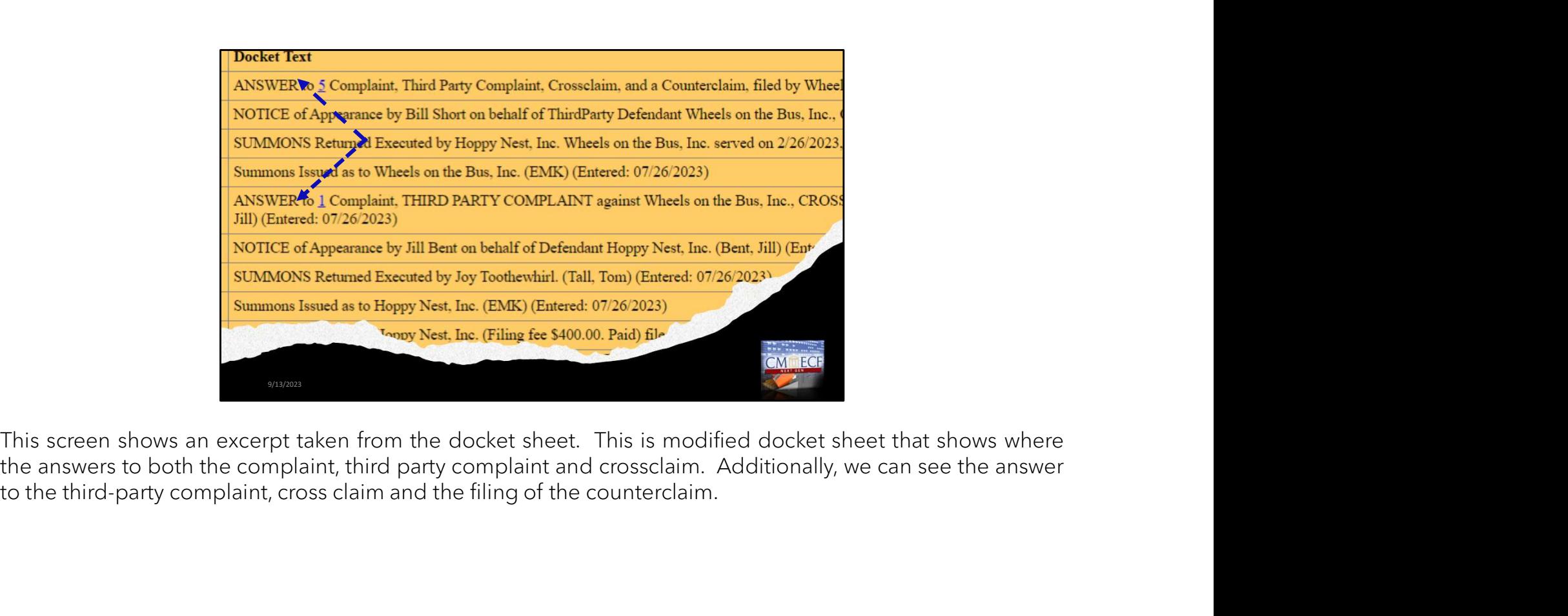

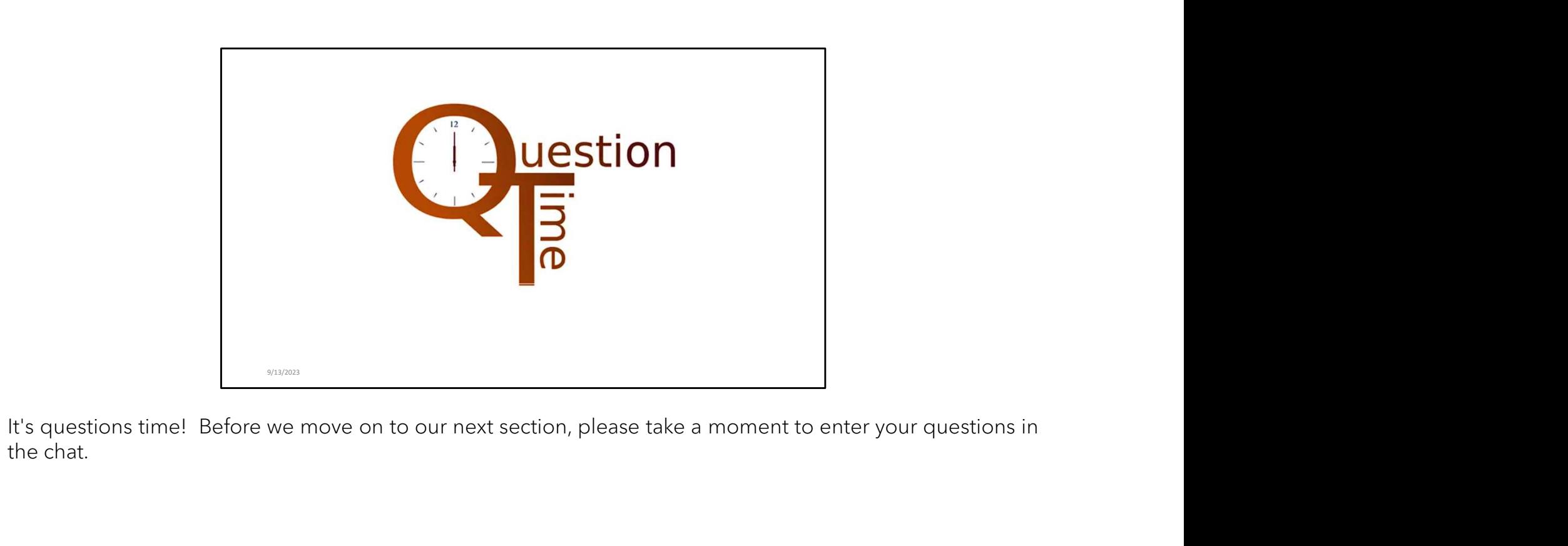

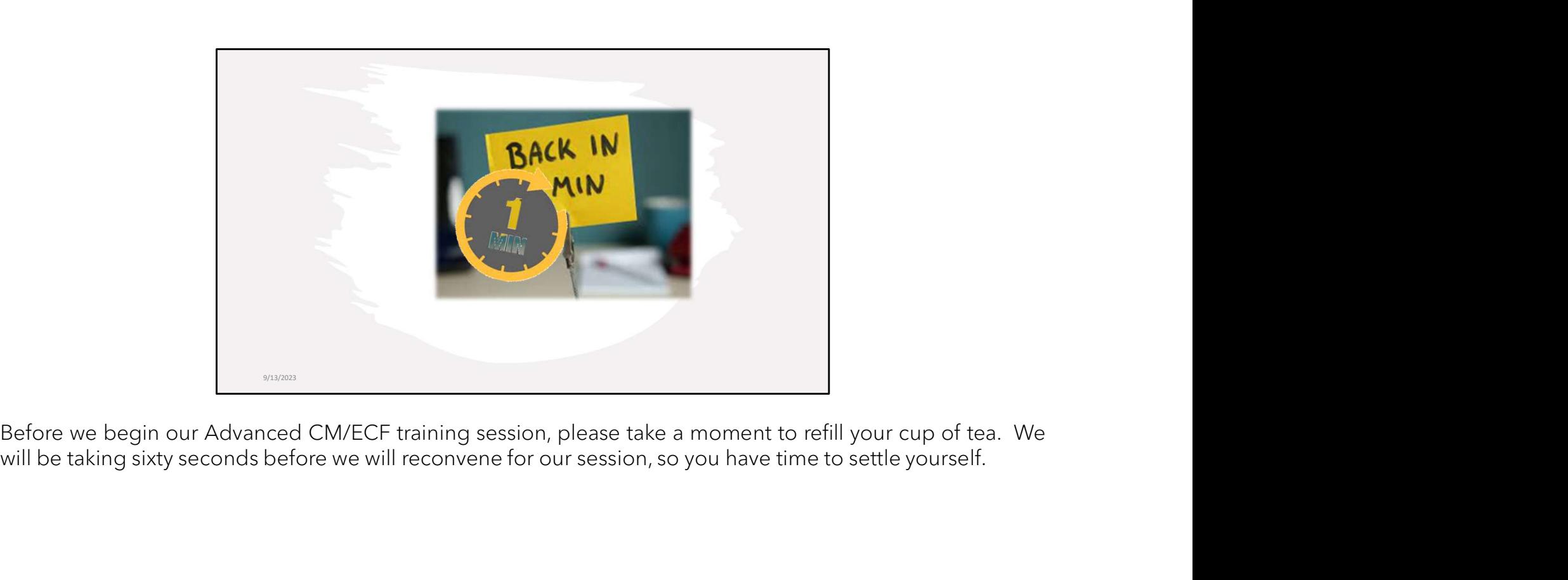

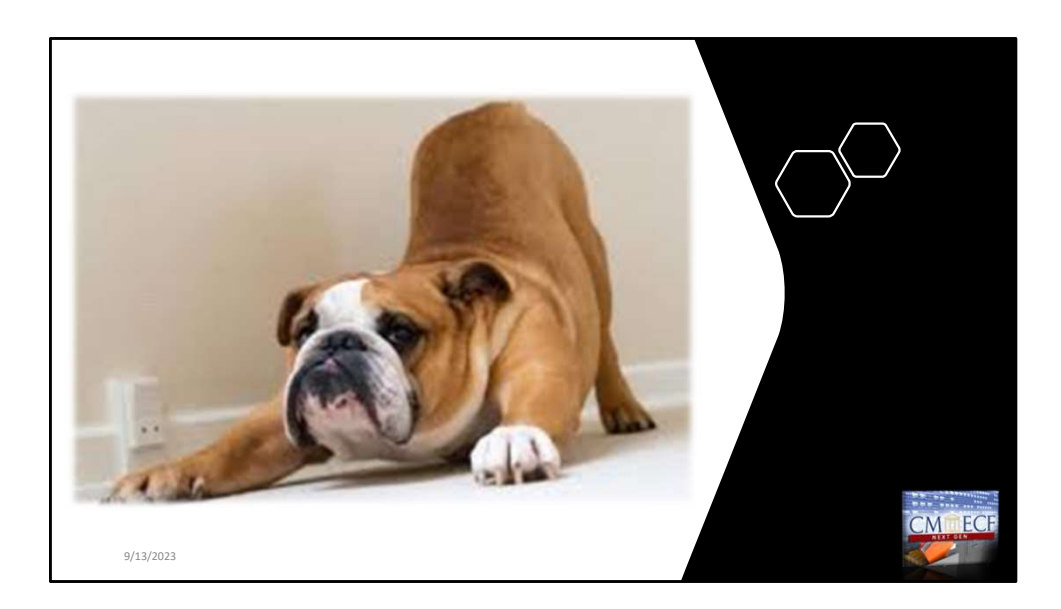

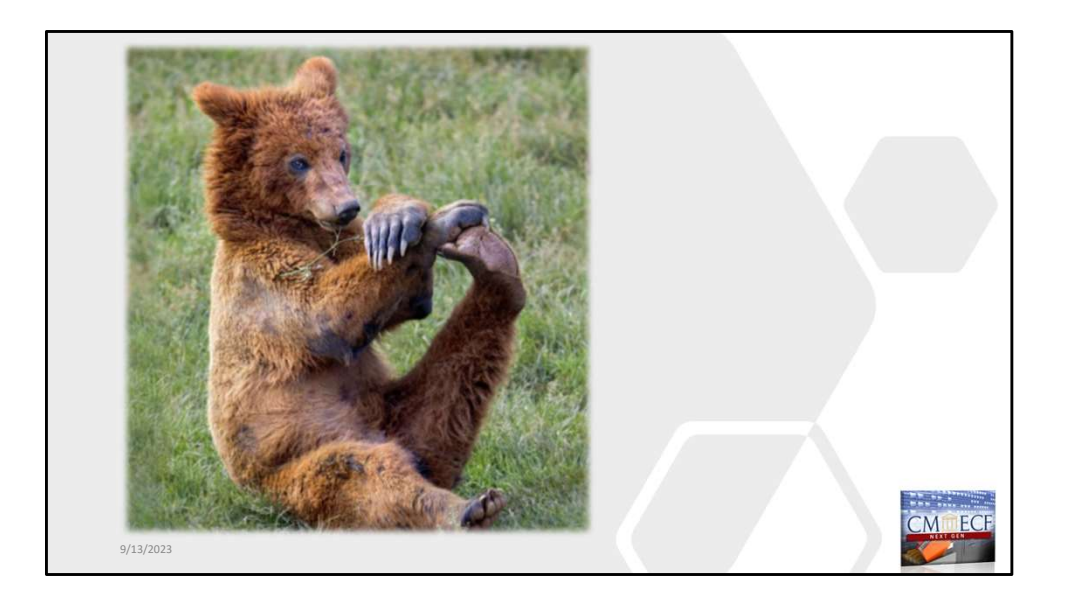

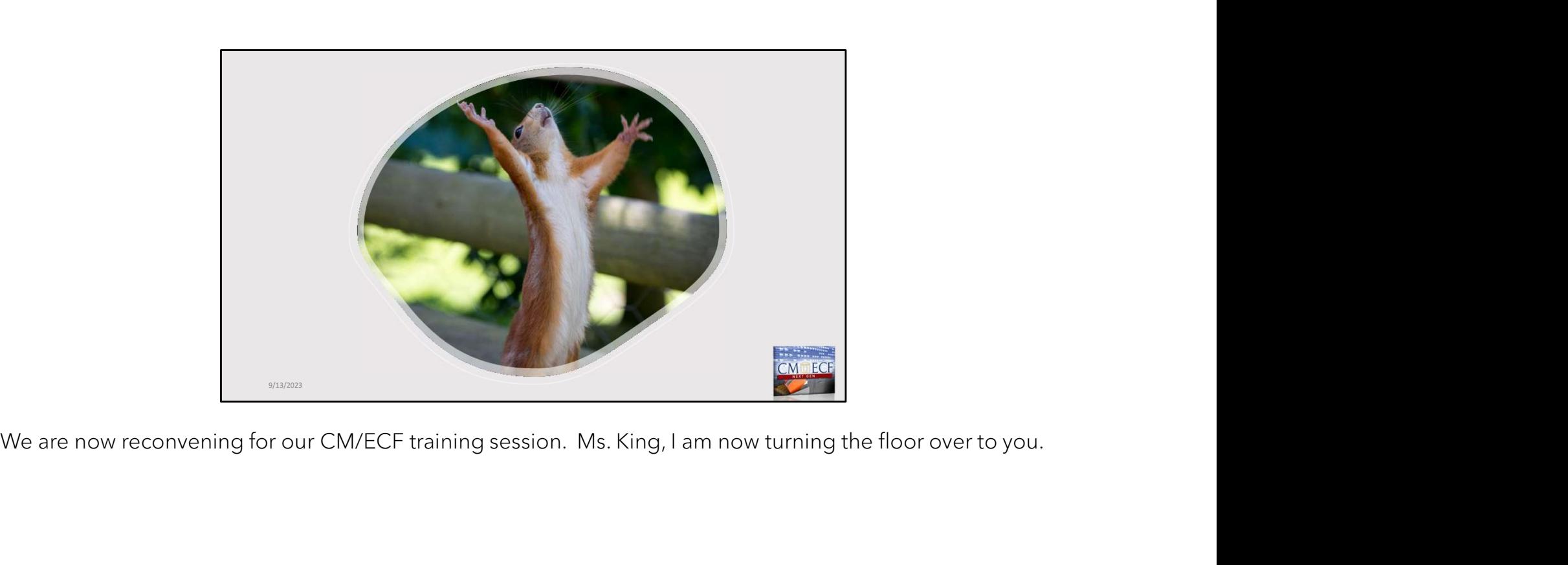

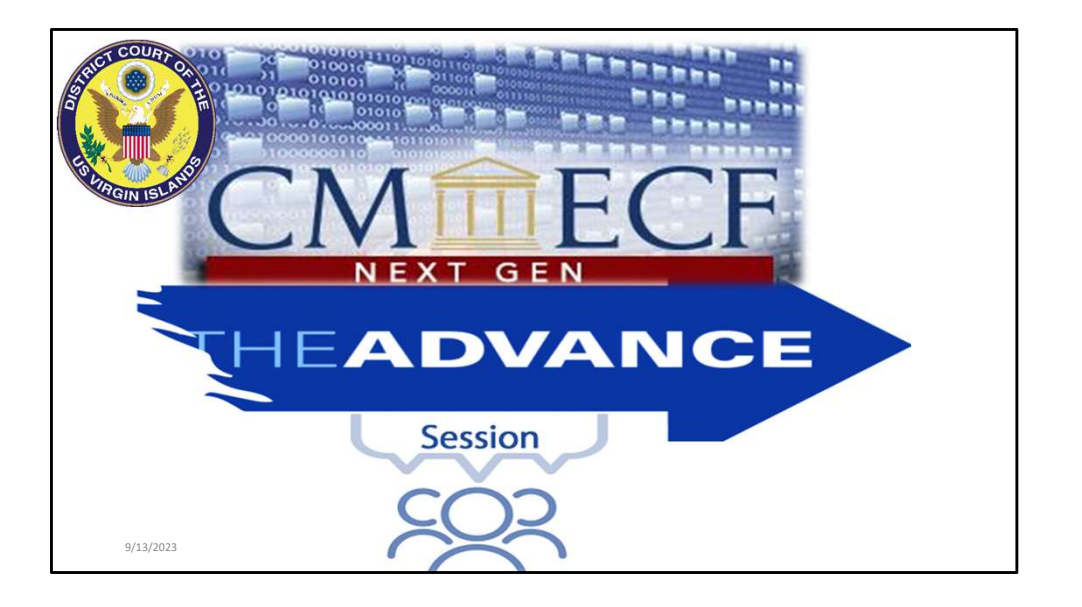

We are back…

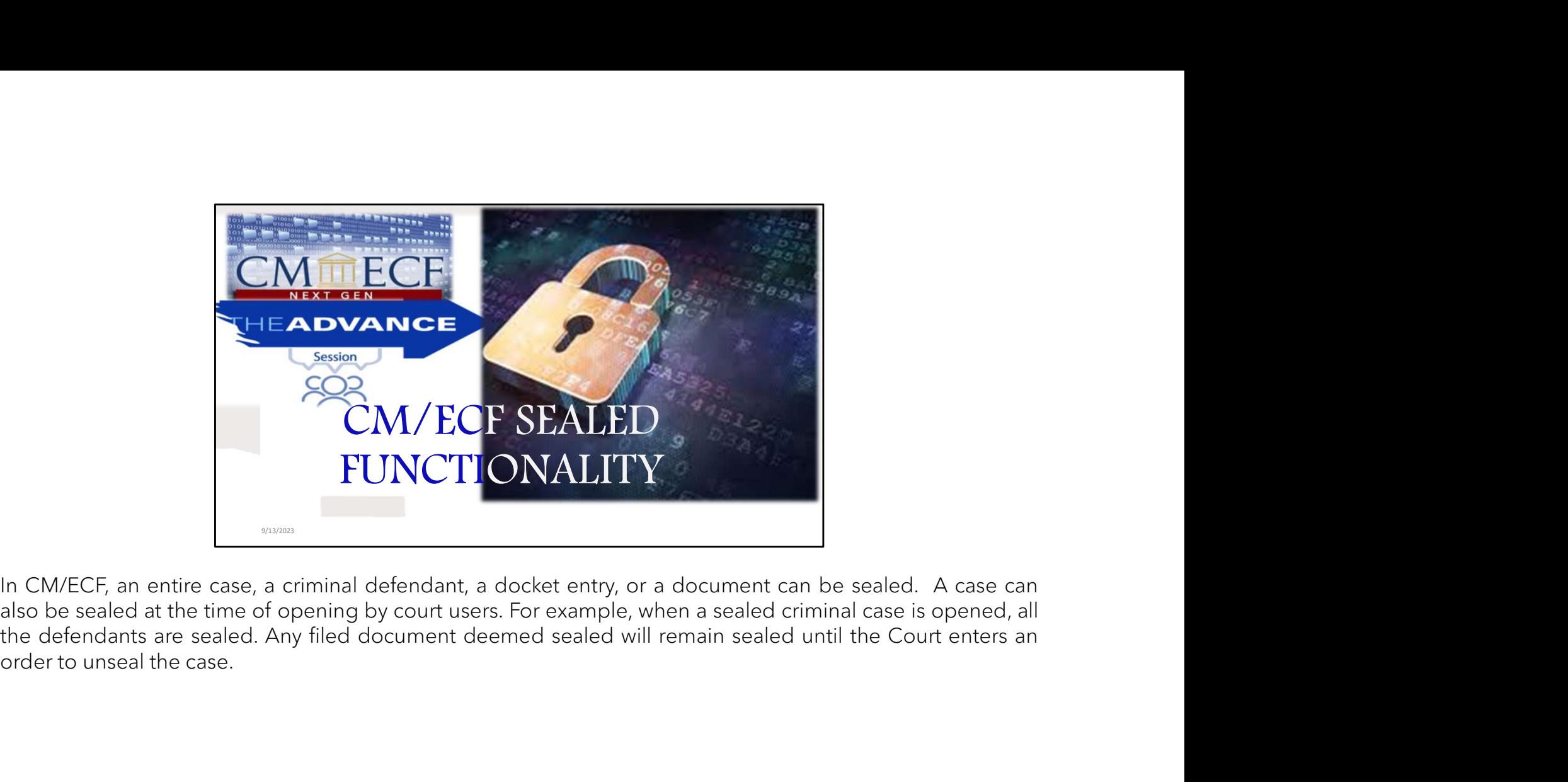

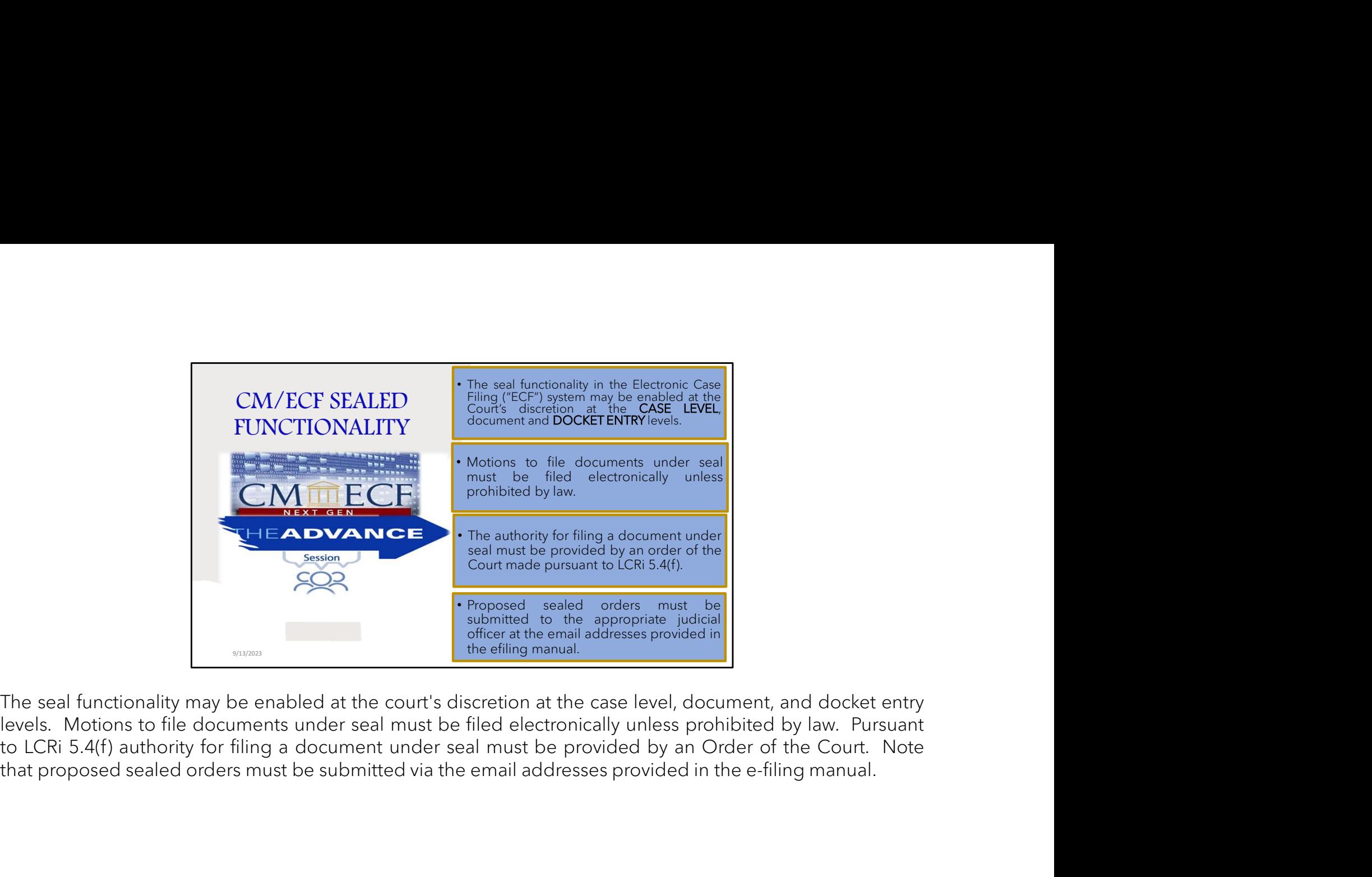

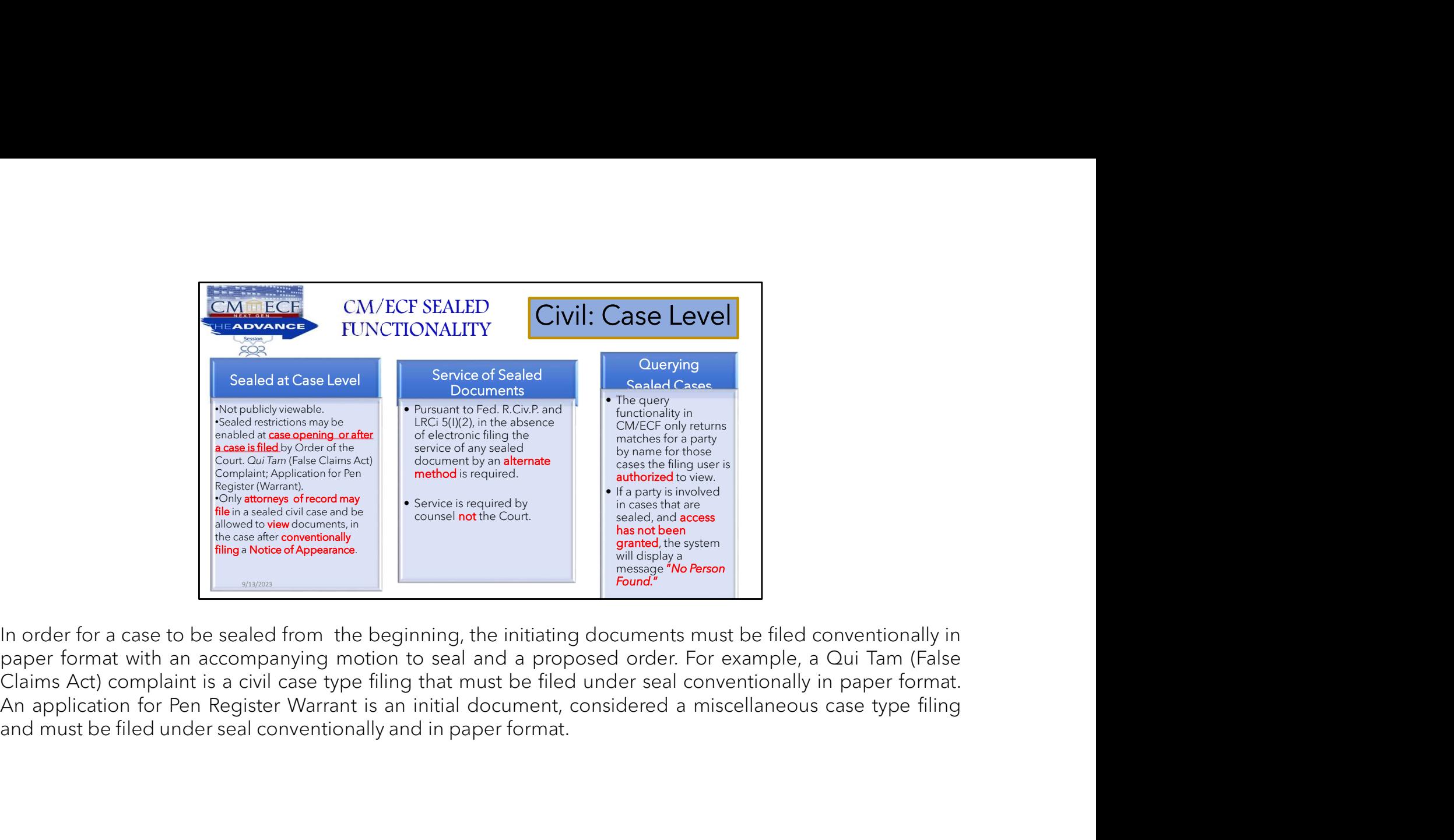

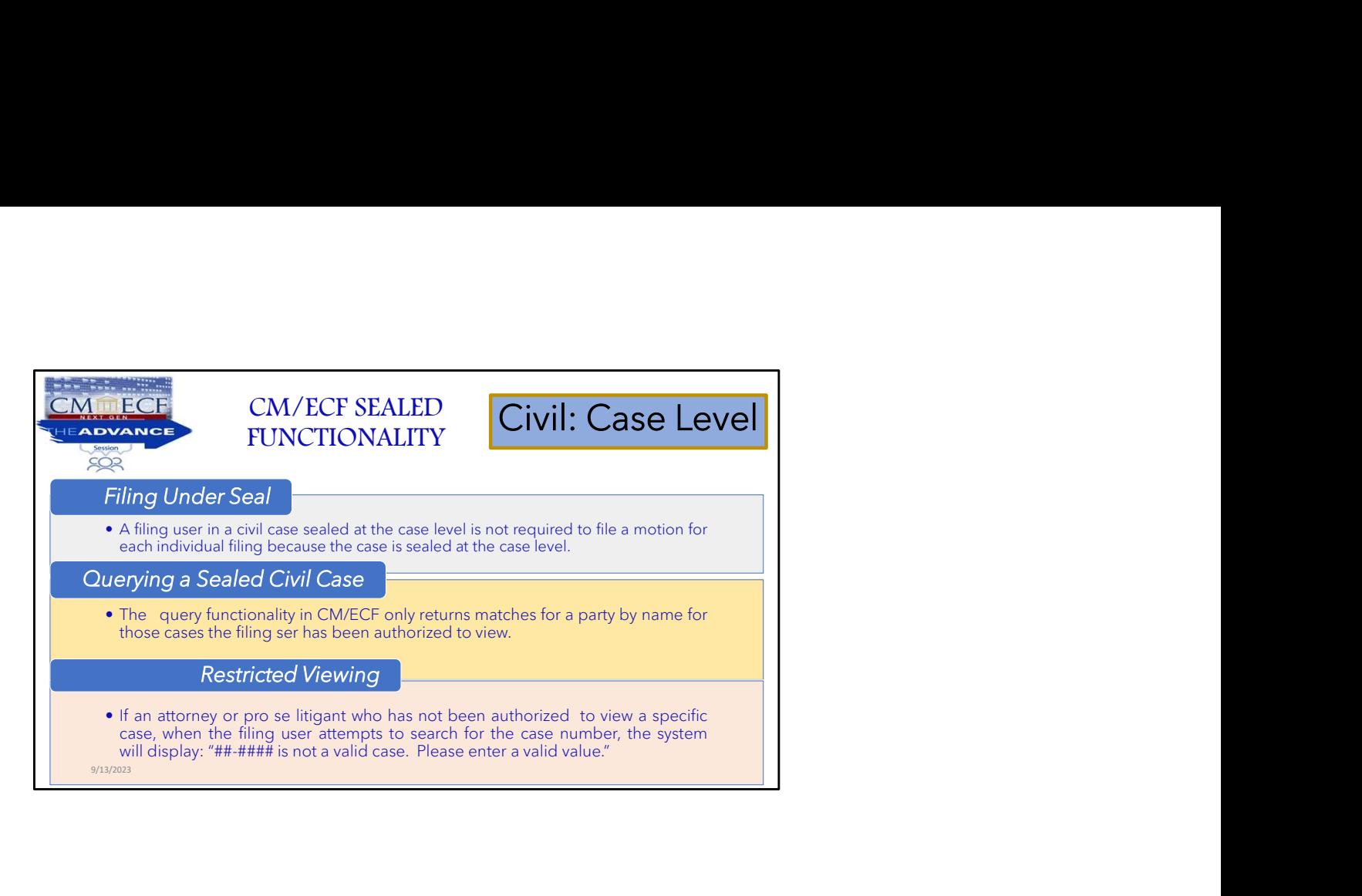

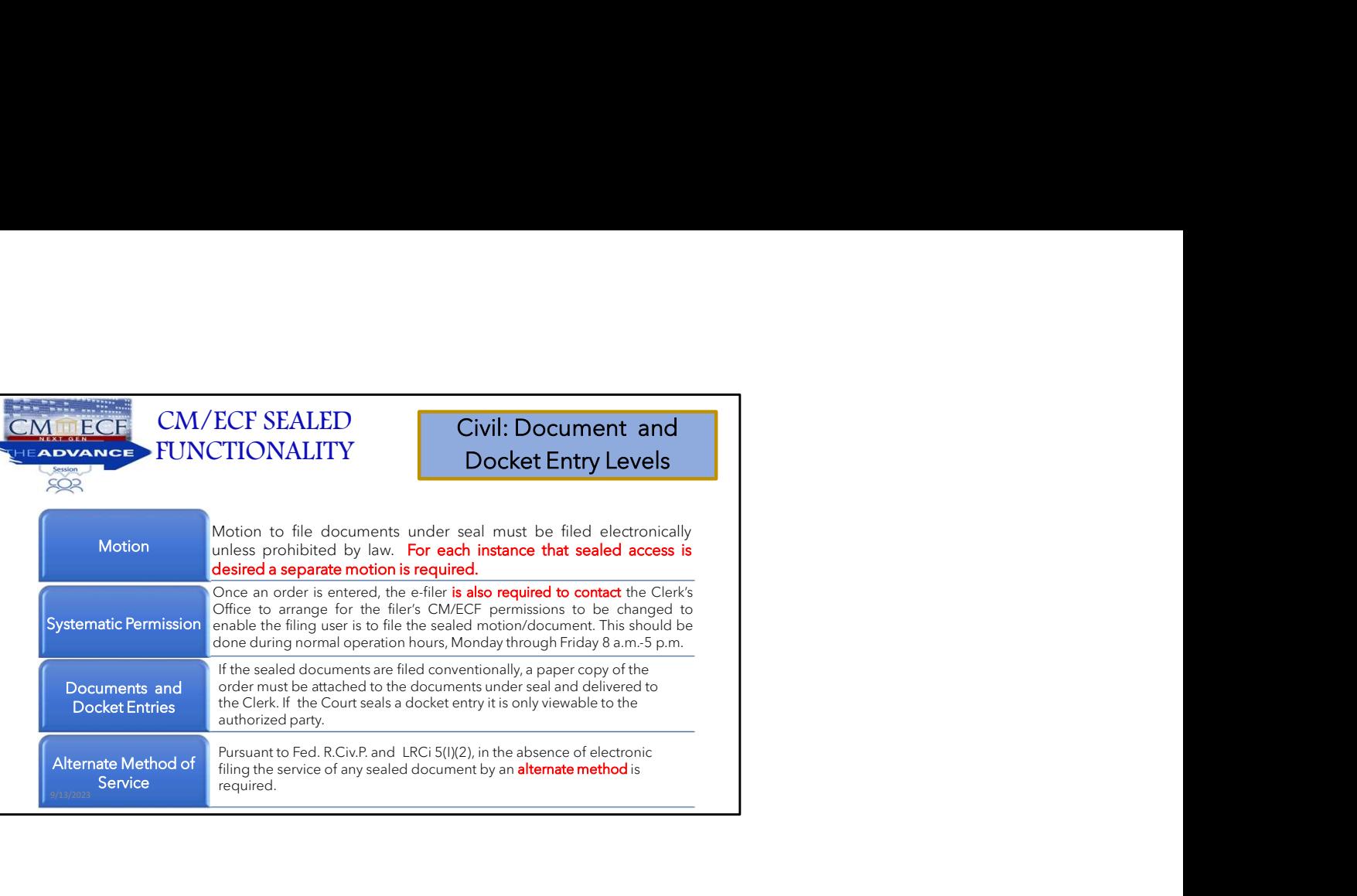

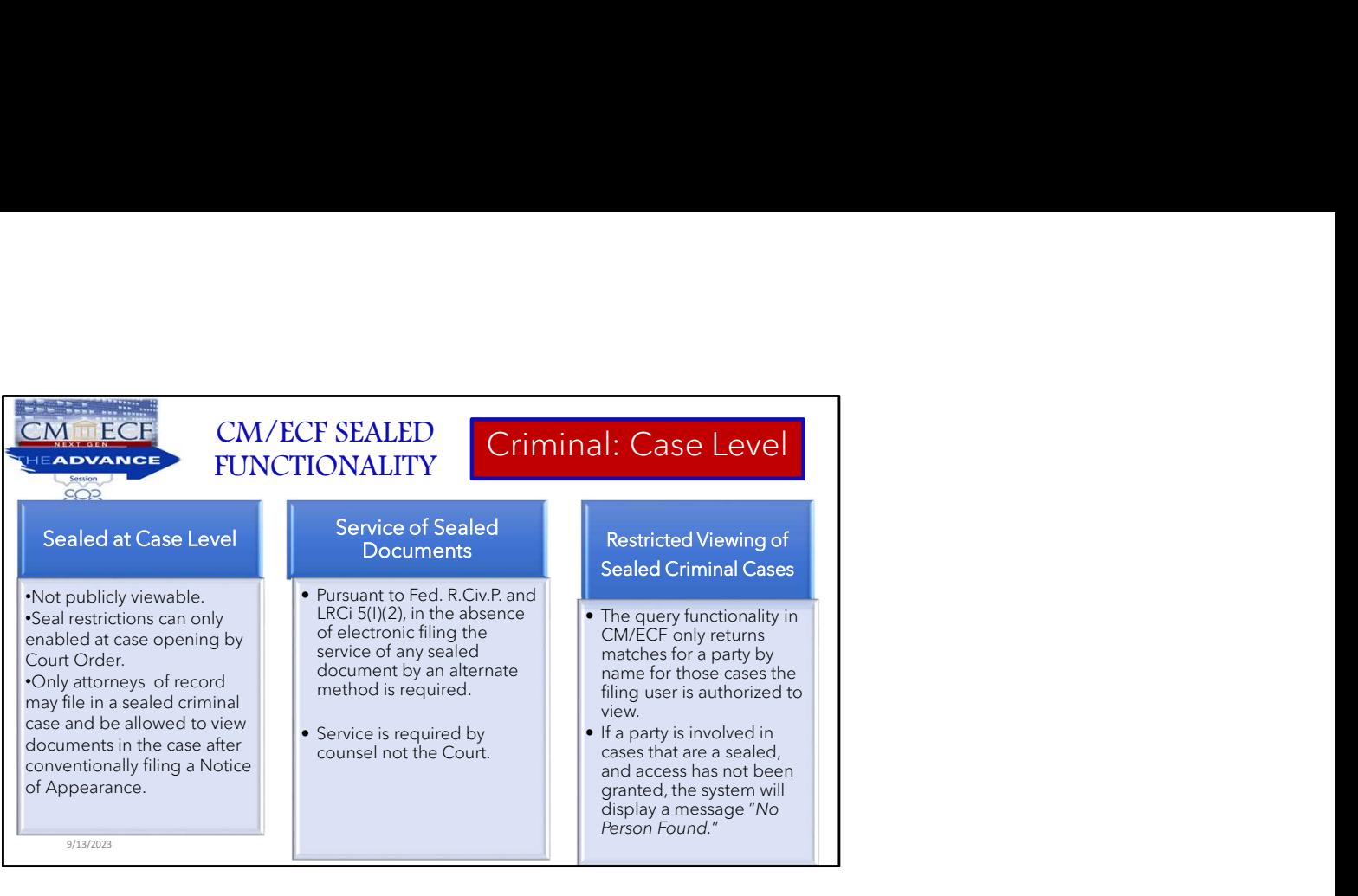

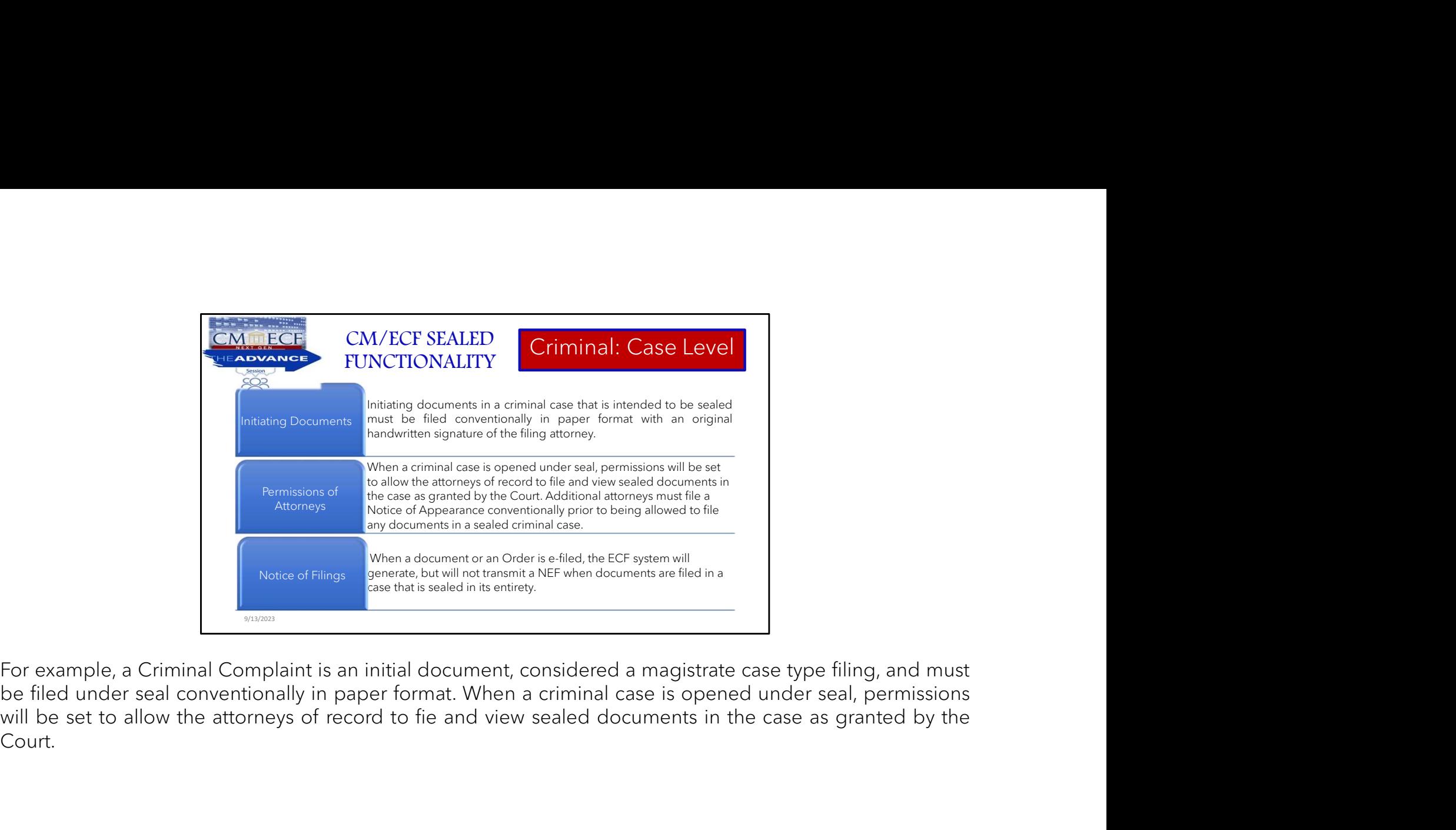

Court.

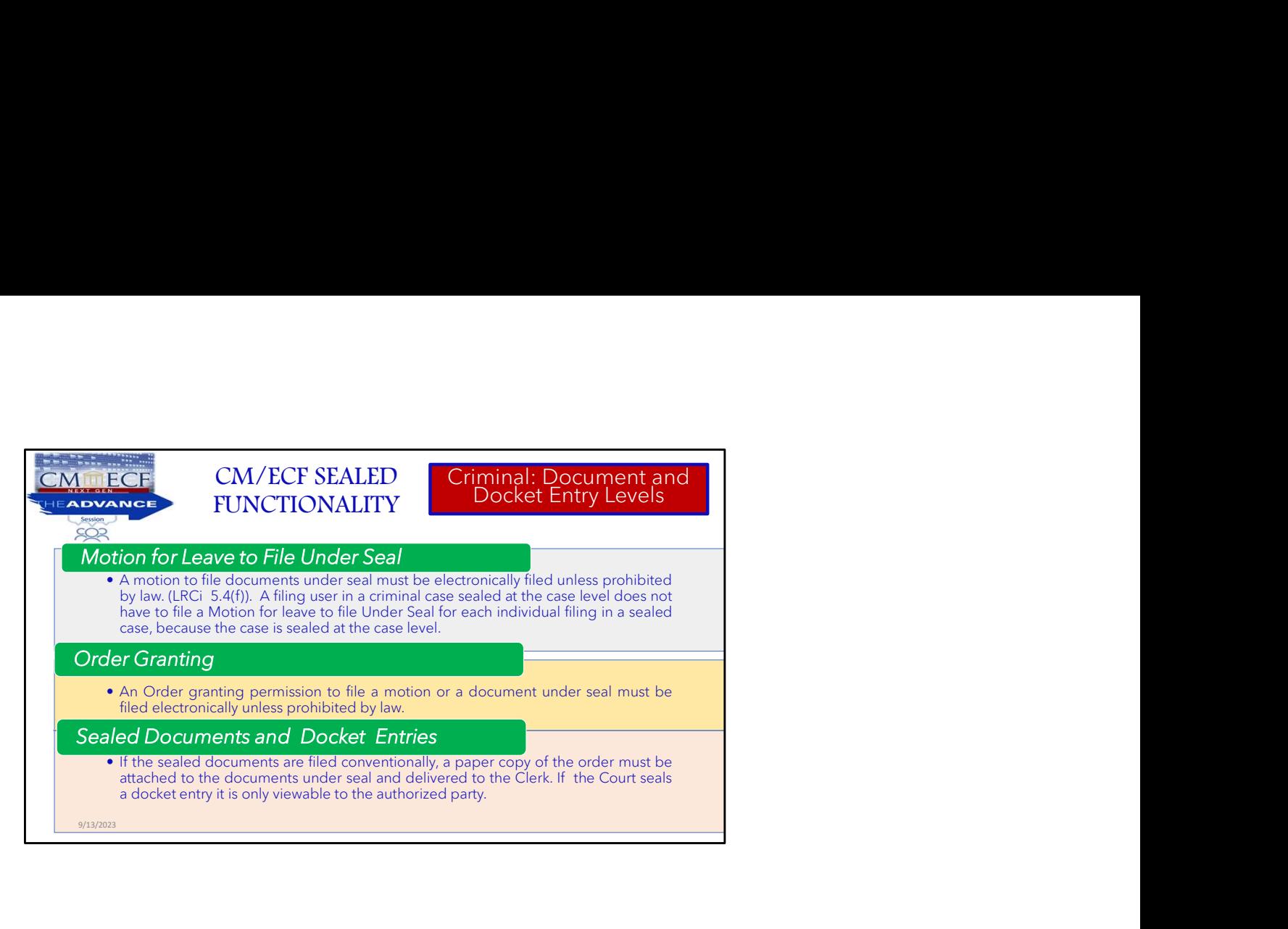

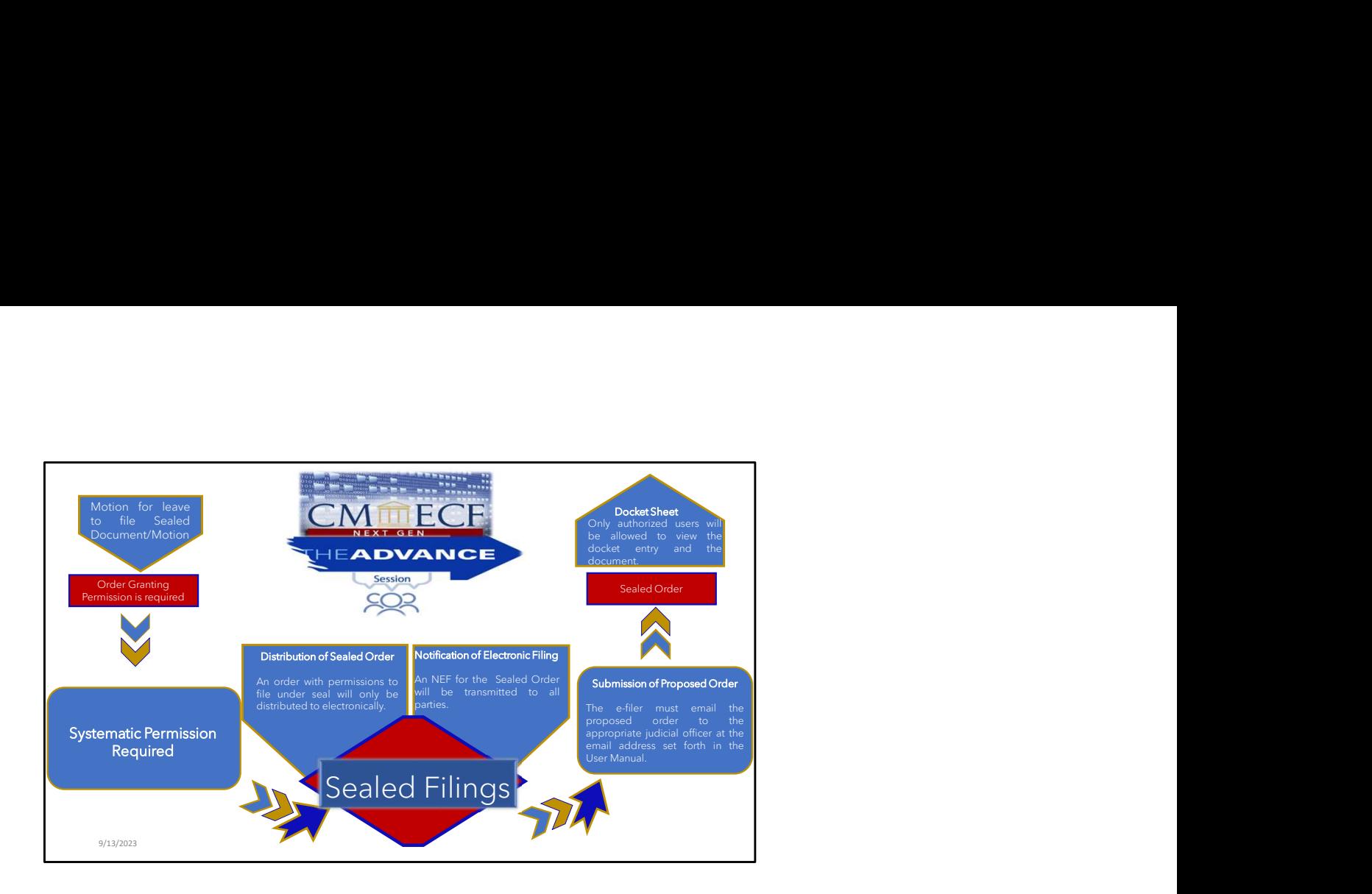

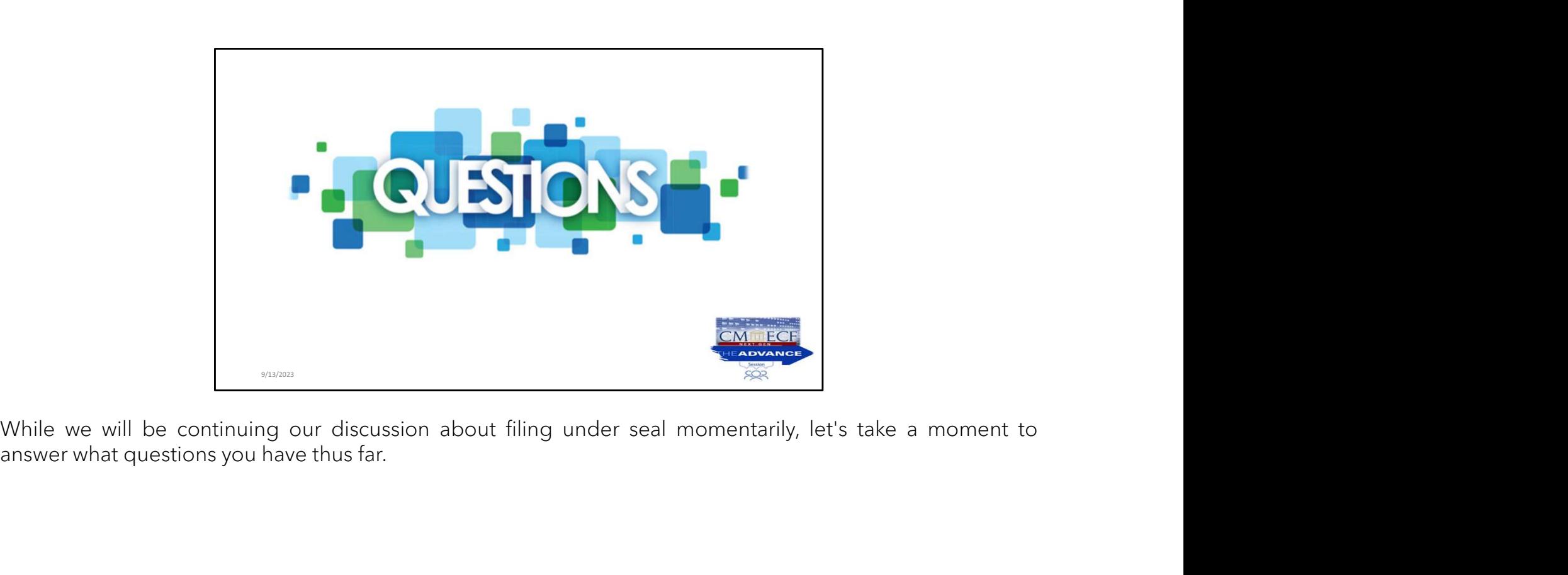

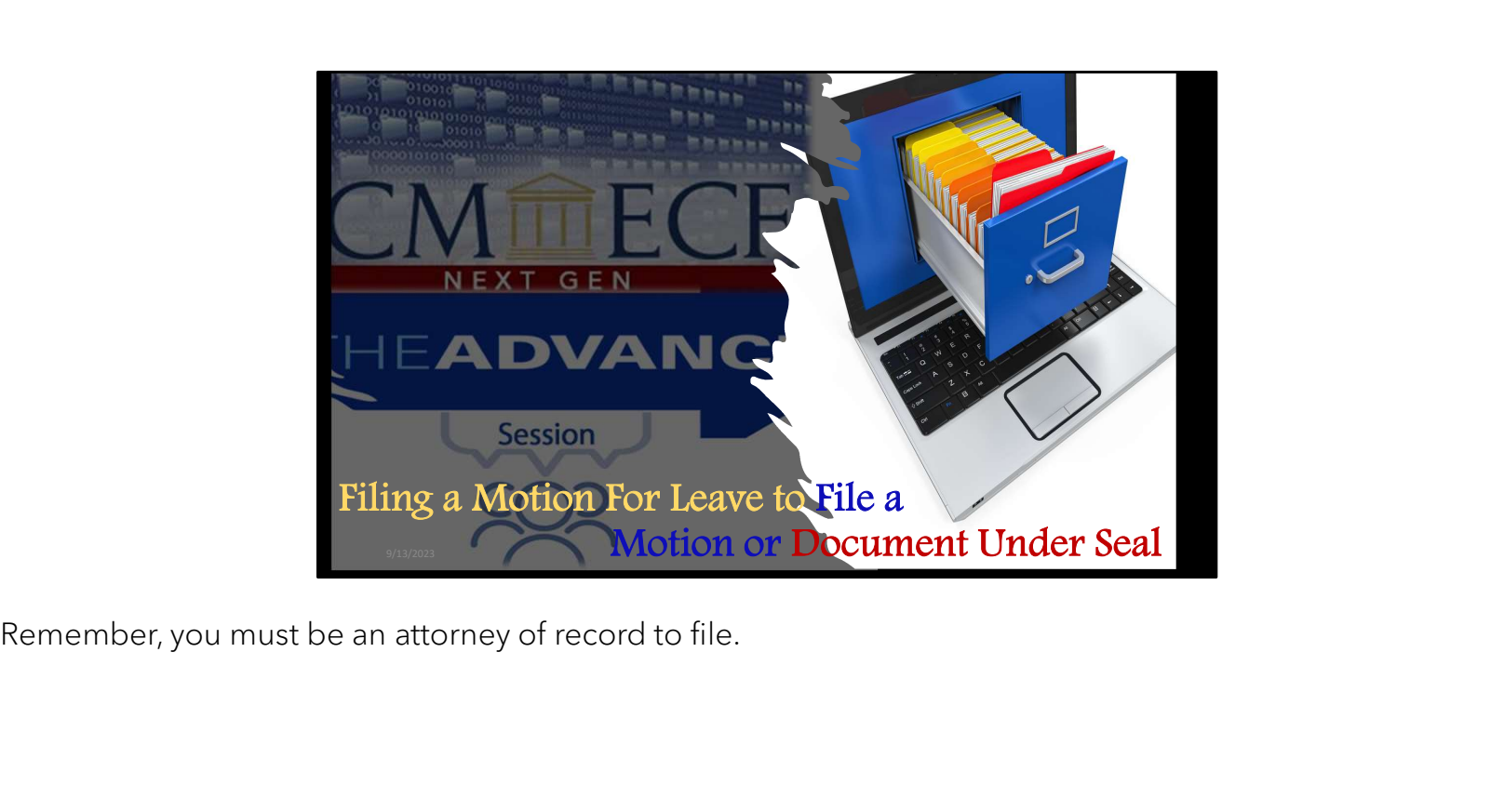
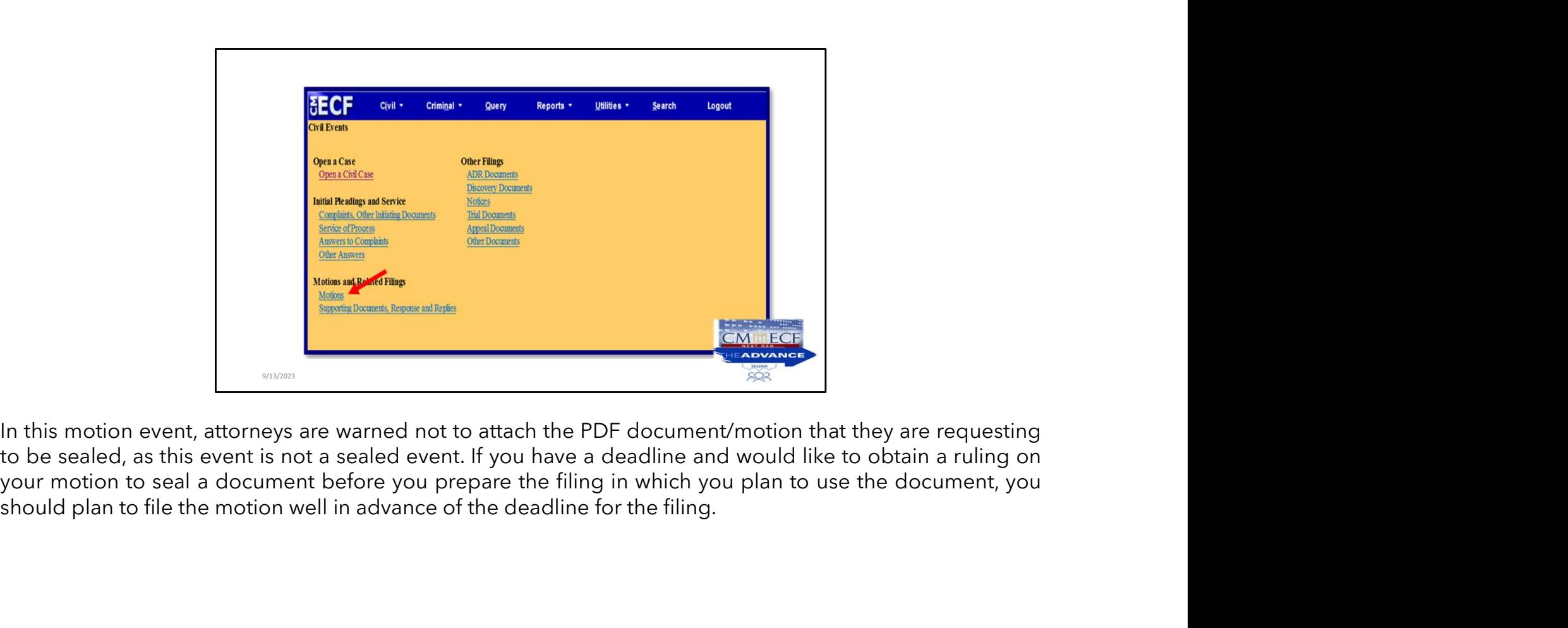

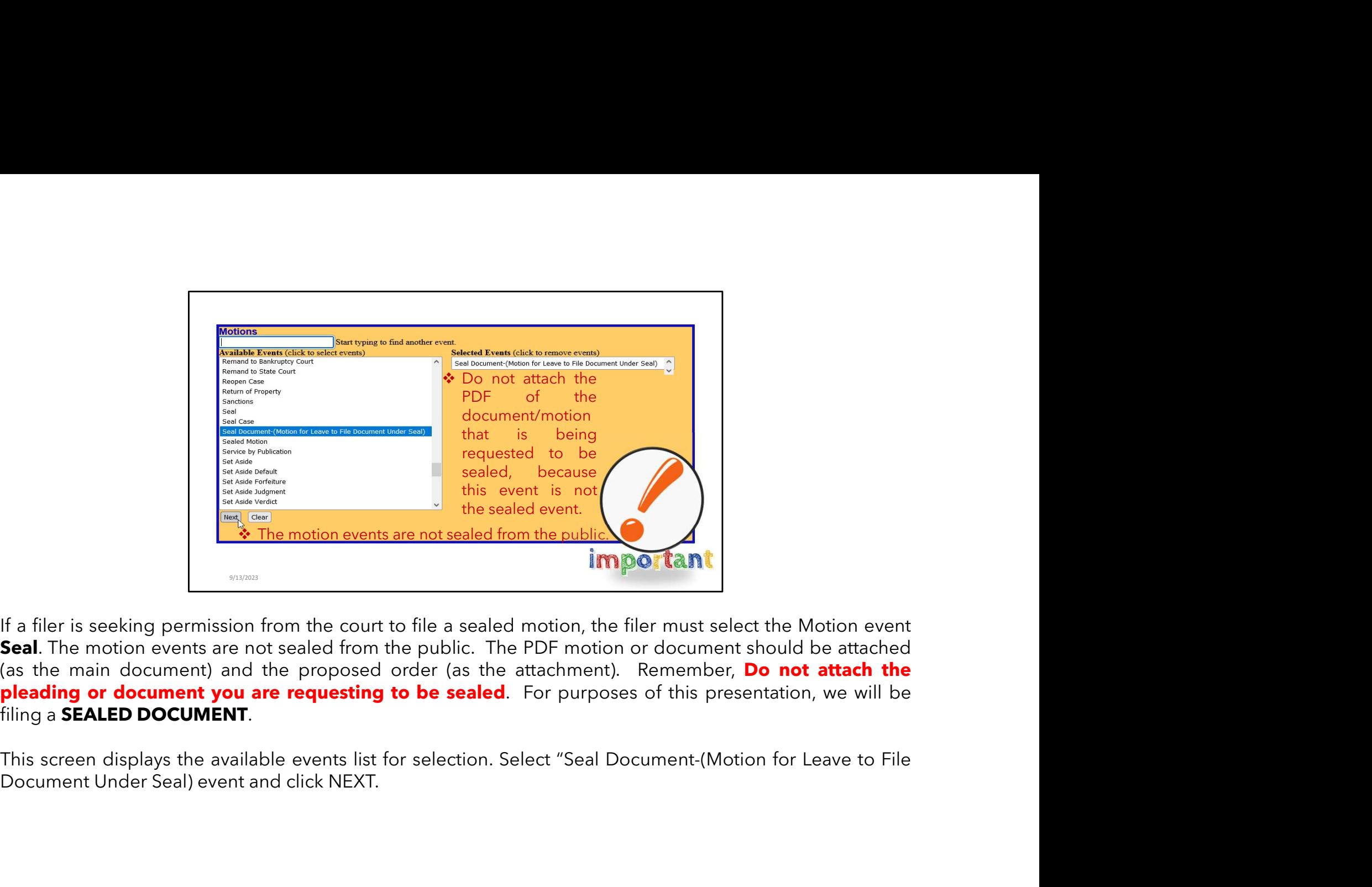

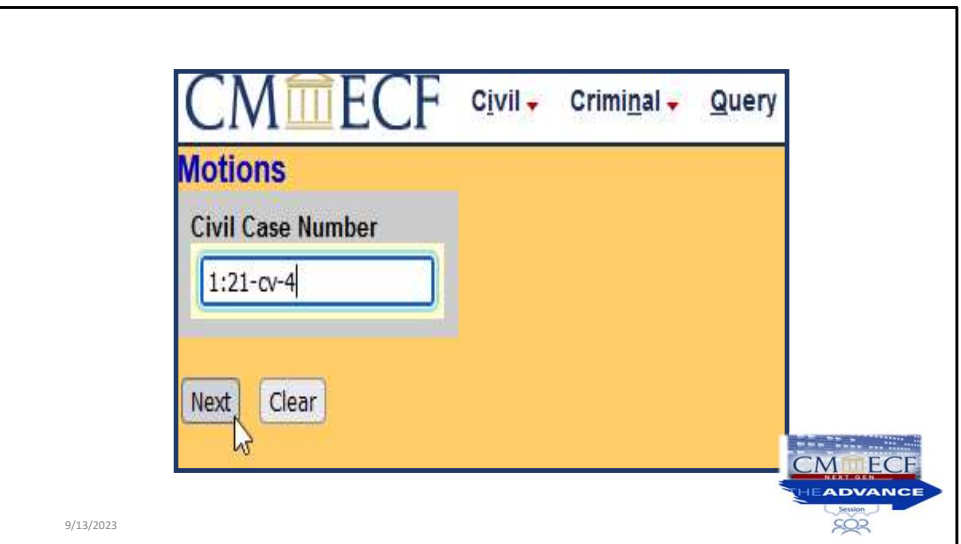

Verify case number and click NEXT.

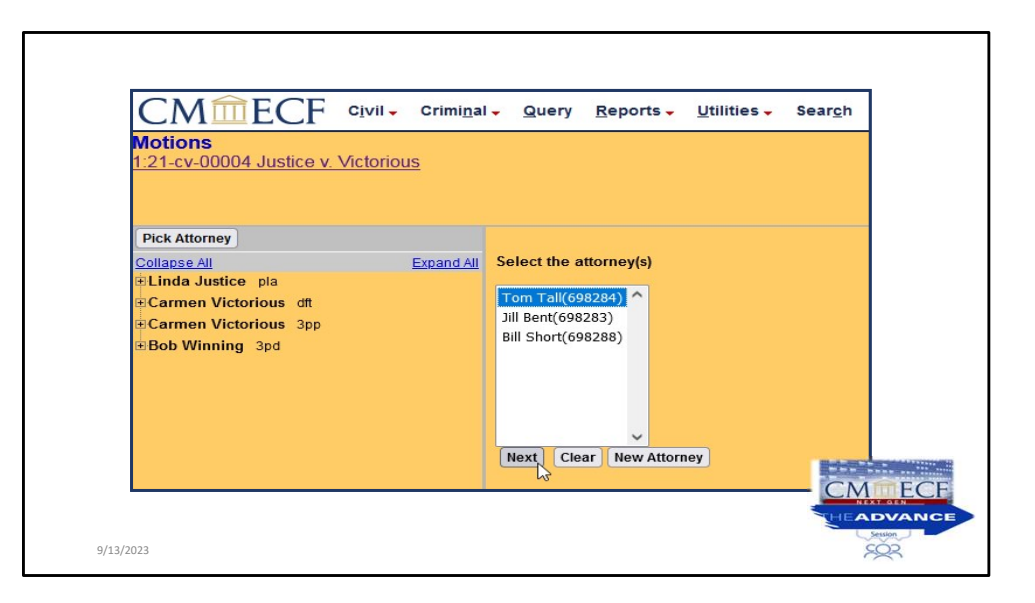

Select the attorney representing the party from the drop-down list and Click NEXT.

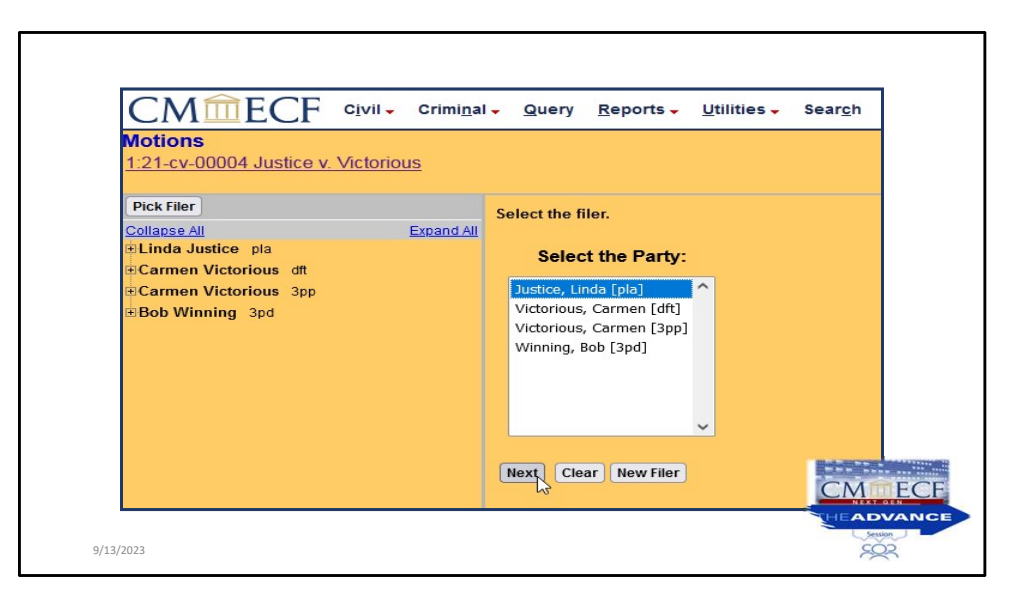

Select the party and Click NEXT.

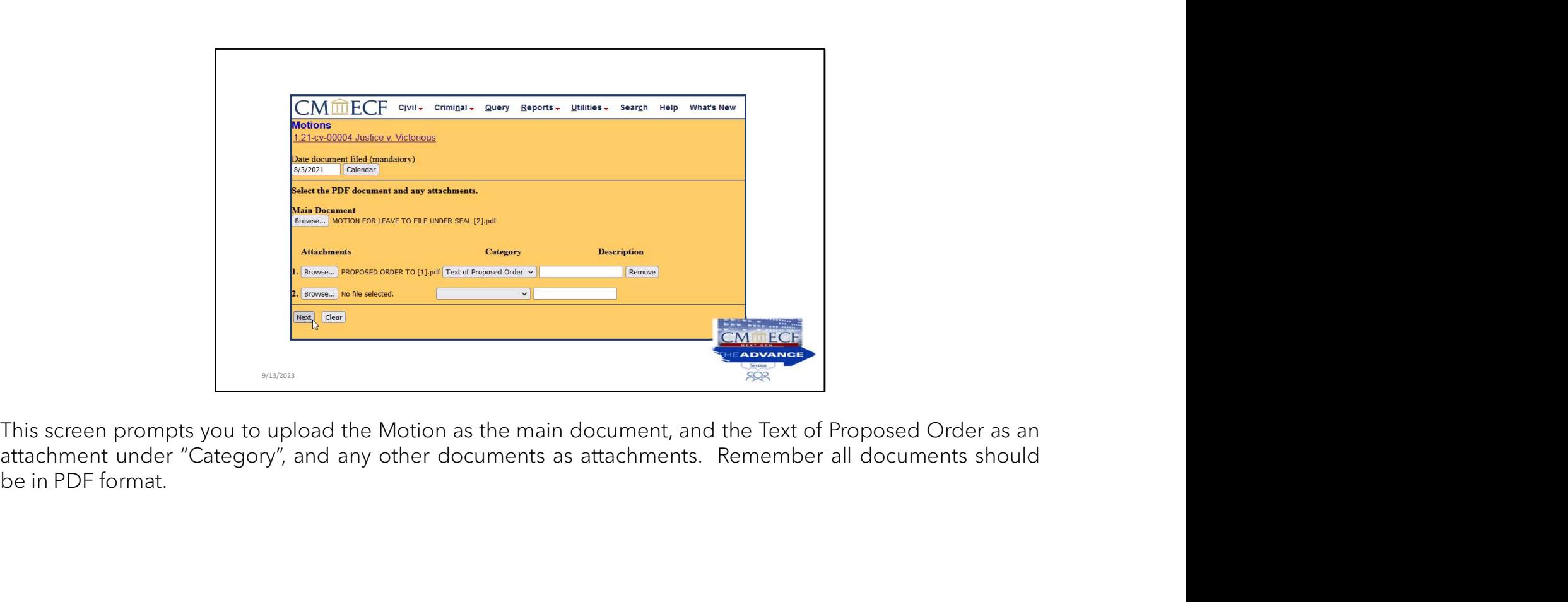

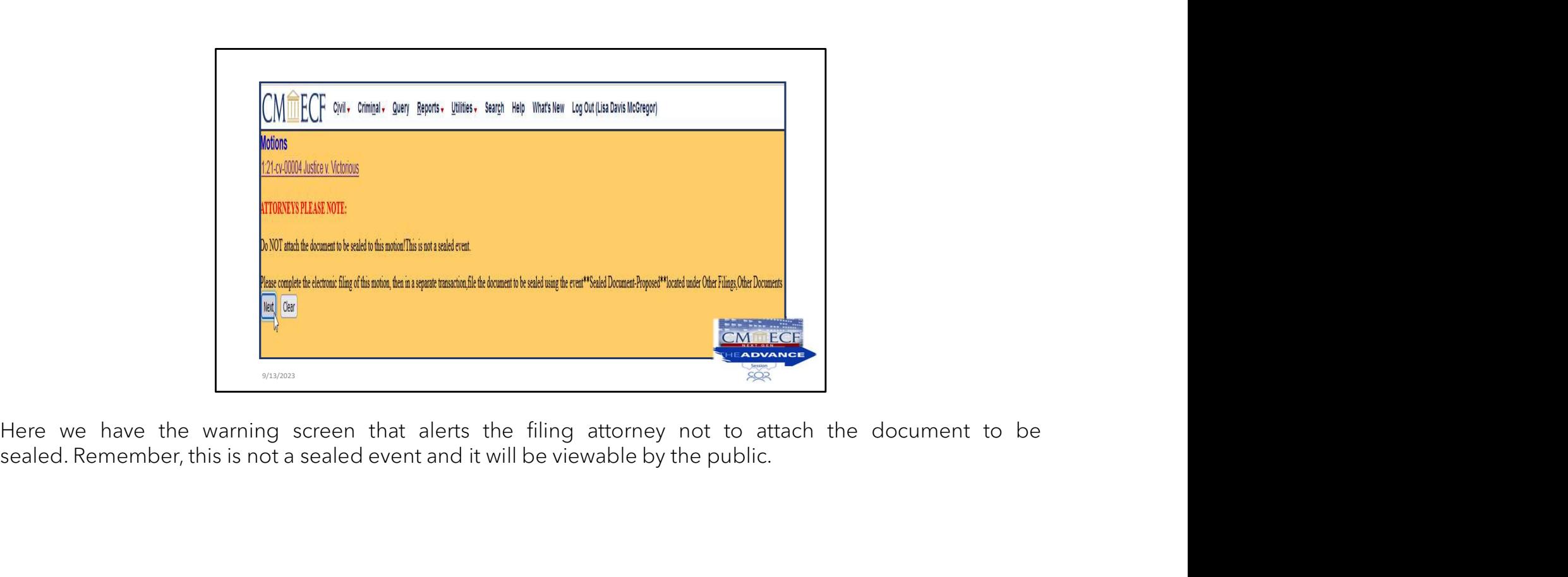

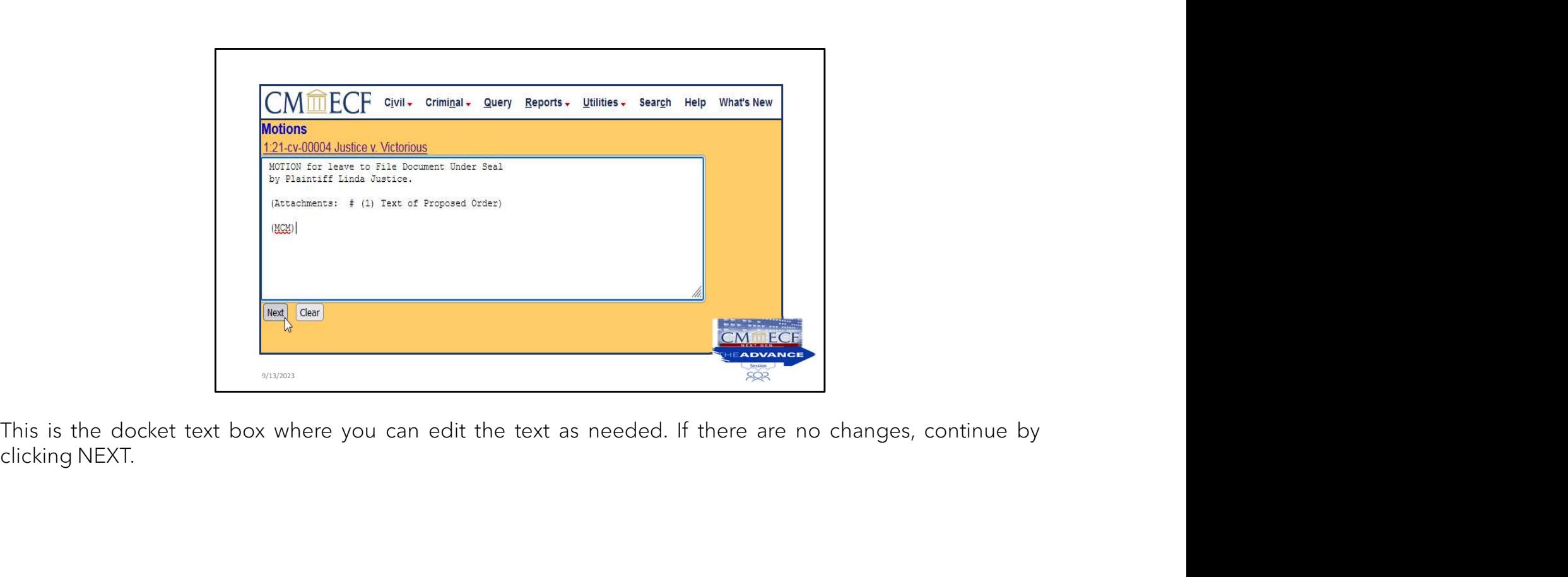

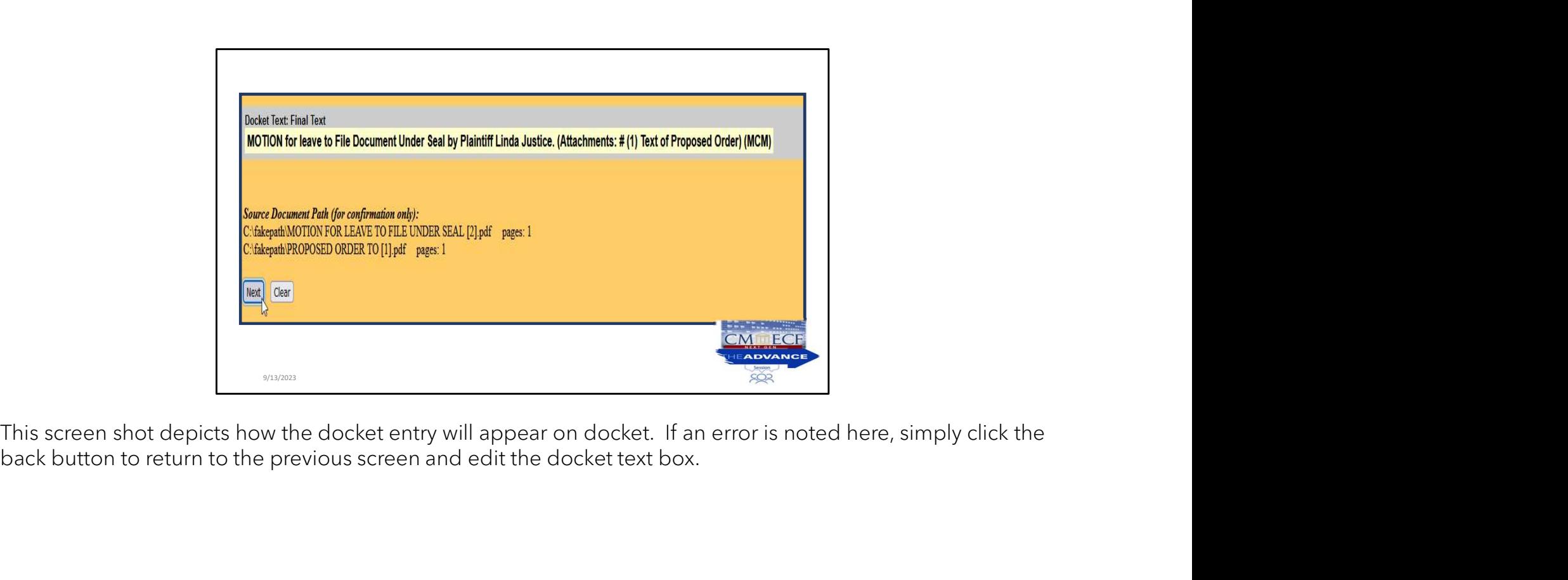

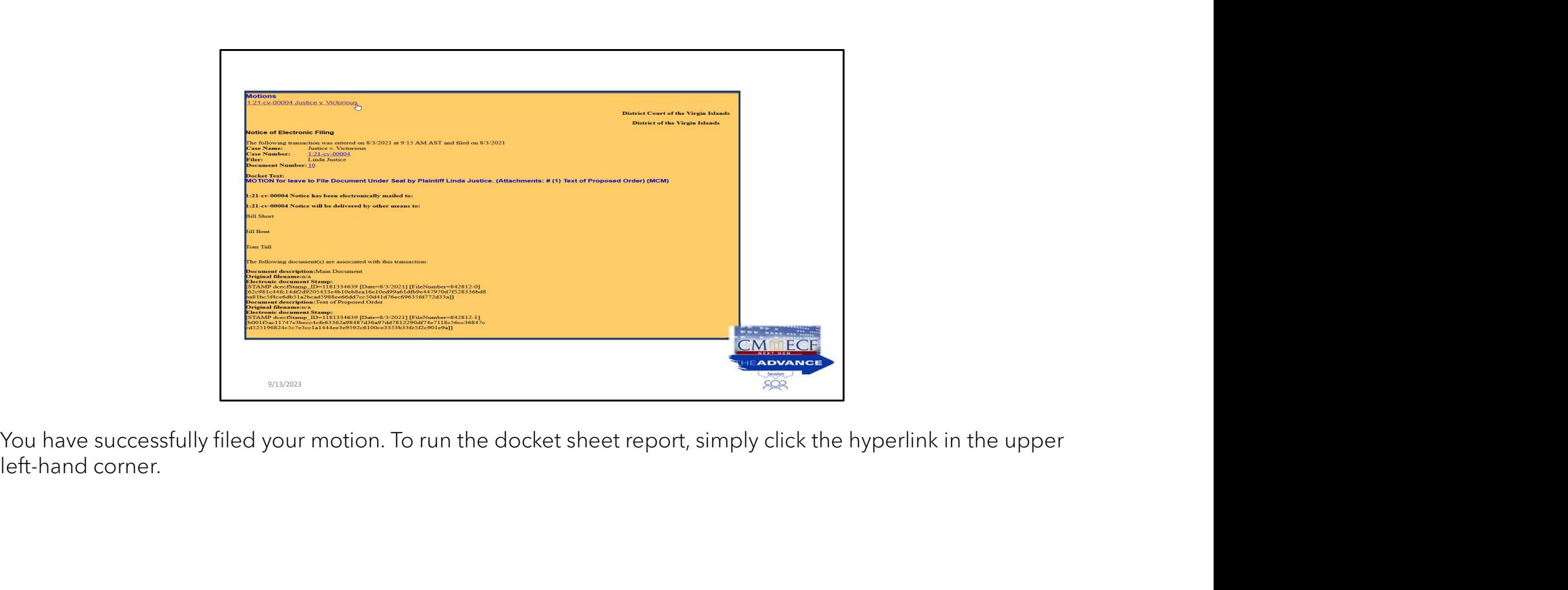

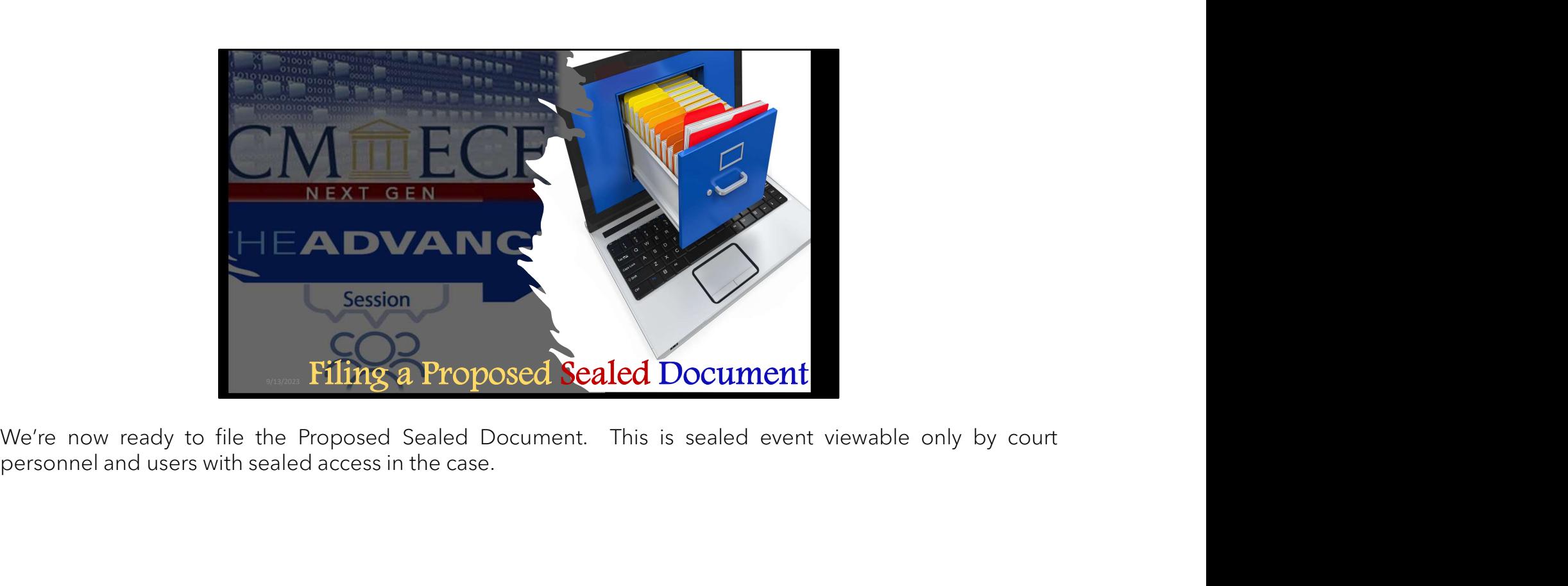

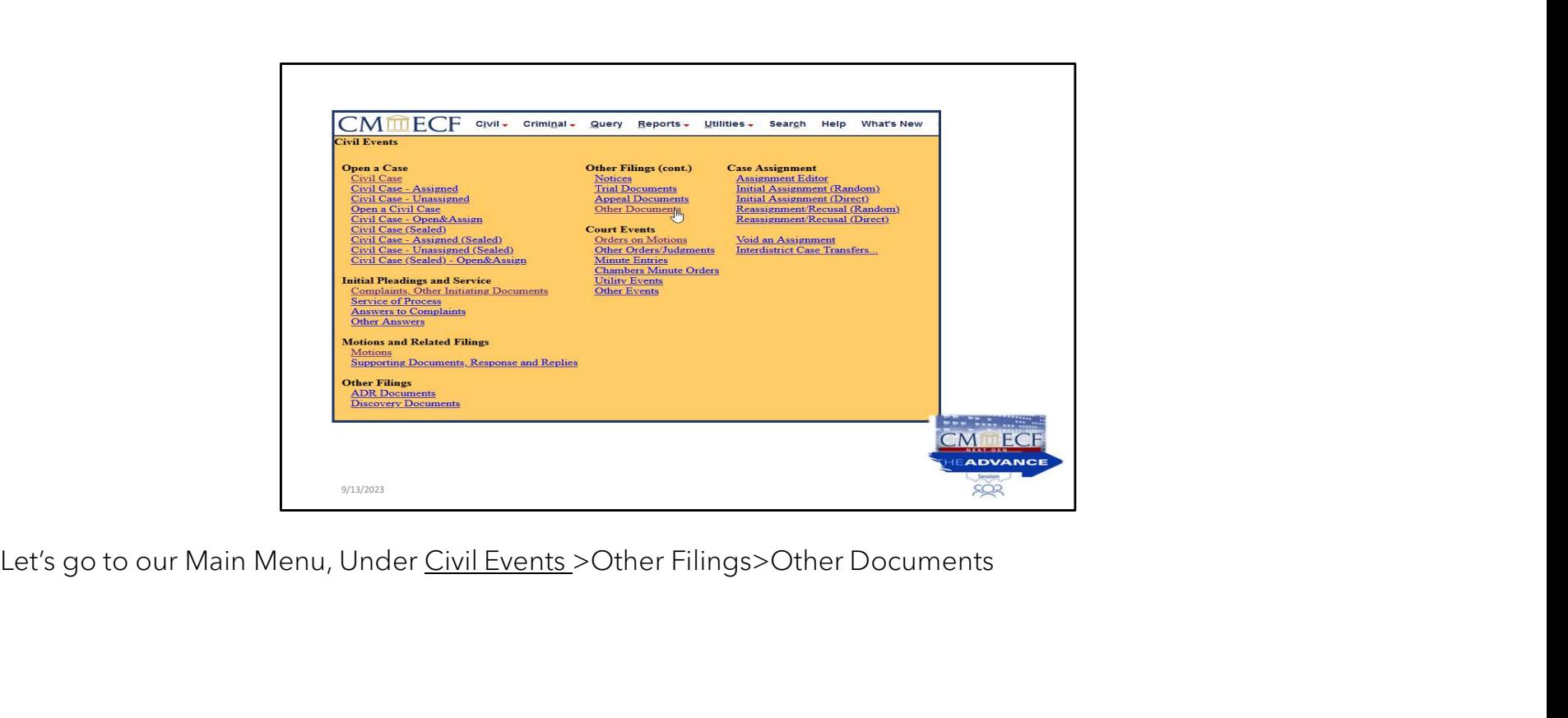

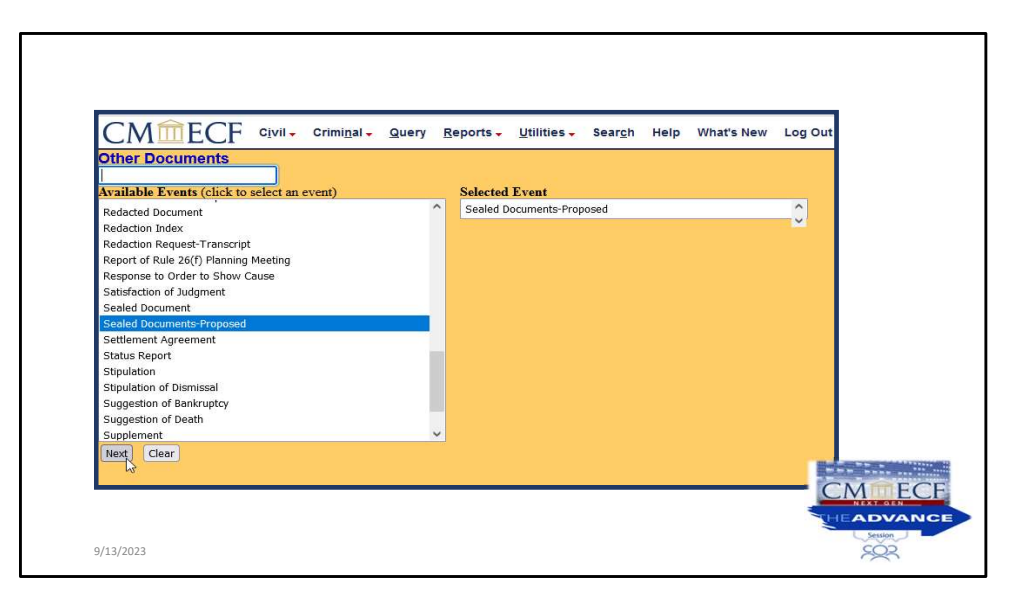

Here we would select the menu option "sealed documents-proposed" from the drop-down list and click NEXT.

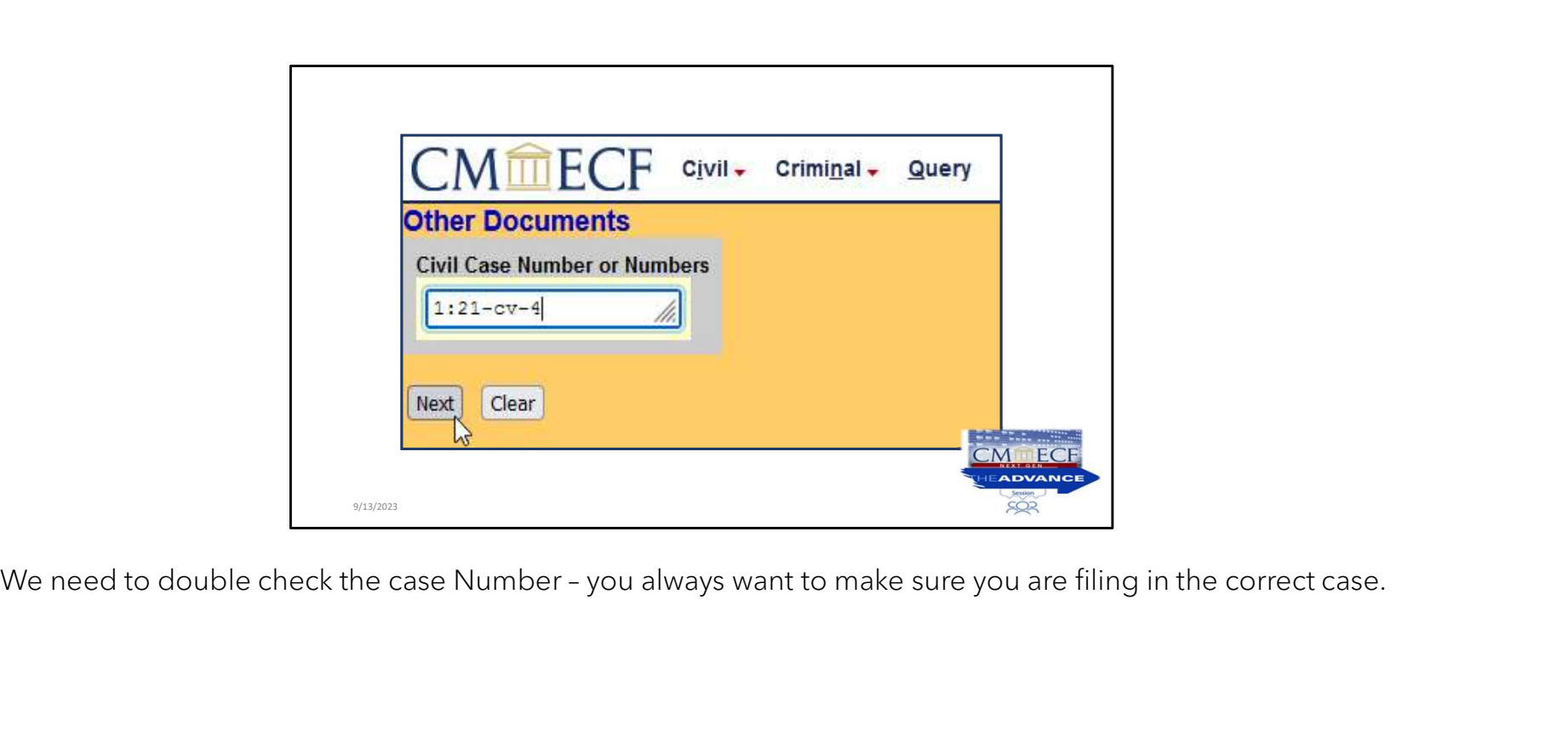

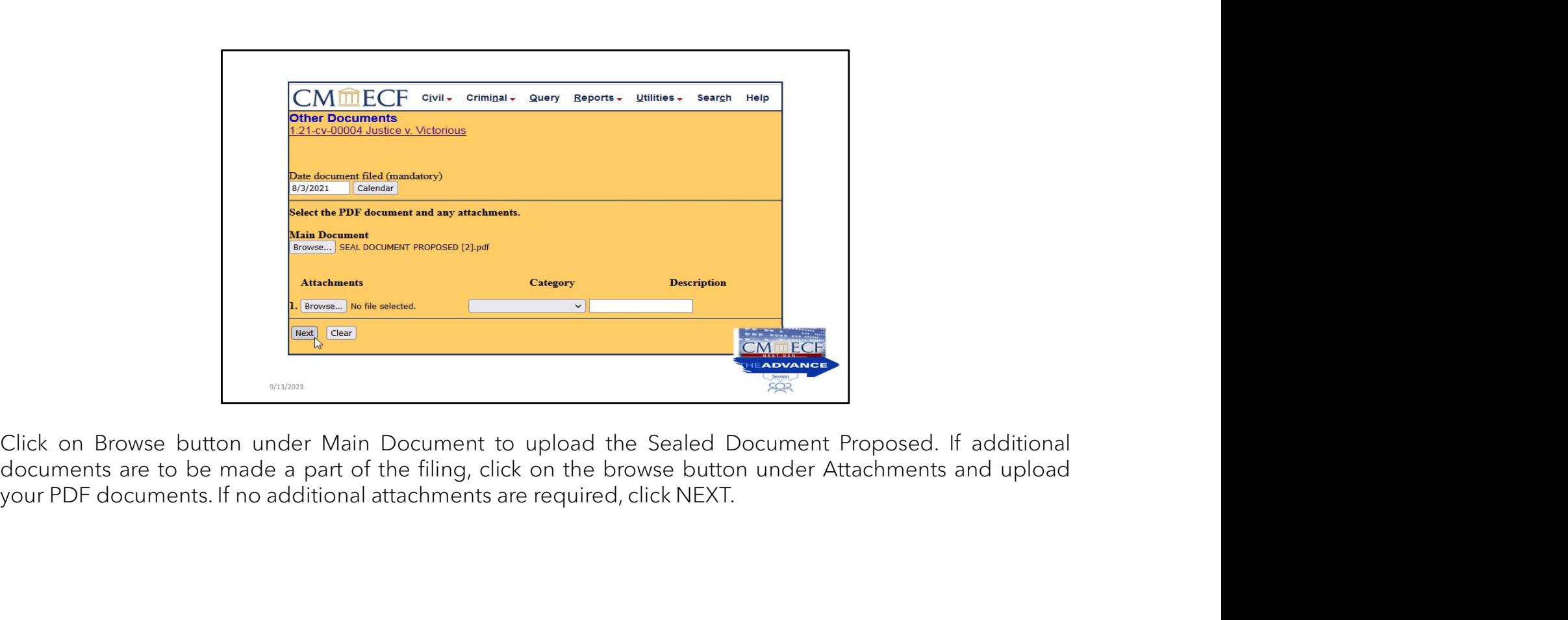

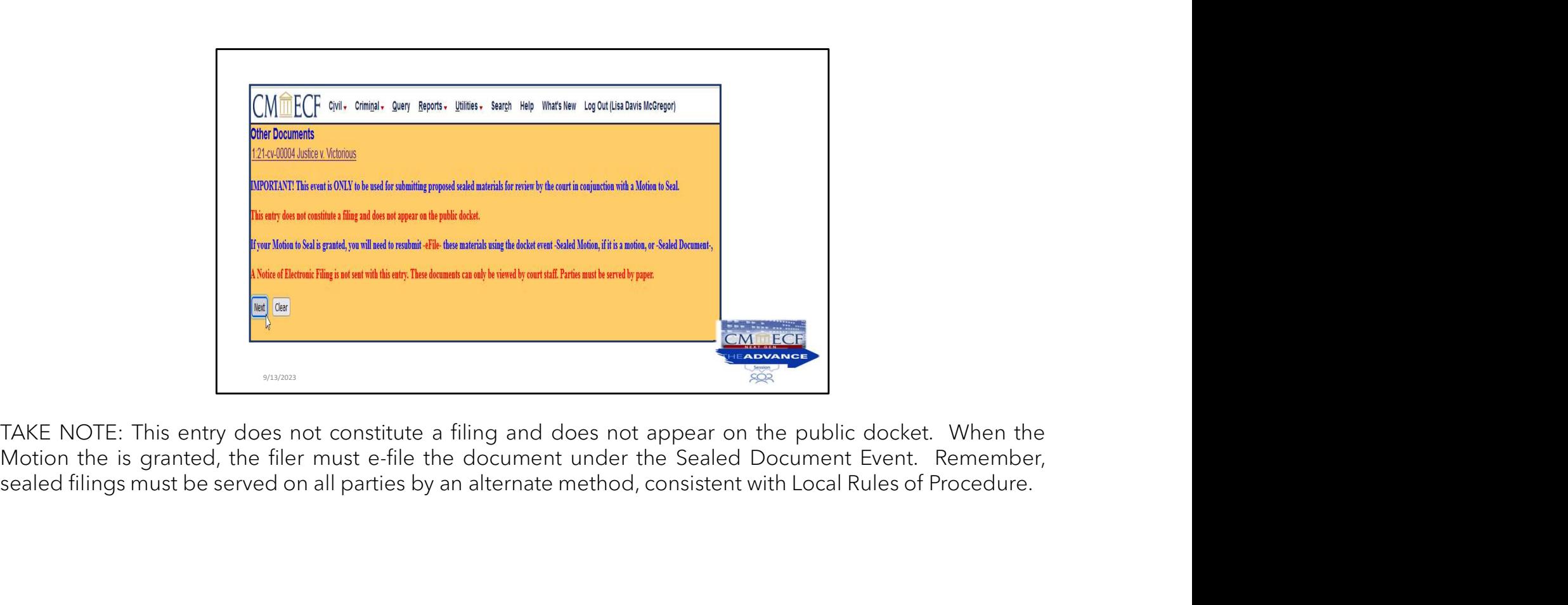

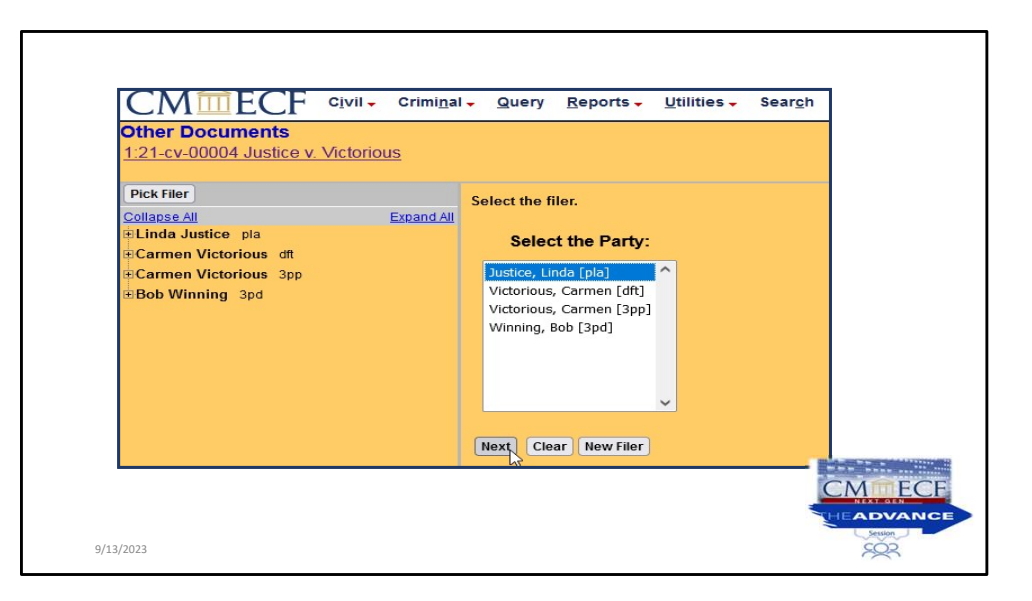

We are going to select the filer, which is Linda Justice and click NEXT.

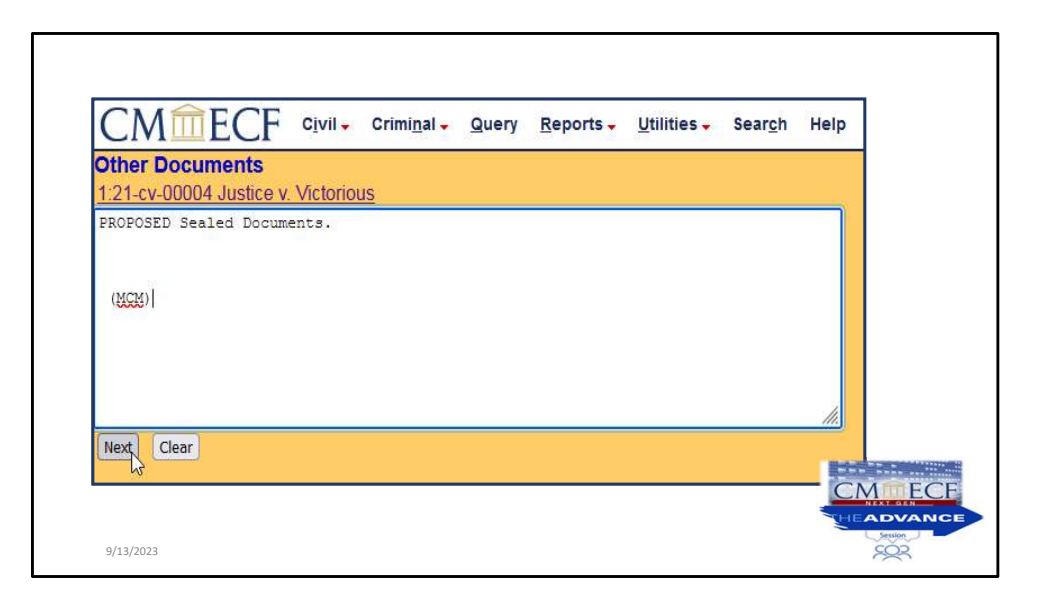

This illustration looks very familiar, because it is. It is the docket text box that displays how the text will appear on the docket.

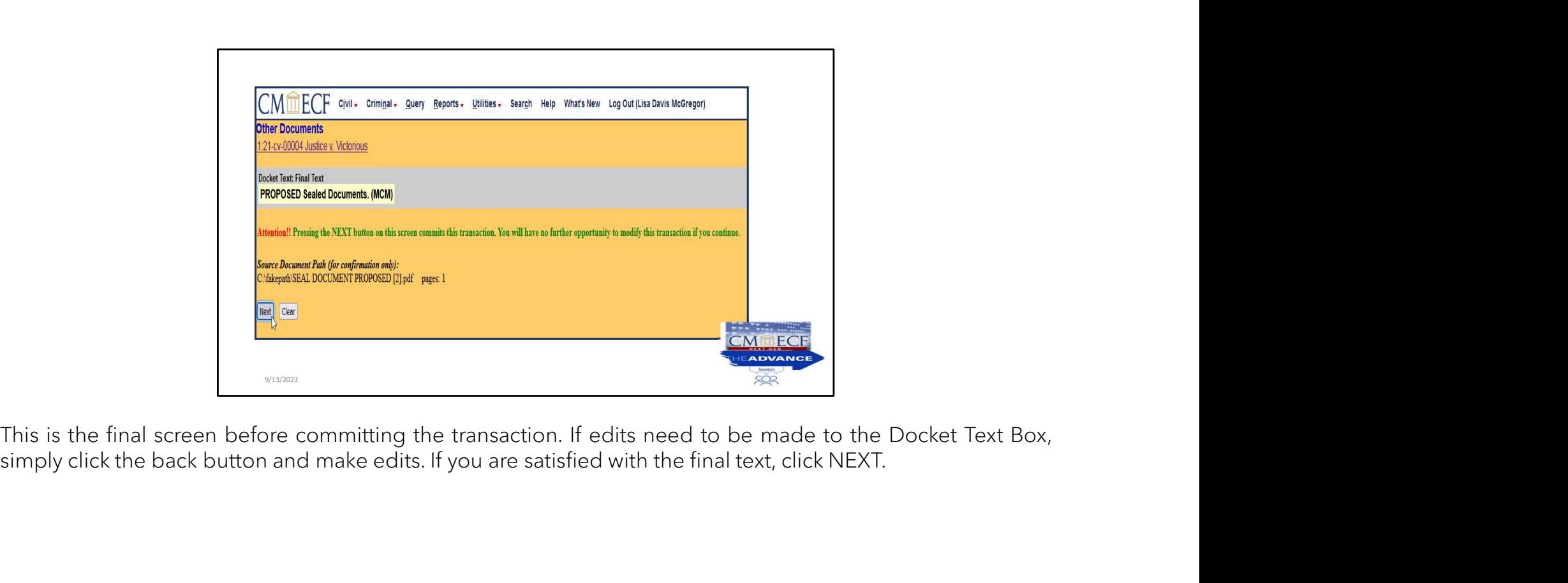

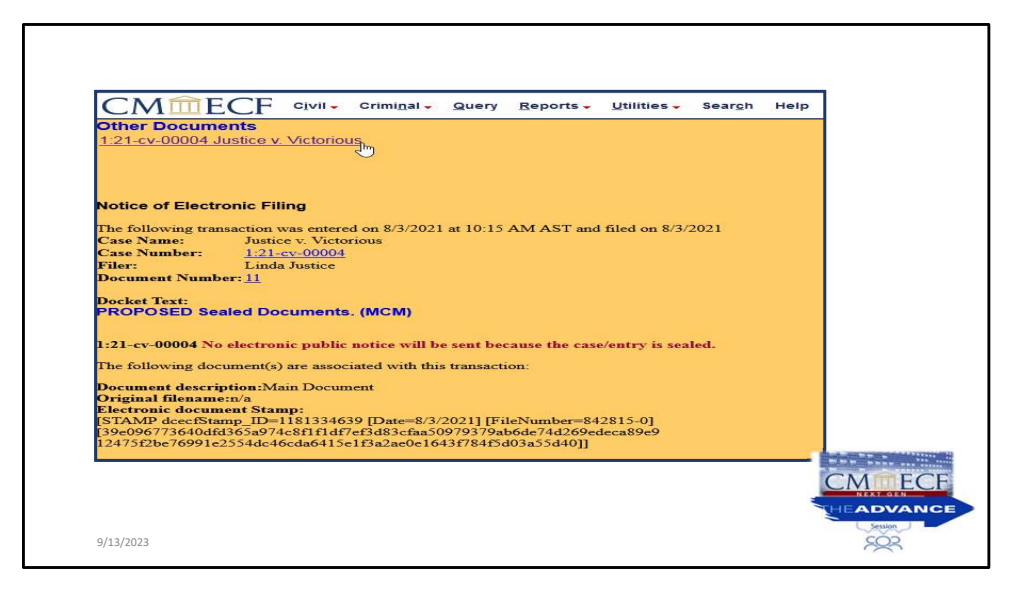

To view the docket sheet, click on hyperlink.

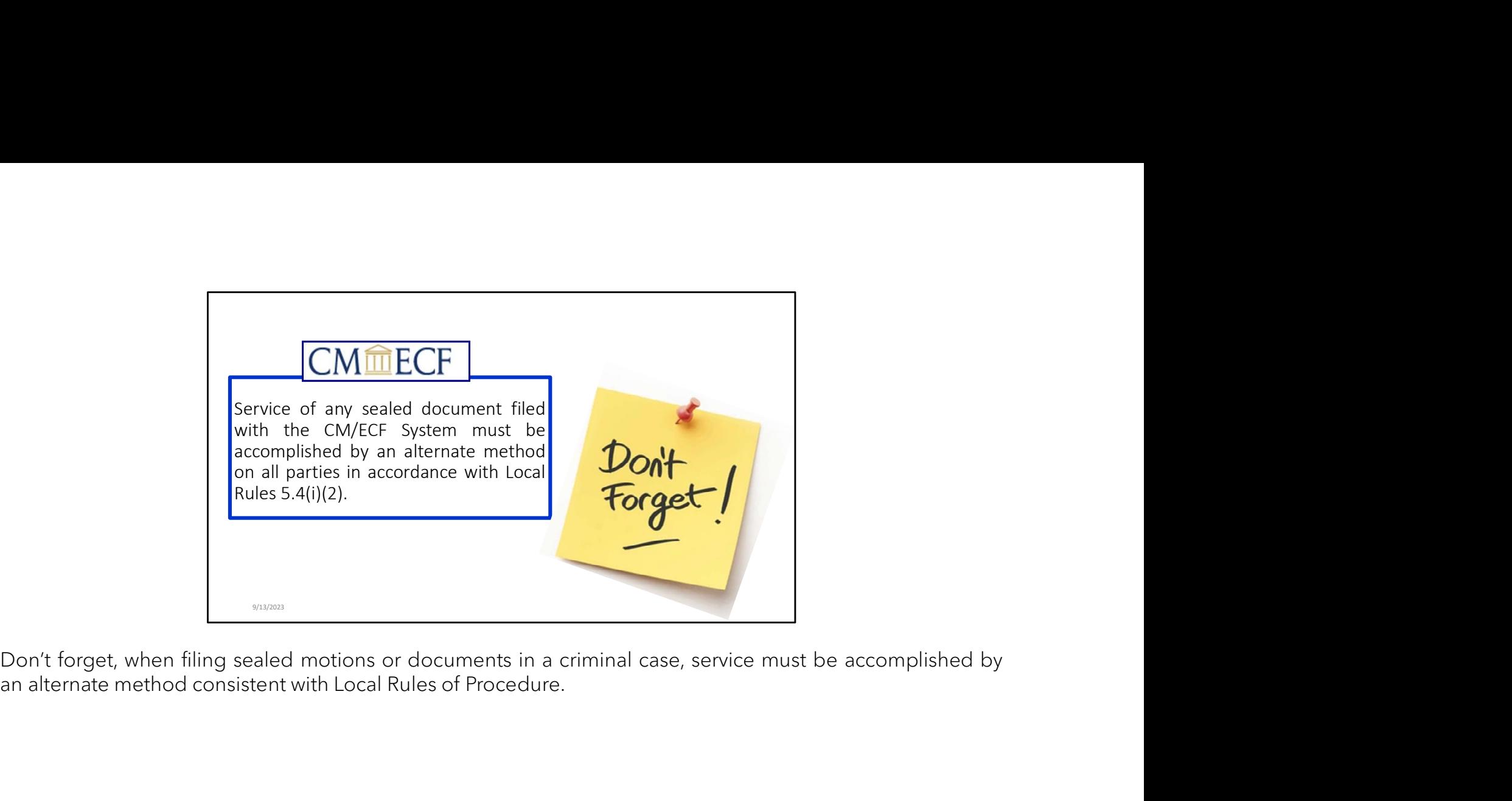

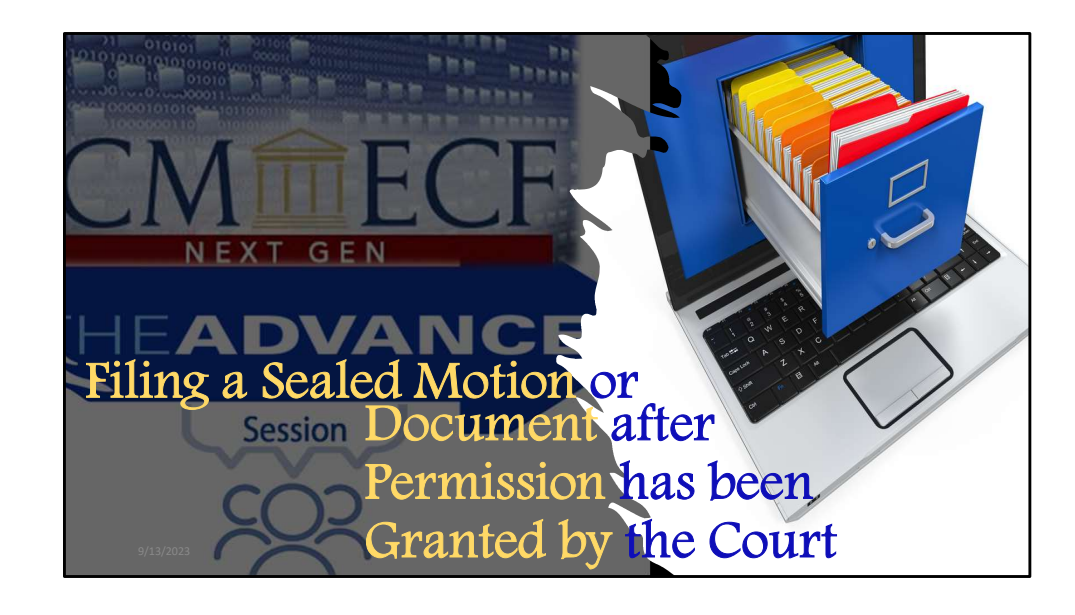

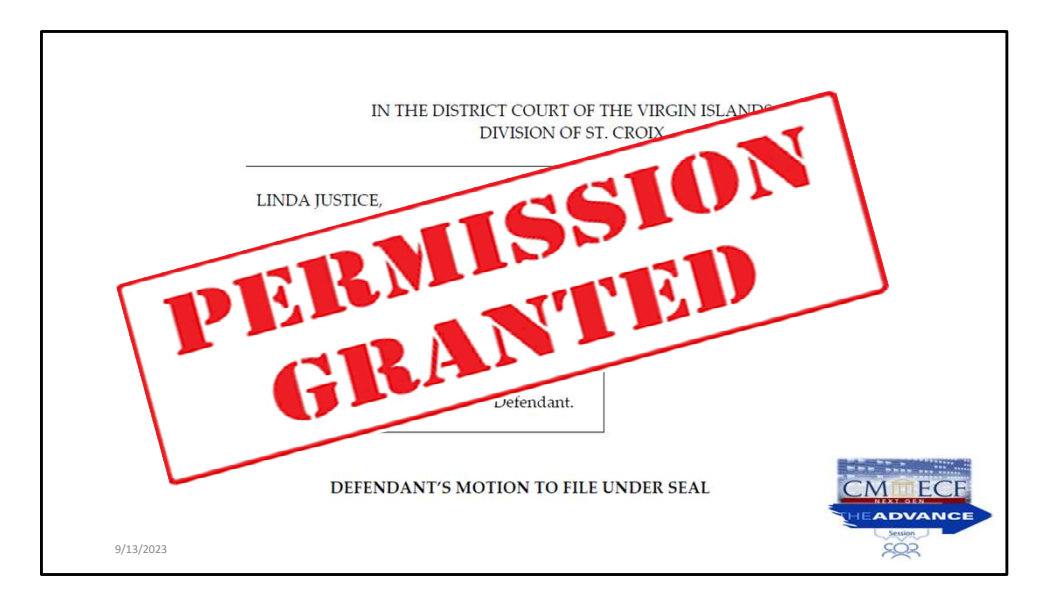

Attorneys are allowed to file sealed entries **only** after leave has been granted.

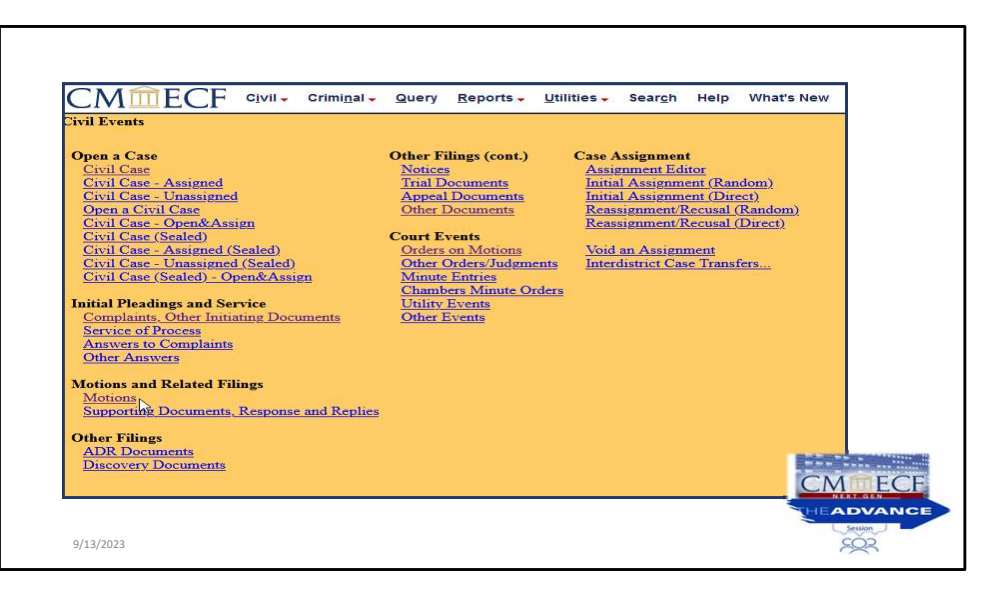

So, you will first go to the Civil Events Menu Screen, and under the Motions and Related Filings, click on Motions.

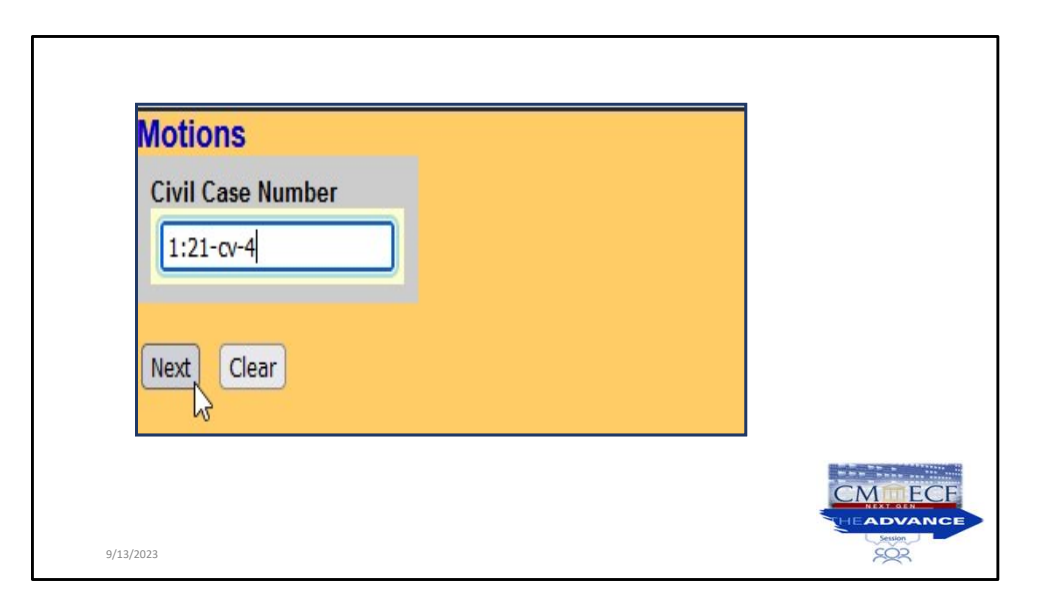

Don't forget to verify case number before clicking NEXT.

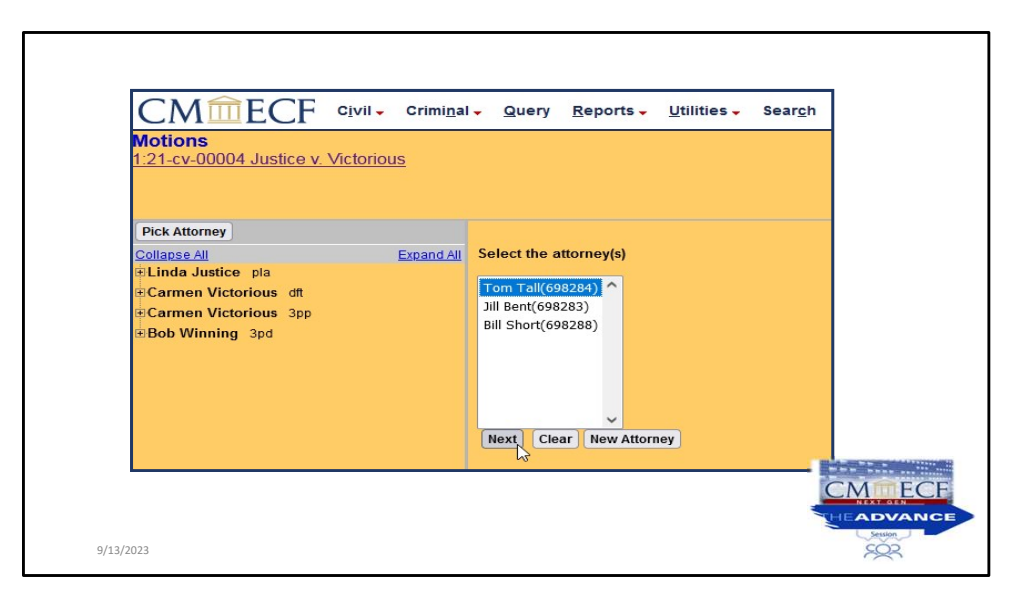

Again, we are selecting the attorney representing the party from the drop-down list and Click NEXT.

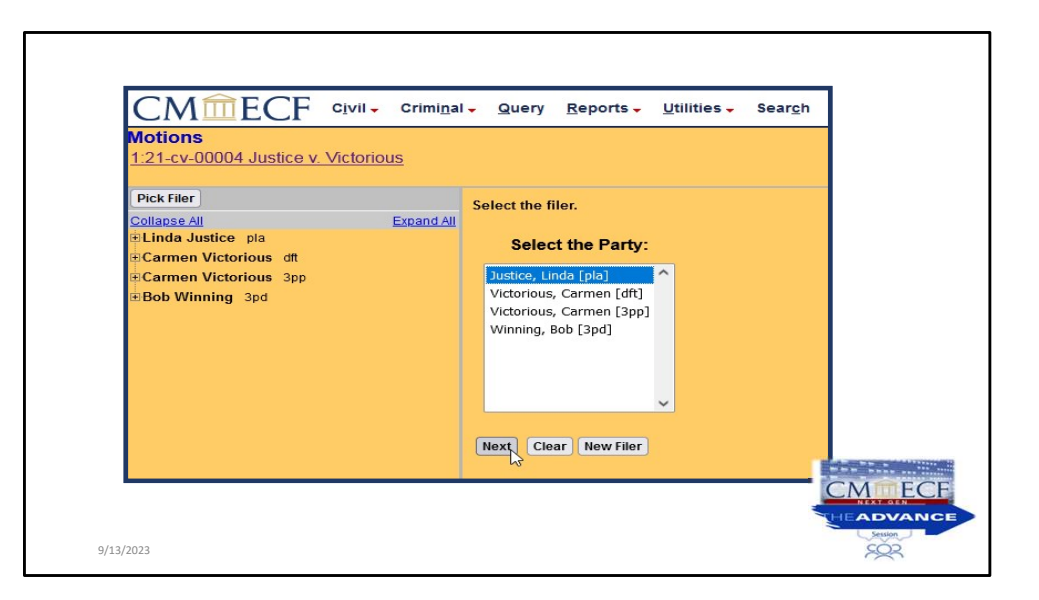

Again, we are selecting the party and Click NEXT.

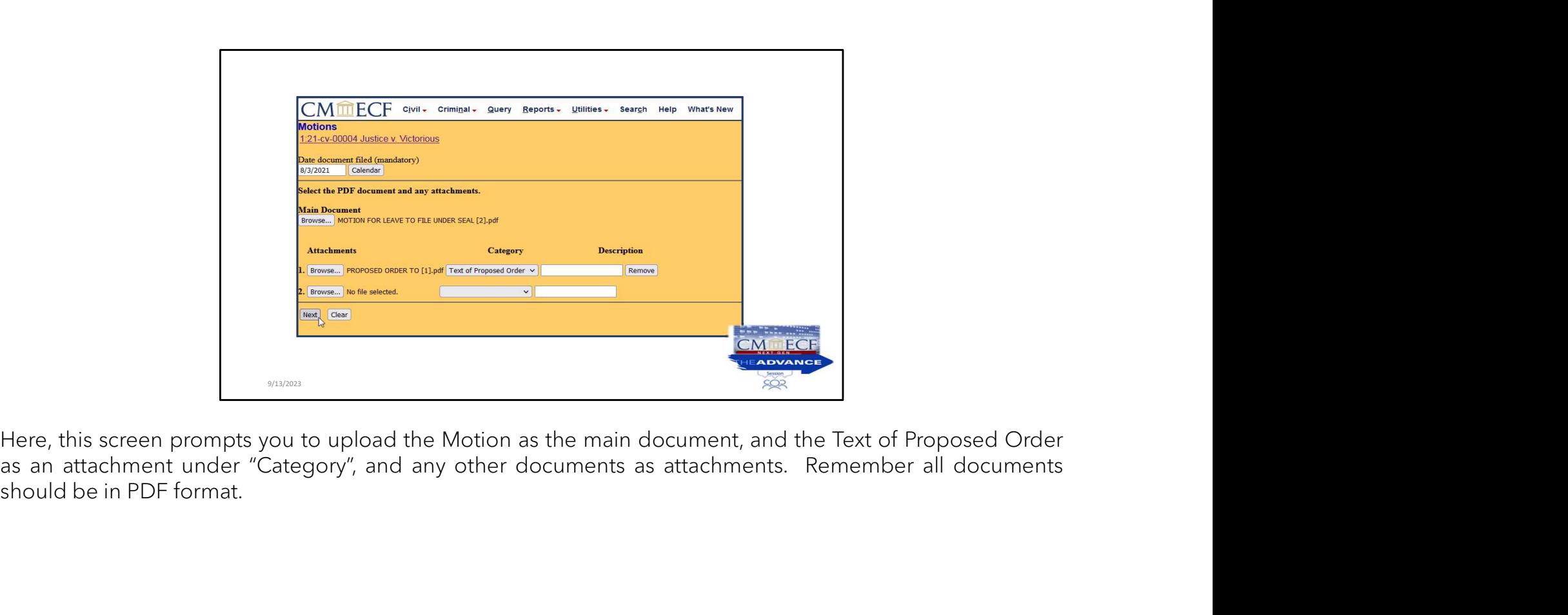

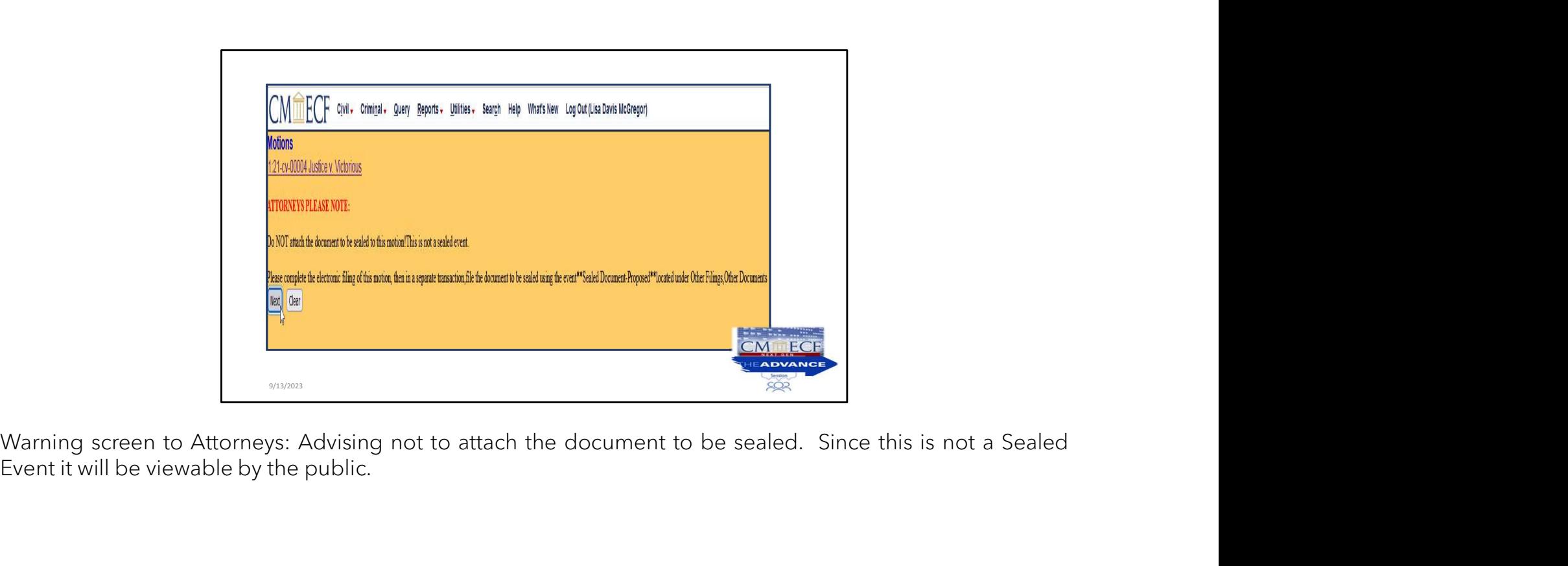

Warning screen to Attorneys: Advising not to attach the document to be sealed. Since this is not a Sealed Event it will be viewable by the public.

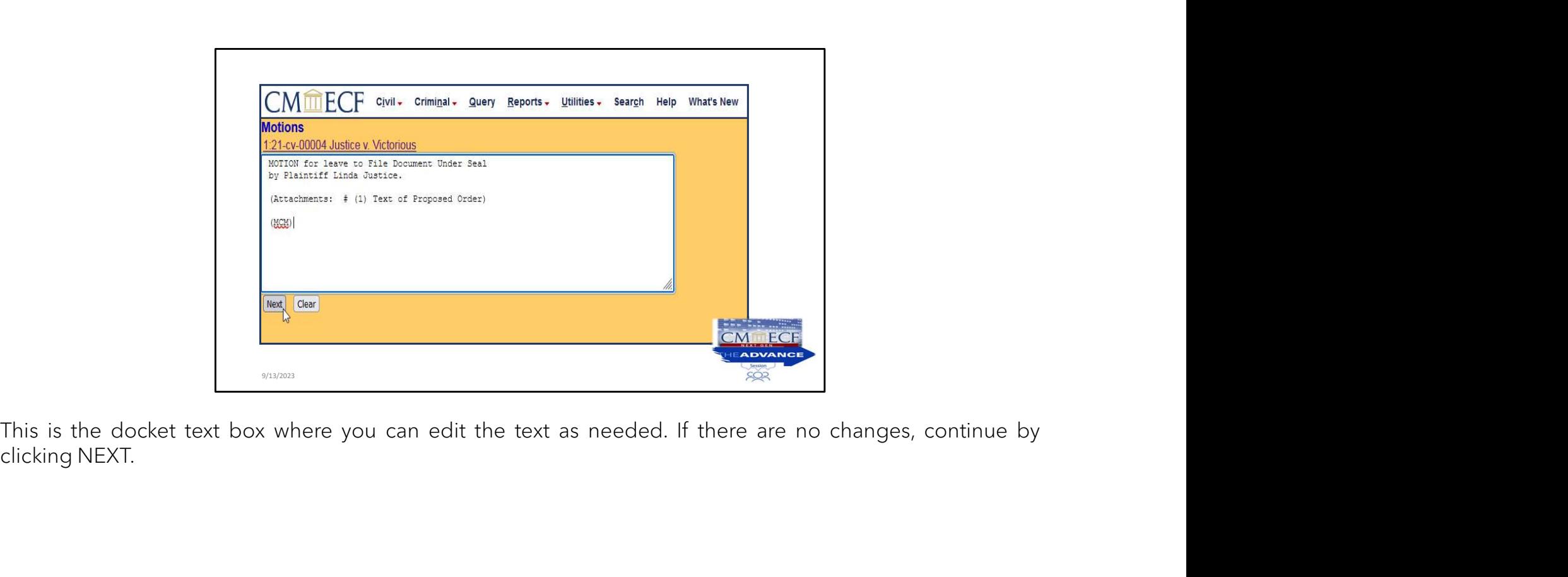

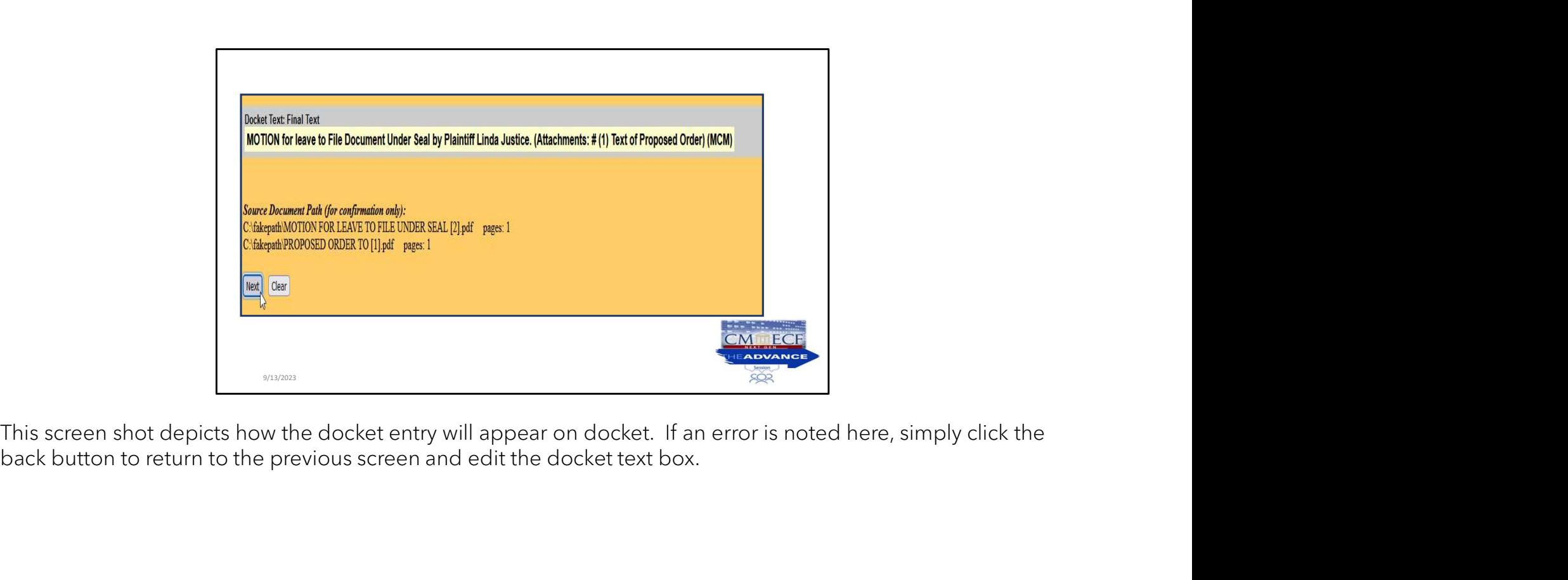

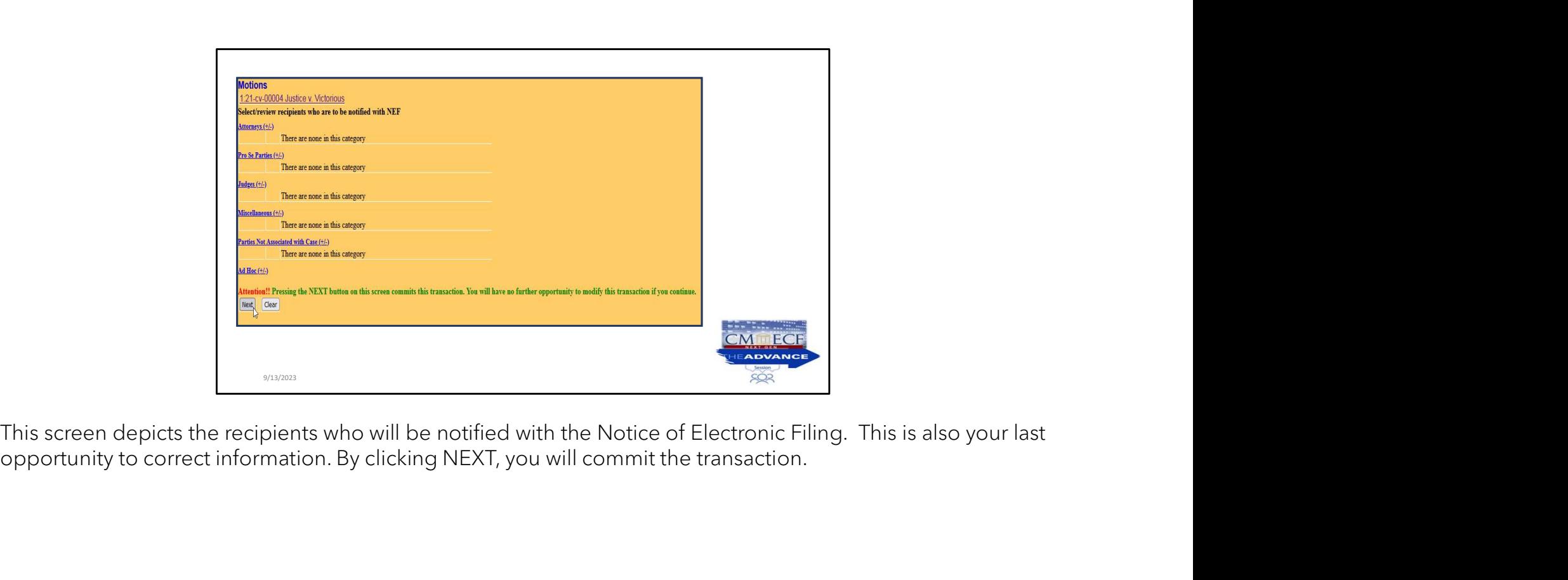

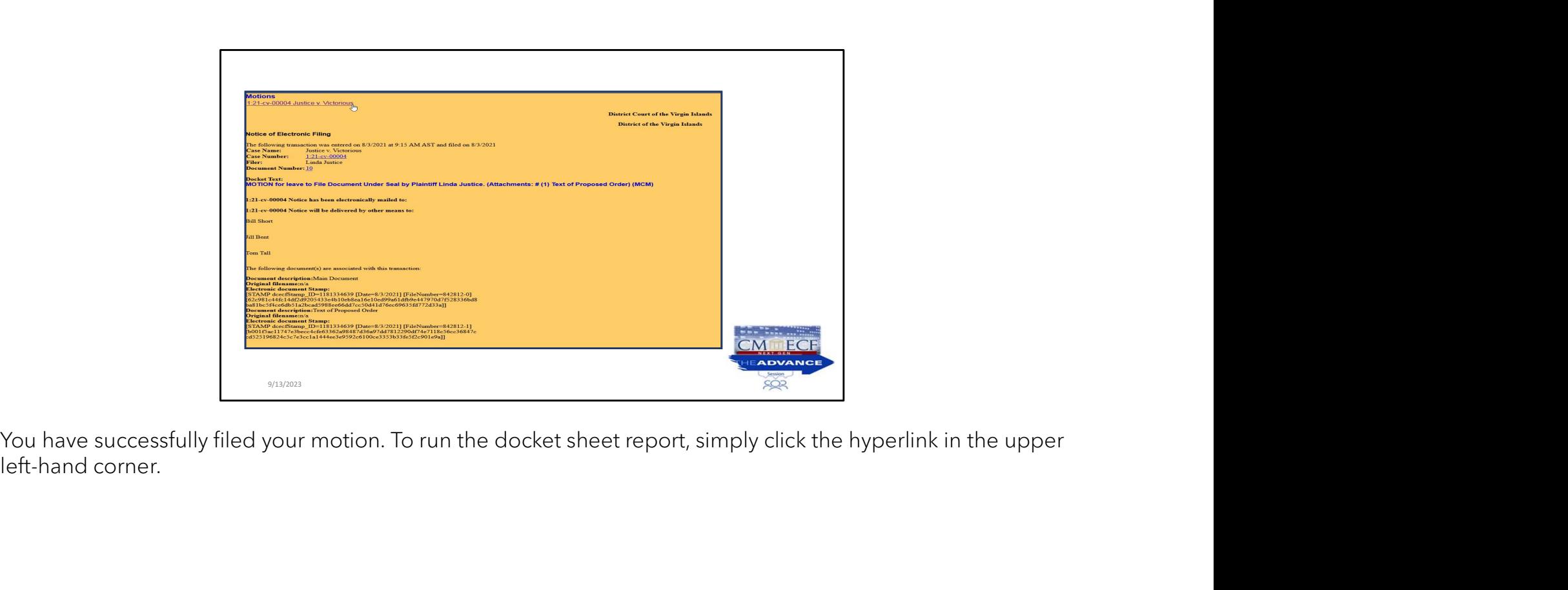

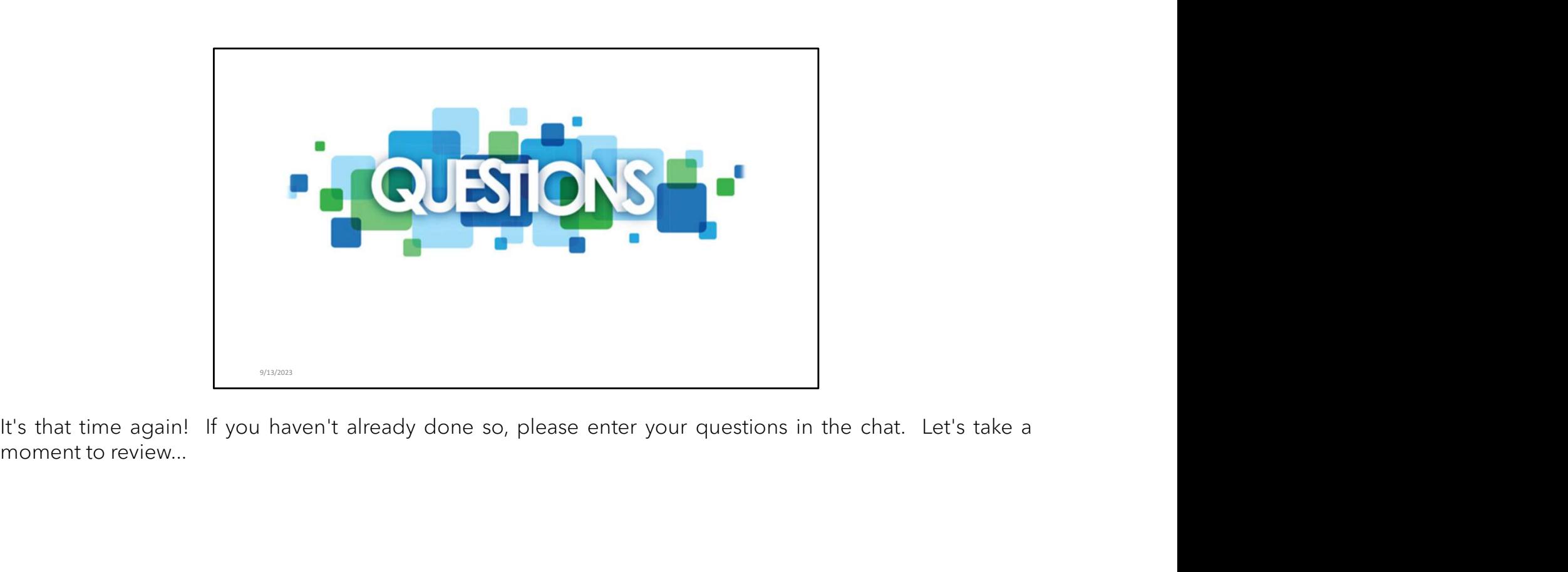

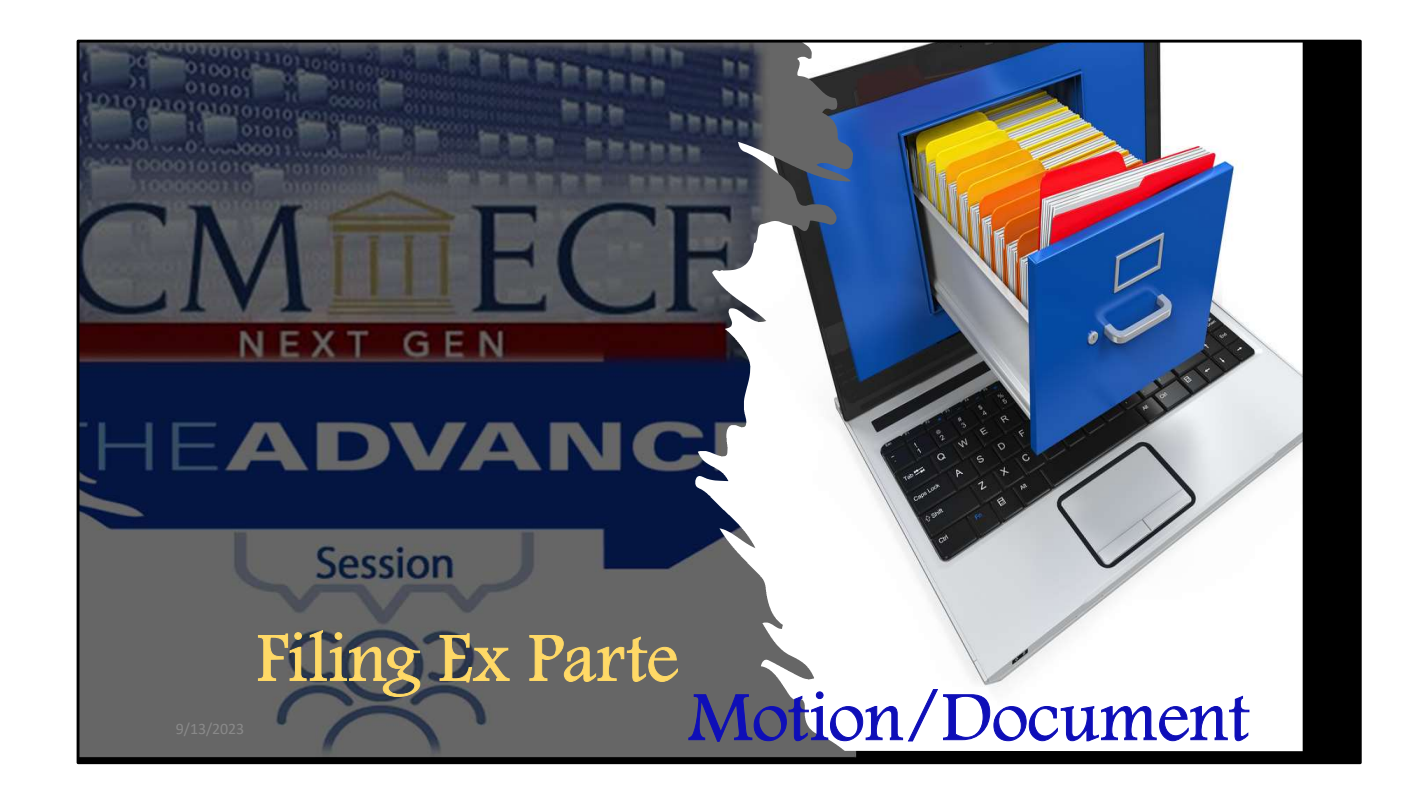

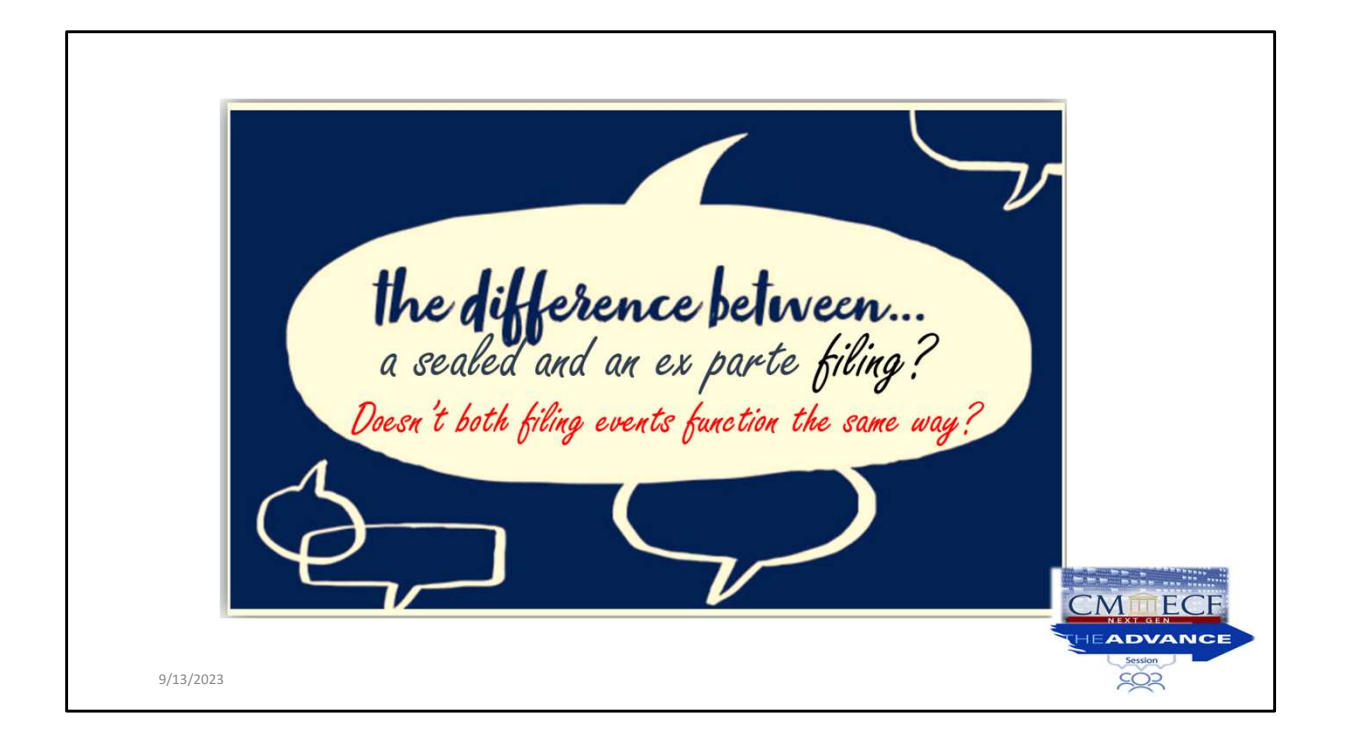
## Sealed

Sealed<br>
When a document is filed under<br>
sealed privileges, **all active**<br>
atterneys in the public case will be<br>
able to view the document(s).<br>
The filing attorney is<br>
responsible for serving their predict is the filing part Sealed<br>
When a document is filed under<br>
sealed privileges, all active<br>
attorneys in the public case will be<br>
able to view the document(s).<br>
<br>
The filing attorney<br>
Sealed to view the document of the filing party.<br>
<br>  $\cdot$  Th Sealed<br>
When a document is filed under<br>
attorneys in the public case will be<br>
able to view the documents).<br>
The filing attorney is<br>
responsible for serving their<br>
responsible for serving their<br>
responsible for serving thei Sealed<br>
When a document is filed under<br>
sealed privileges, all active<br>
attorneys in the public case will be<br>
able to view the document(s).<br>
The filing attorney is<br>
responsible for serving their<br>
pleading and all attachment

ealed<br>
a document is filed under<br>
privileges, all active<br>
privileges, all active<br>
sin the public case will be<br>
view the document(s).<br>
<br>
<br>
The filing attorney is<br>
<br>
repeading and all attachments to<br>
peading and all attachme aled<br>
aled<br>
document is filed under<br>
privileges, all active<br>
in the public case will be<br>
we the document(s).<br>
The filing attorney is<br>
responsible for serving their<br>
pleading and all attachments to<br>
pleading counsel through alled<br>
document is filed under<br>
privileges, all active<br>
in the public case will be<br>
in the public case will be<br>
with document(s).<br>
The filing attorney is<br>
pleading and all attachments to<br>
pleading and all attachments to<br>
p aled<br>
document is filed under<br>
privileges, **all active**<br>
ex Parte documents<br>
in the public case will be<br>
ex the document(s).<br>
The filing attorney is<br>
responsible for serving their<br>
pleading and all attachments to<br>
pleading alted<br>
document is filed under<br>
privileges, all active<br>
privileges, all active<br>
with document(s).<br>
We document is will private documents<br>
with document is will private the strate documents<br>
with the filing party.<br> **The fil** alternative means outside of<br>CM/ECF.

Ex Parte<br>
Ex Parte<br>
ex Parte documents<br>
and docket text<br>
will ONLY be available<br>
to the filing party. Ex Parte<br>
Ex Parte<br>
ex Parte documents<br>
and docket text<br>
will ONLY be available<br>
to the filing party.<br>
All active attorneys Ex Parte<br>
Ex Parte<br>
ex Parte documents<br>
and docket text<br>
will ONLY be available<br>
to the filing party.<br>
• All active attorneys<br>
will receive NEF Ex Parte Ex Parte<br>
Ex Parte<br>
de docket text<br>
ill **ONLY** be available<br>
the filing party.<br>
• All active attorneys<br>
will receive NEF<br>
but won't have<br>
access to view. Ex Parte<br>
Parte documents<br>
docket text<br> **ONLY** be available<br>
ne filing party.<br>
All active attorneys<br>
will receive NEF<br>
but won't have<br>
access to view. Ex Parte<br>
Ex Parte<br>
docket text<br> **ONLY** be available<br>
ne filing party.<br>
All active attorneys<br>
will receive NEF<br>
but won't have<br>
access to view. Ex Parte<br>
Parte documents<br>
docket text<br> **ONLY** be available<br>
e filing party.<br>
All active attorneys<br>
will receive NEF<br>
but won't have<br>
access to view.

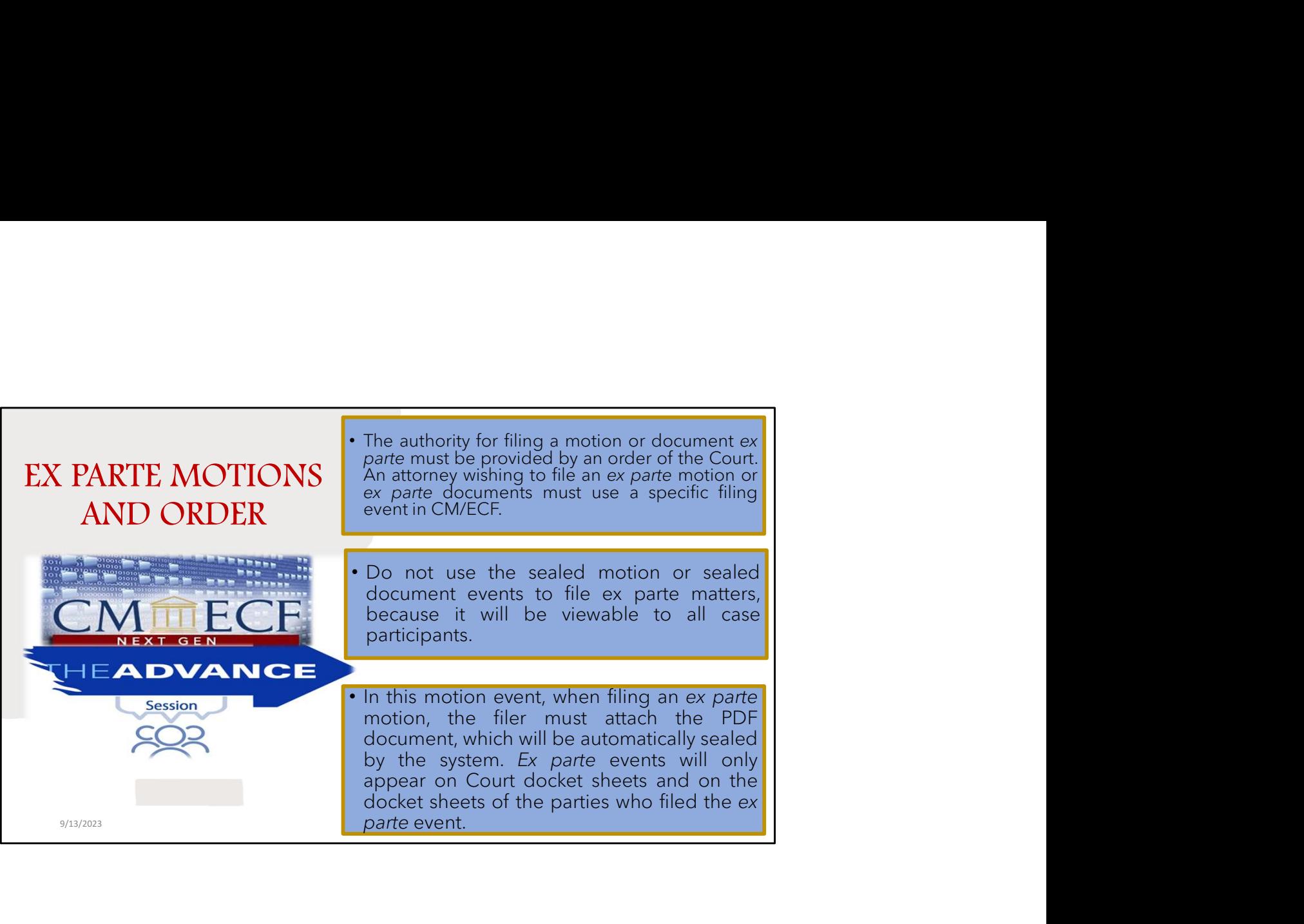

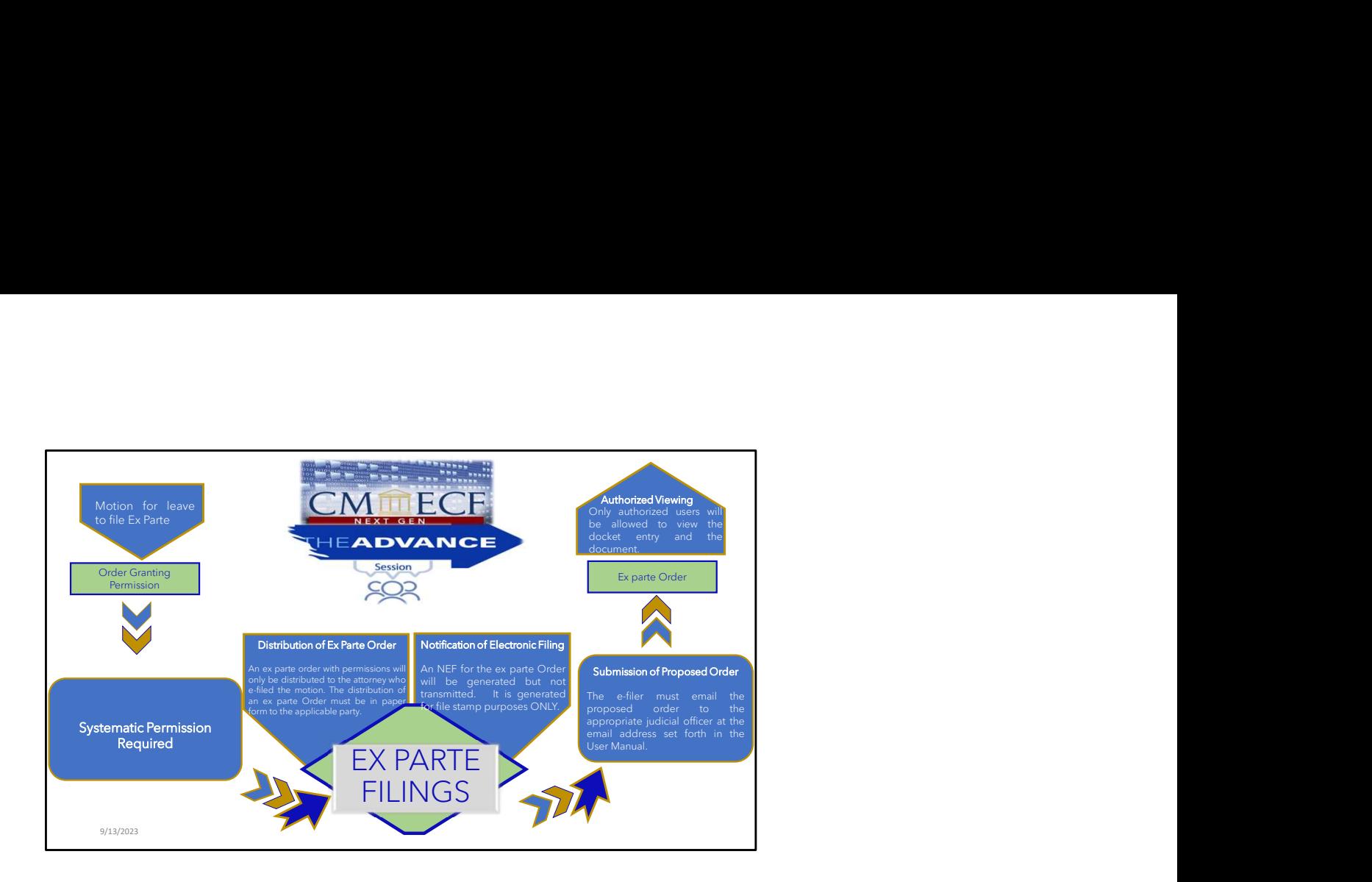

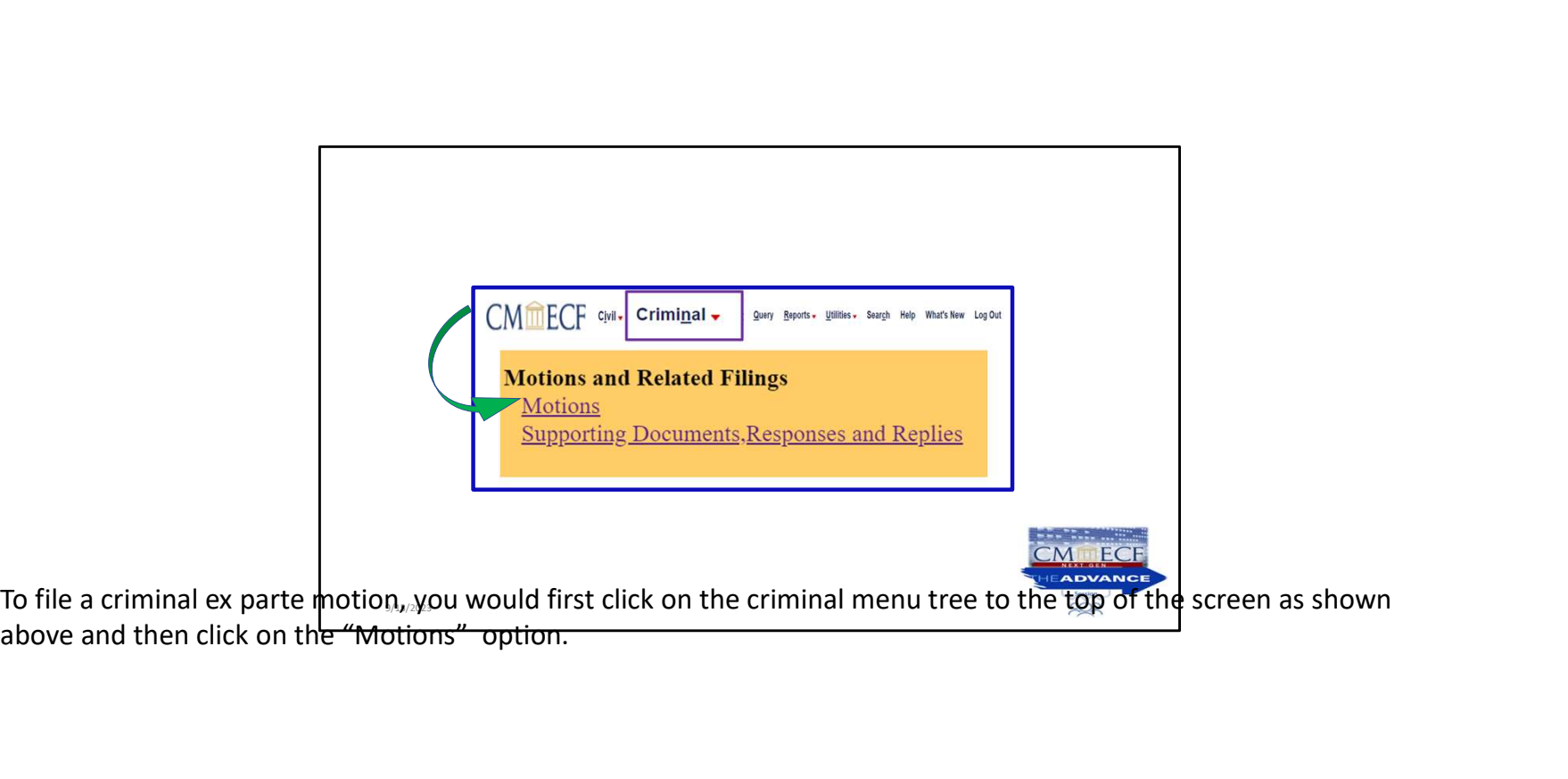

above and then click on the "Motions" option.

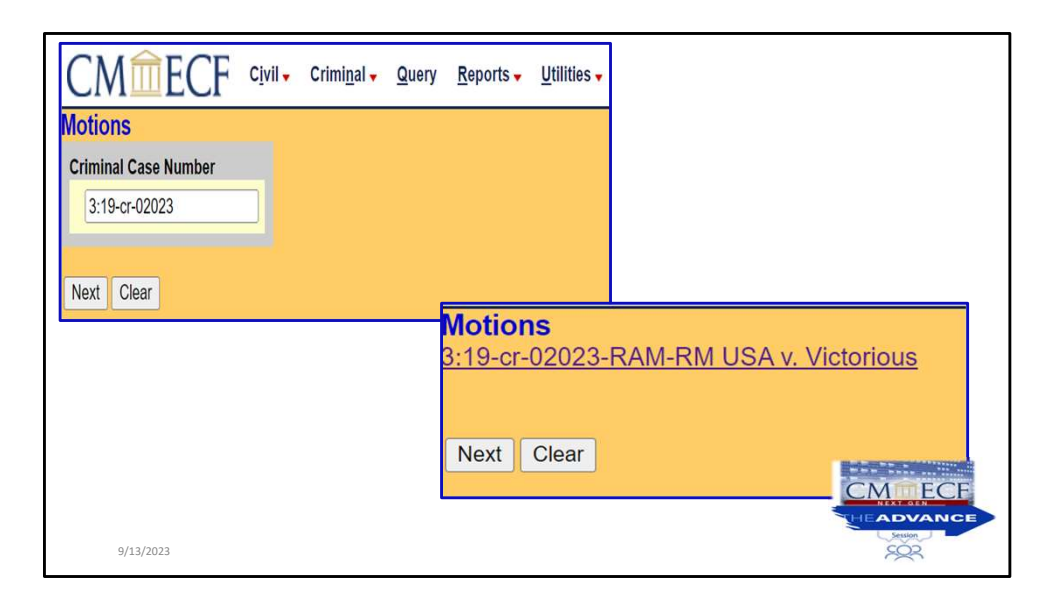

You have to verify case number, click next and follow the prompts.

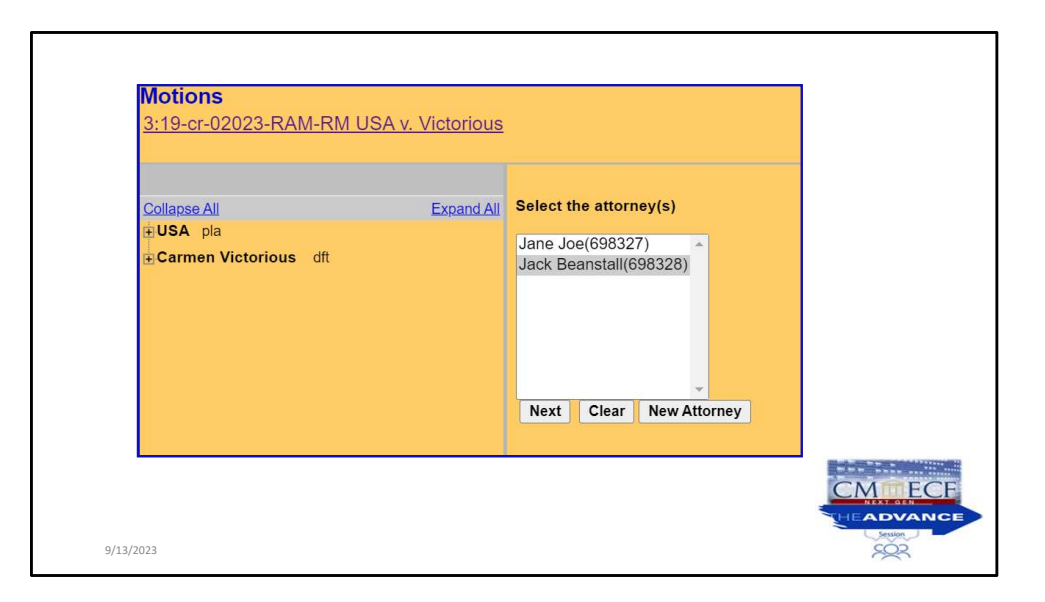

This screen prompts you to select the filing attorney, in this case we have selected Jack Benstall. So, we clicked in his name and click NEXT.

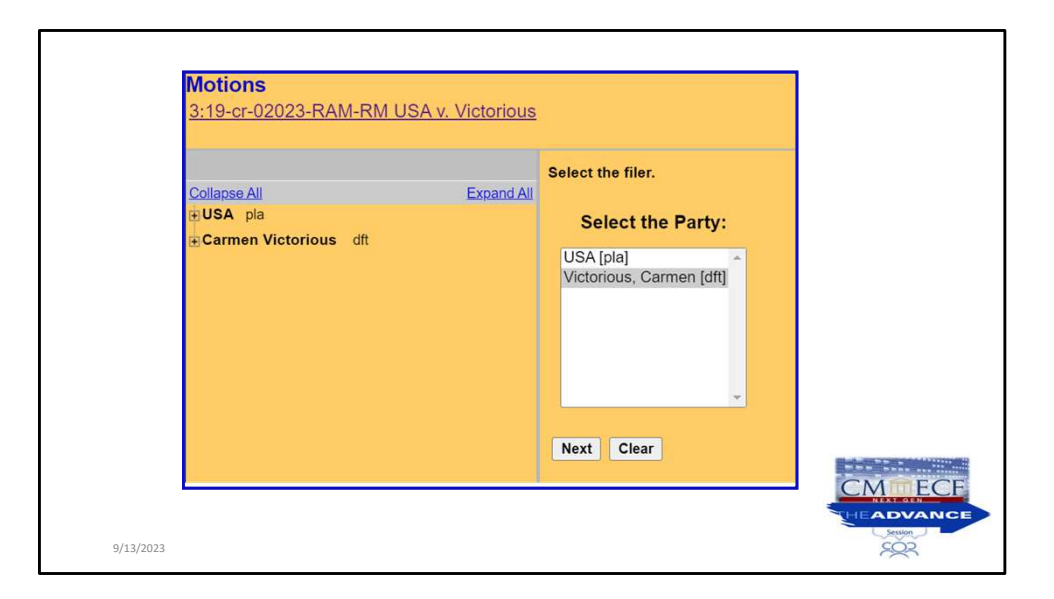

This screen prompts you to select the party, in this case we have selected Carmen Victorious. So, we are going to click NEXT.

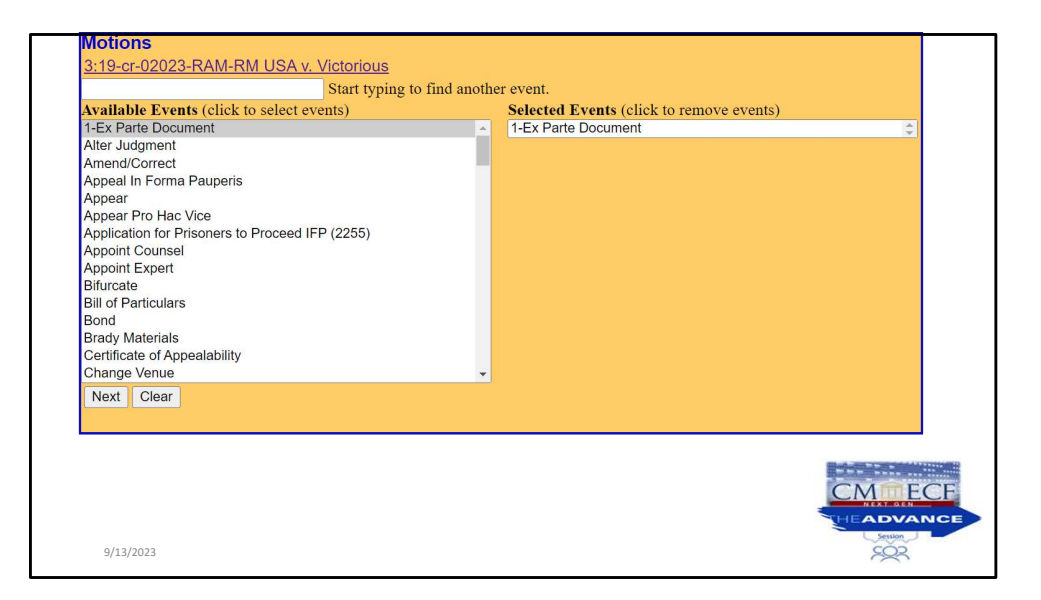

Select the appropriate event, then click NEXT. For purposes of this filing type, we are going to select "Ex Parte Document".

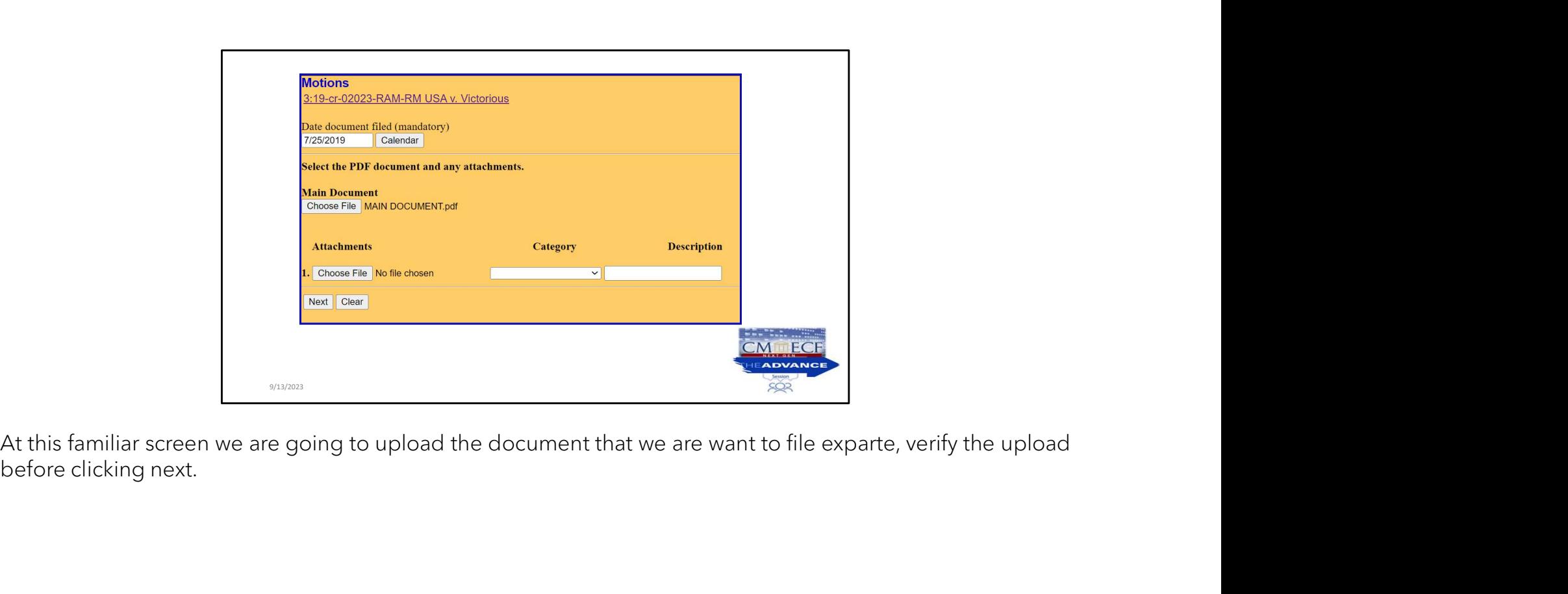

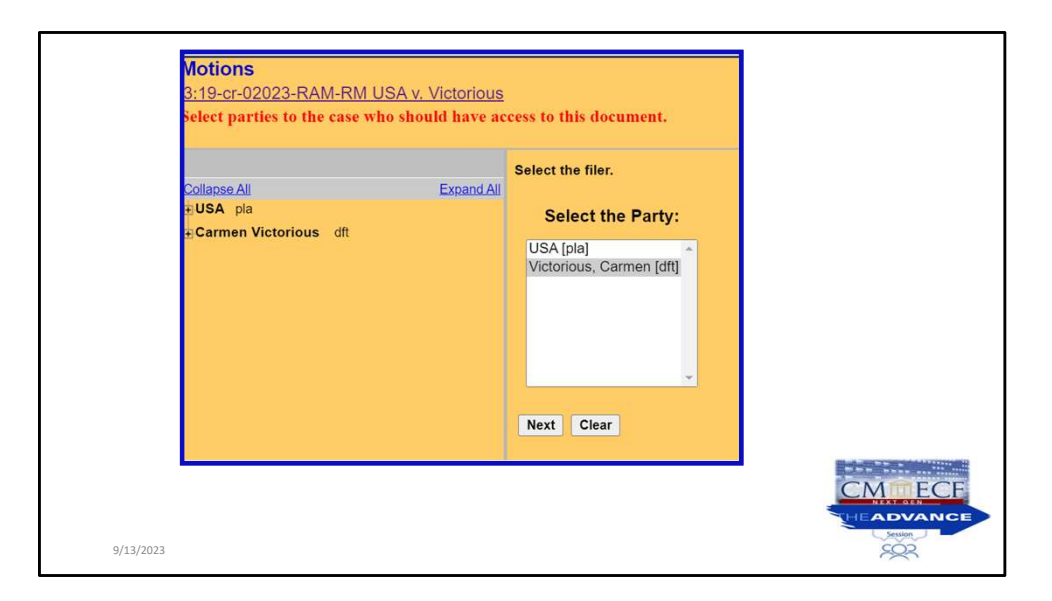

Once clicking next, the system is going to prompt us to select the parties to the case who should have access to this document.

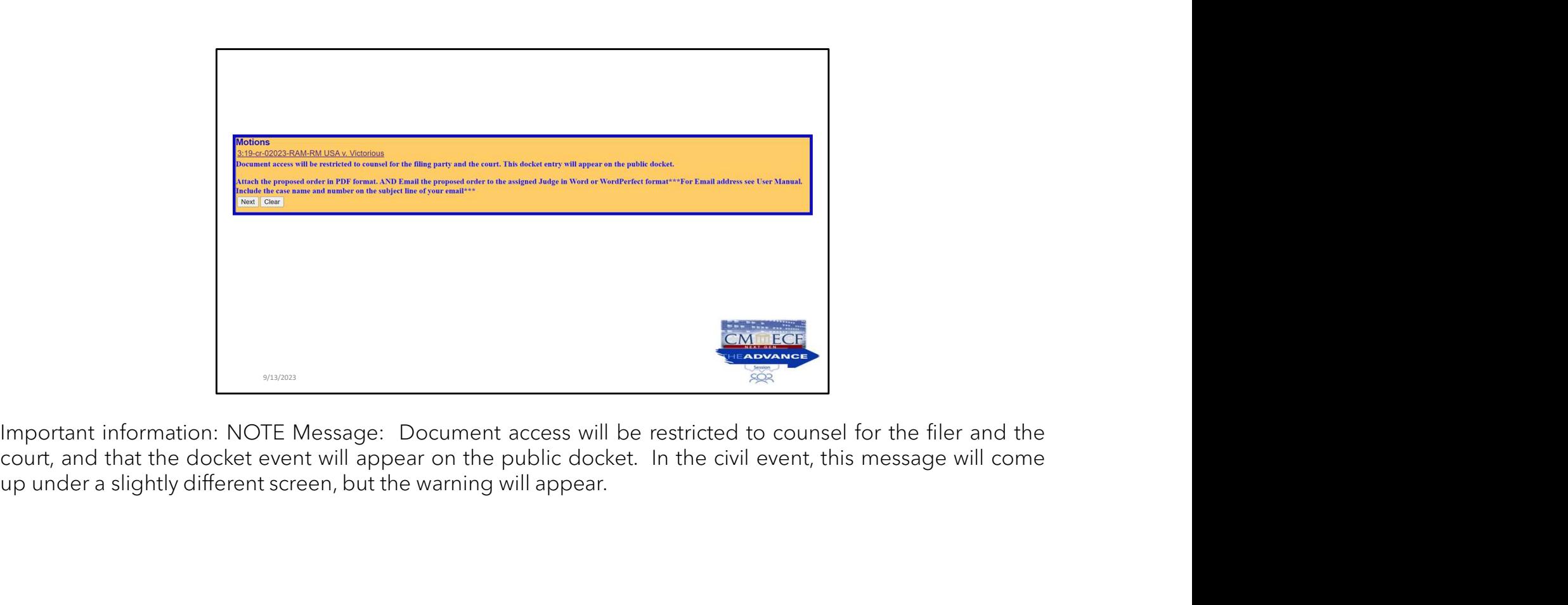

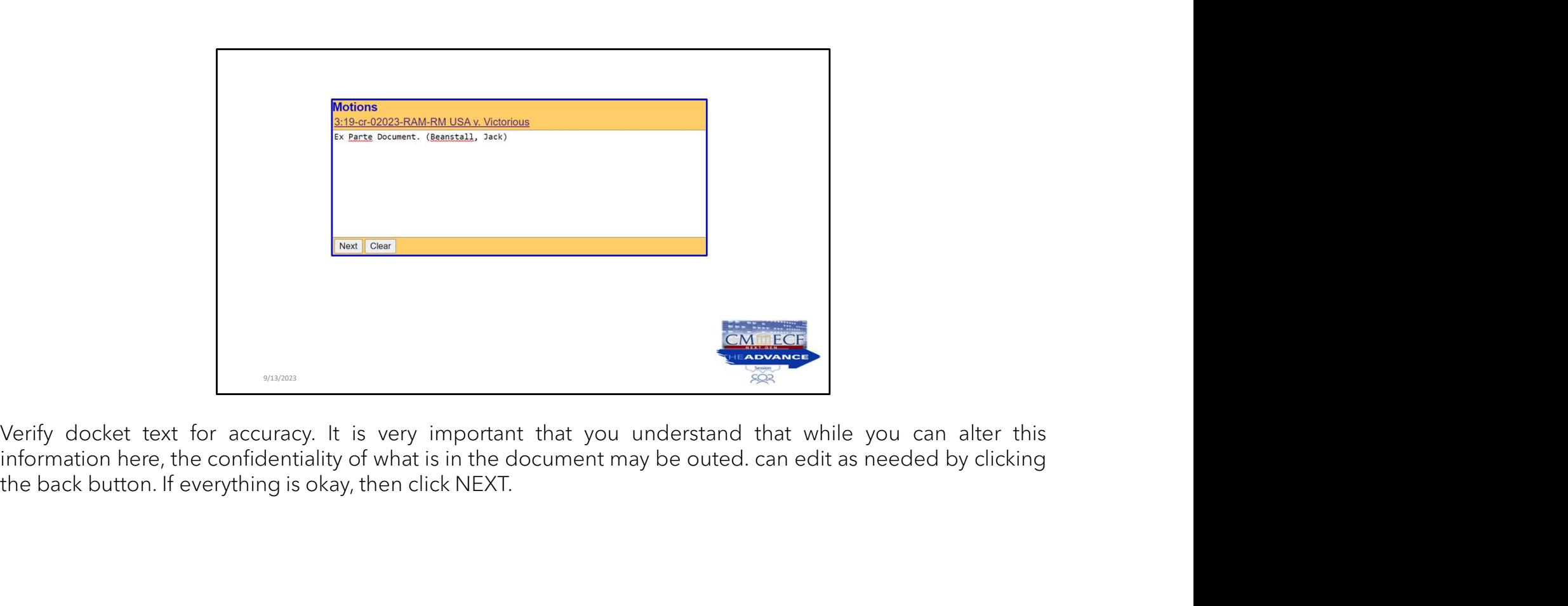

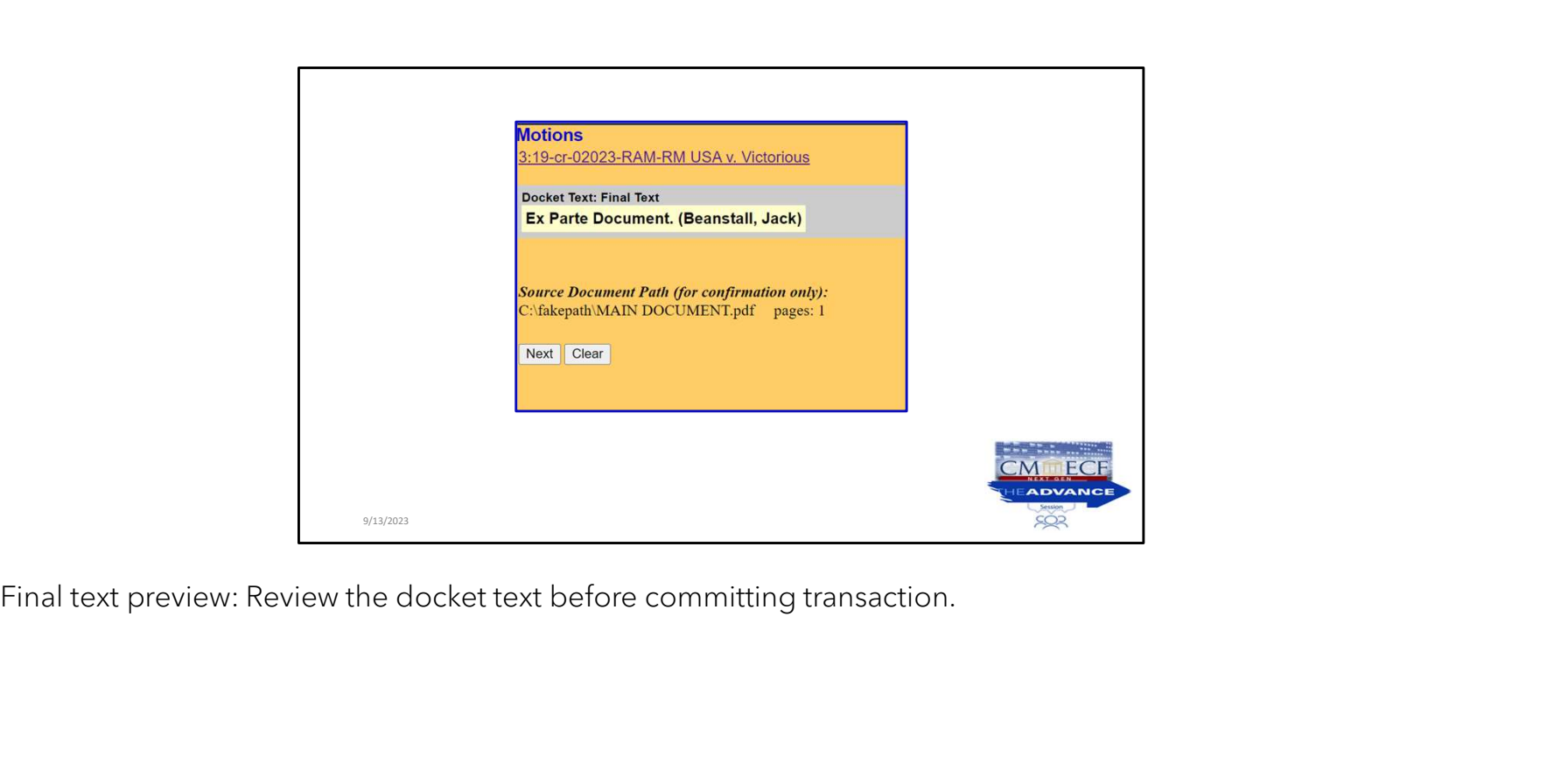

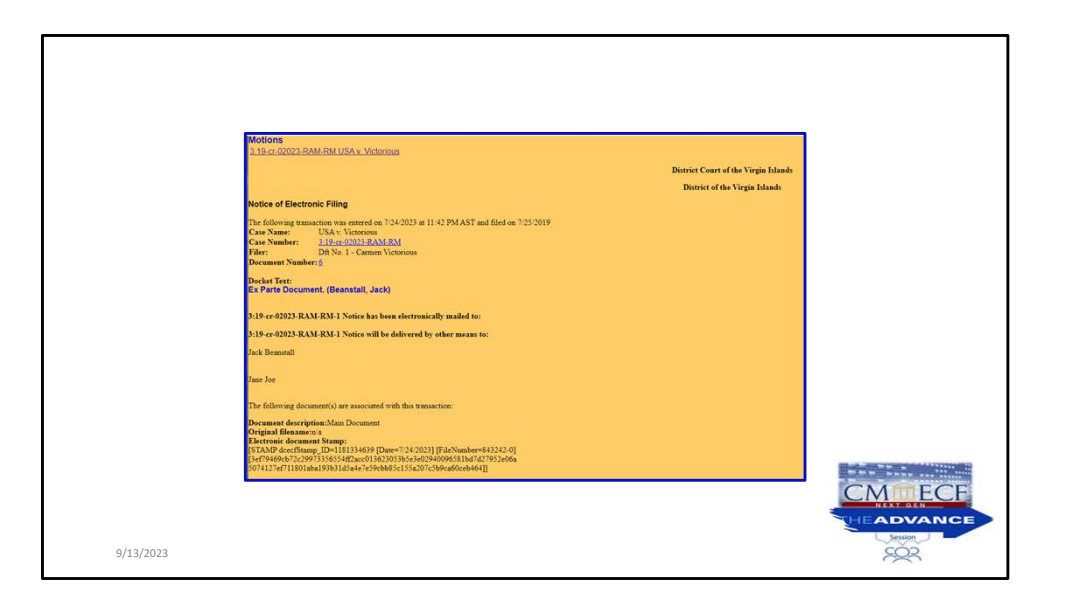

NEF

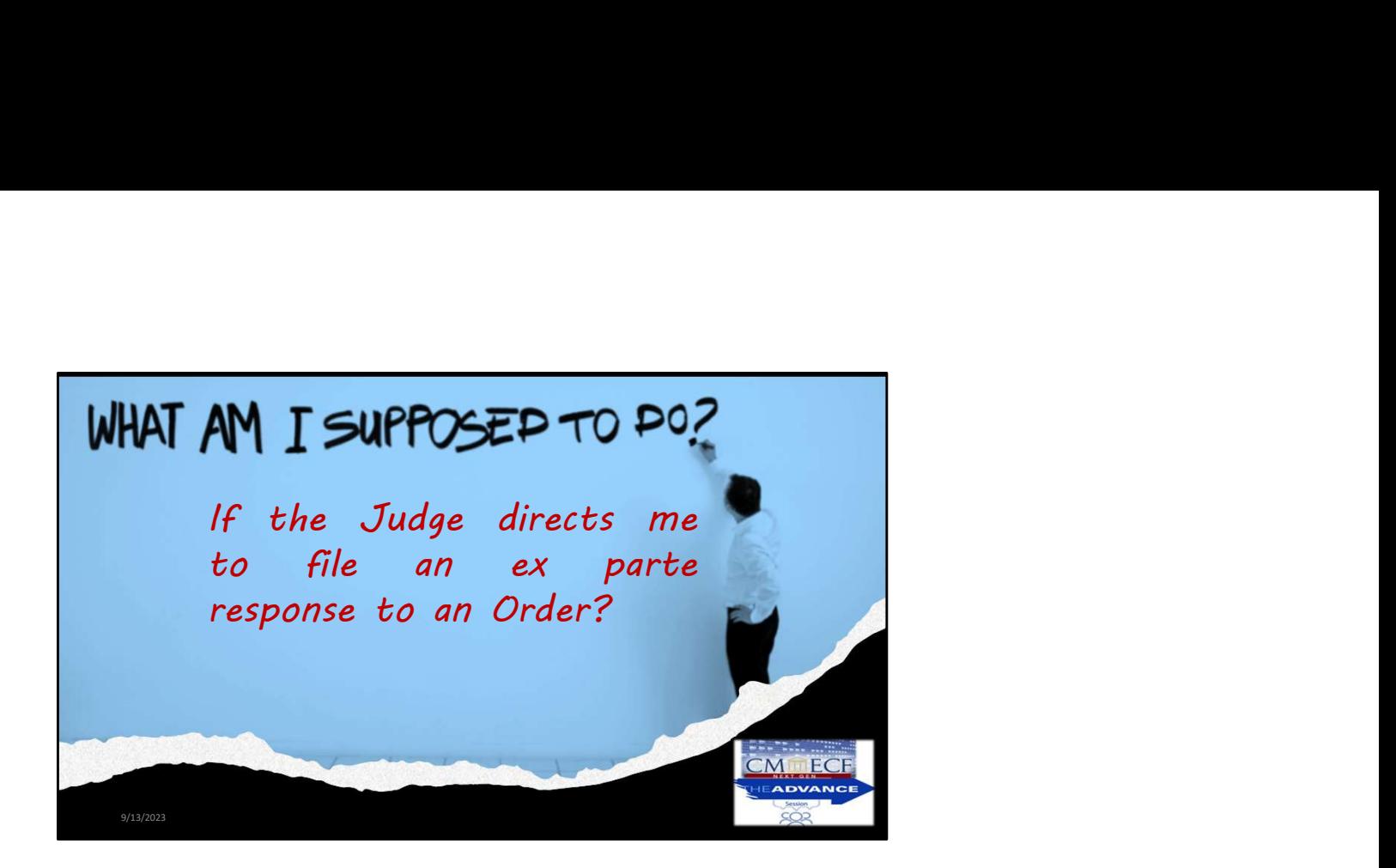

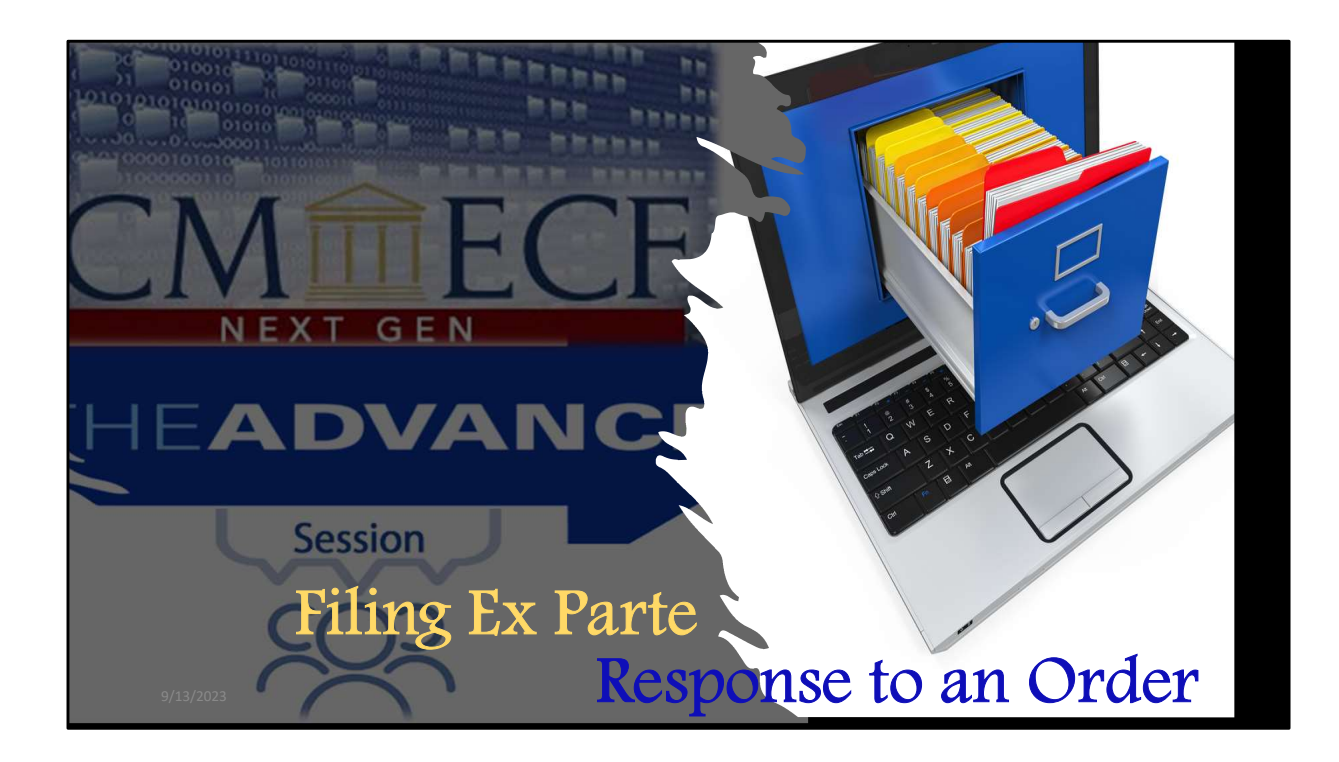

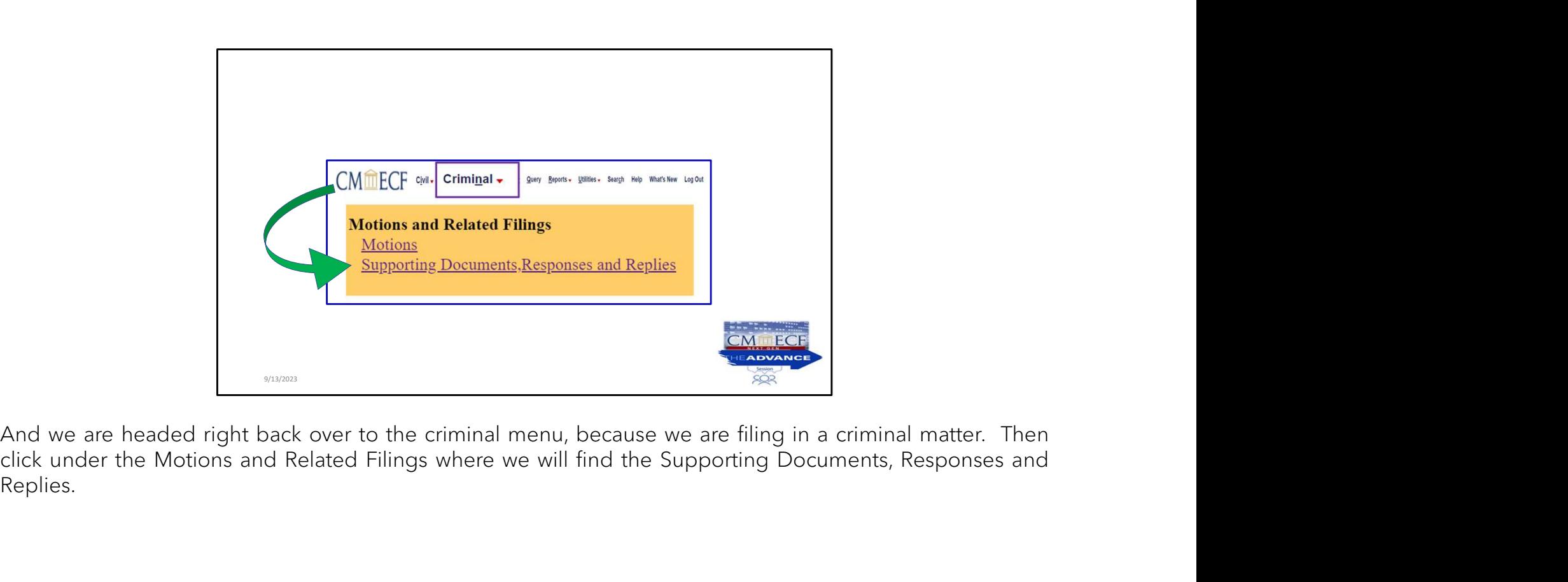

Replies.

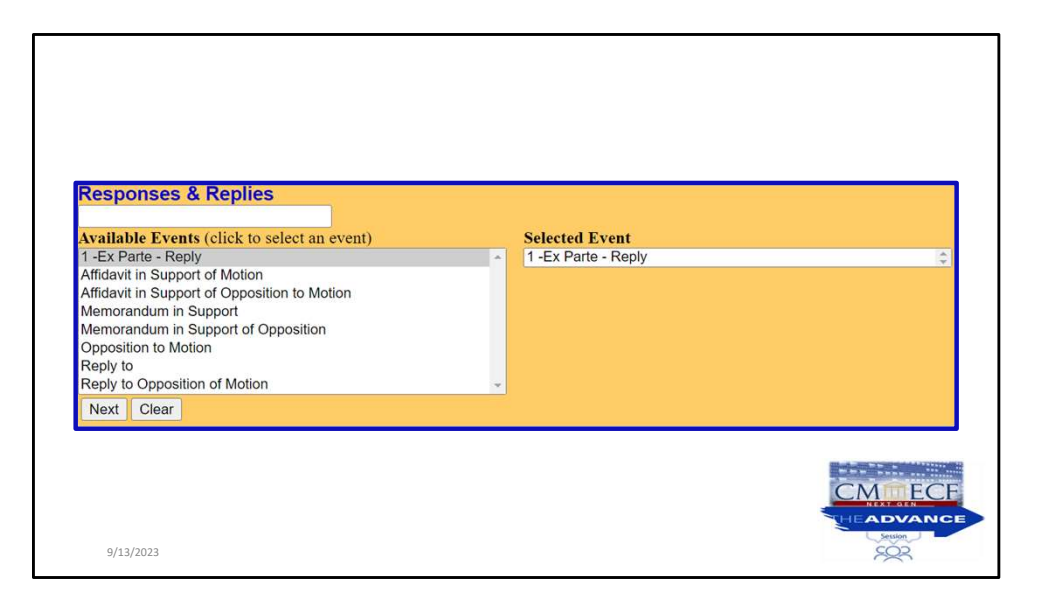

Here will select the option that reads, "Ex Parte" reply.

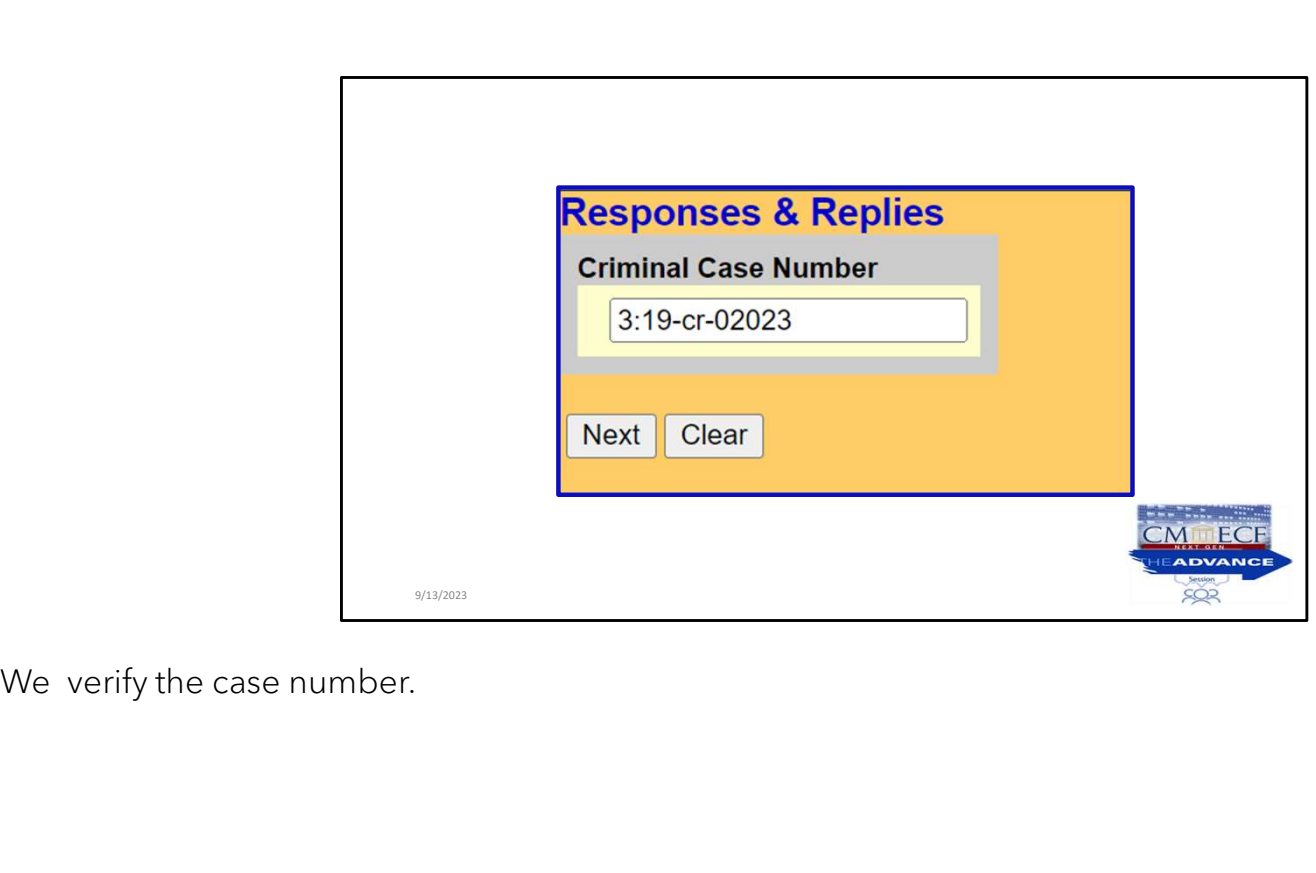

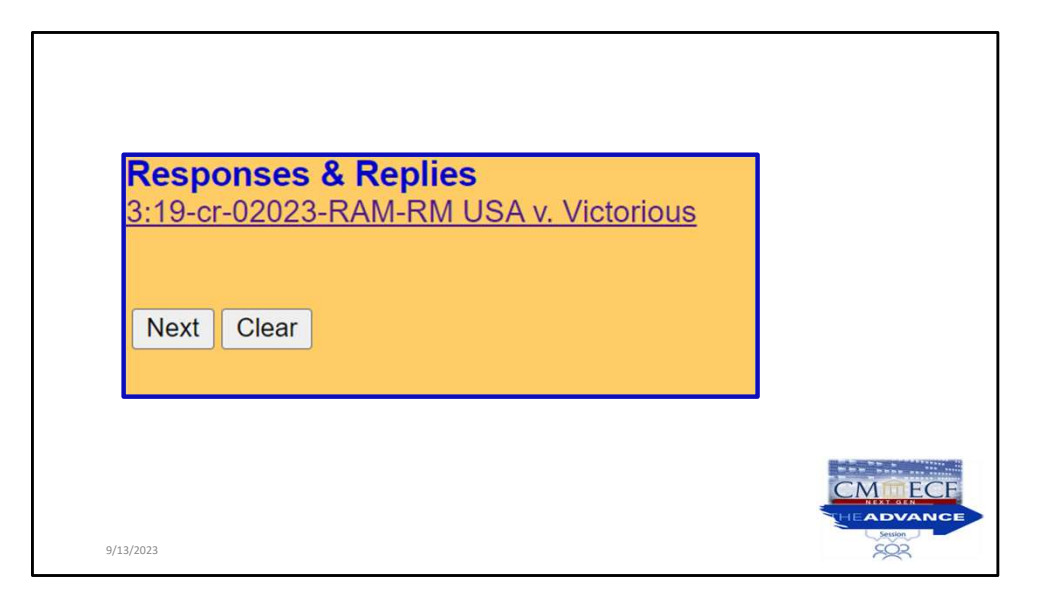

We will click on next to proceed.

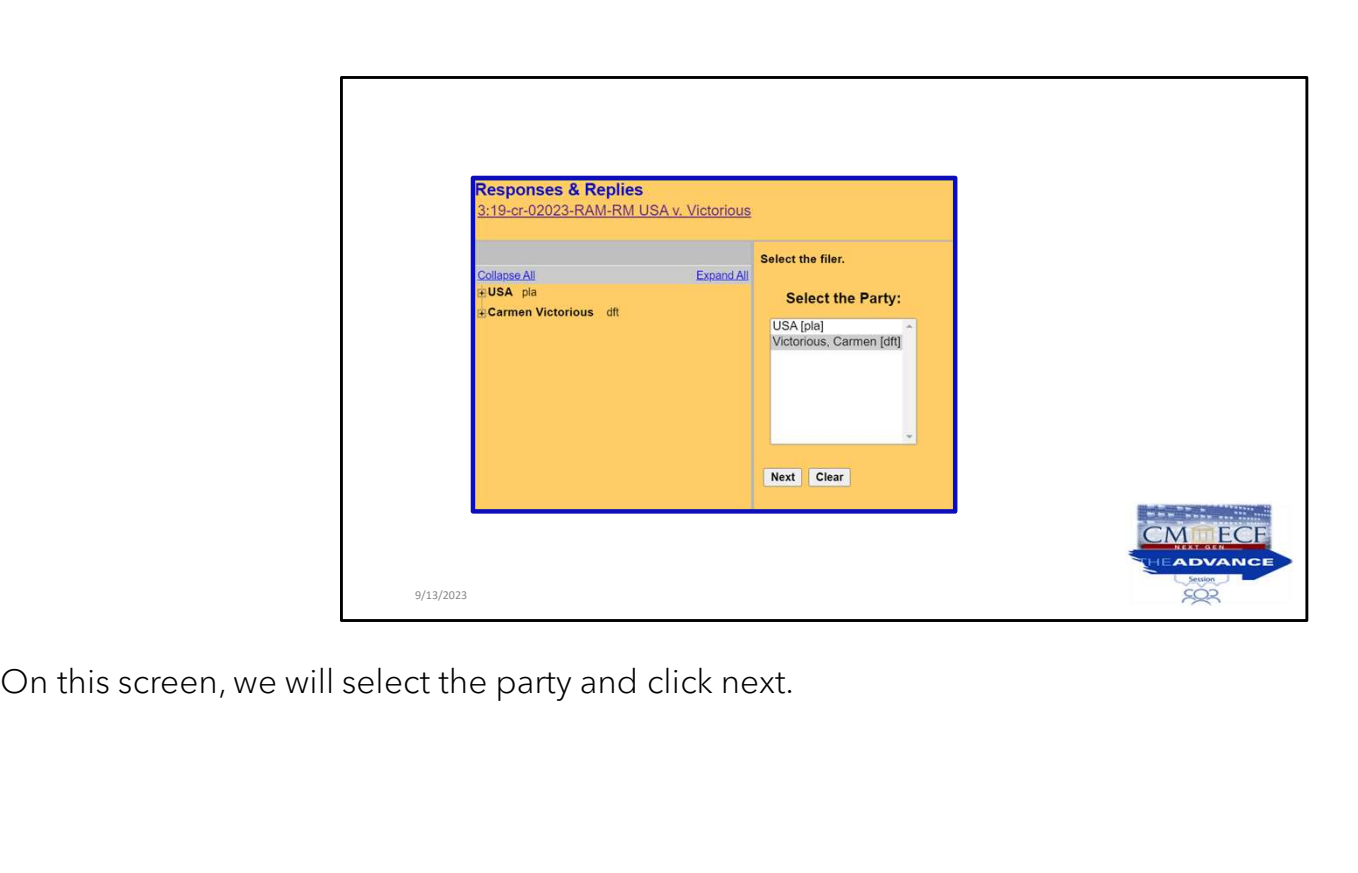

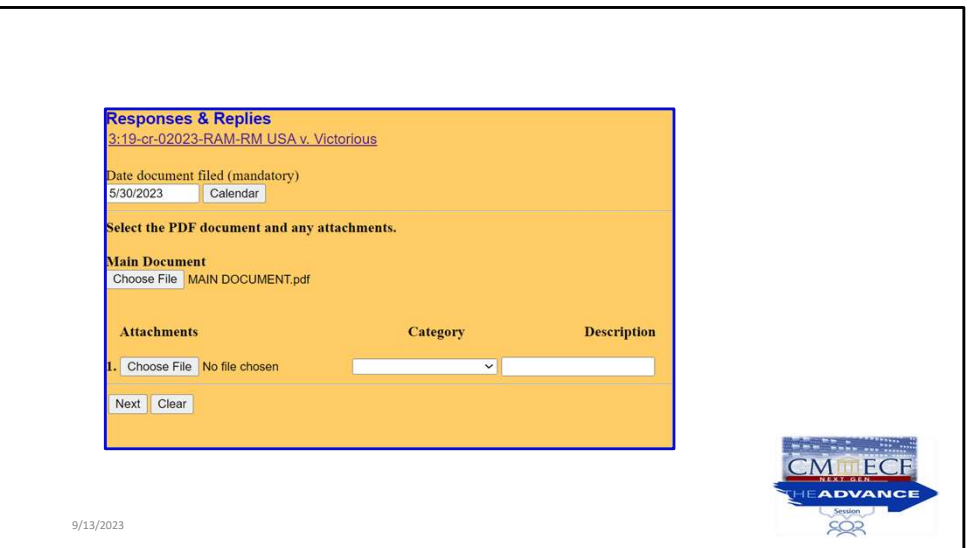

We are going to upload the document and click next.

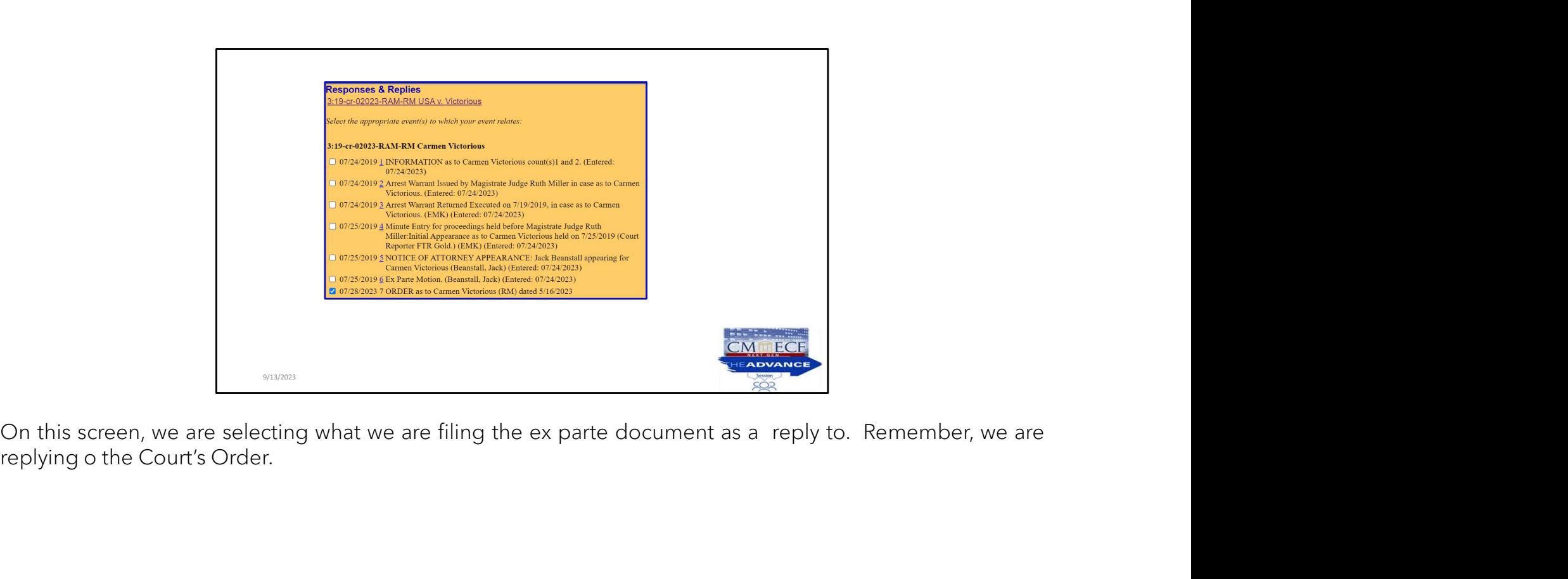

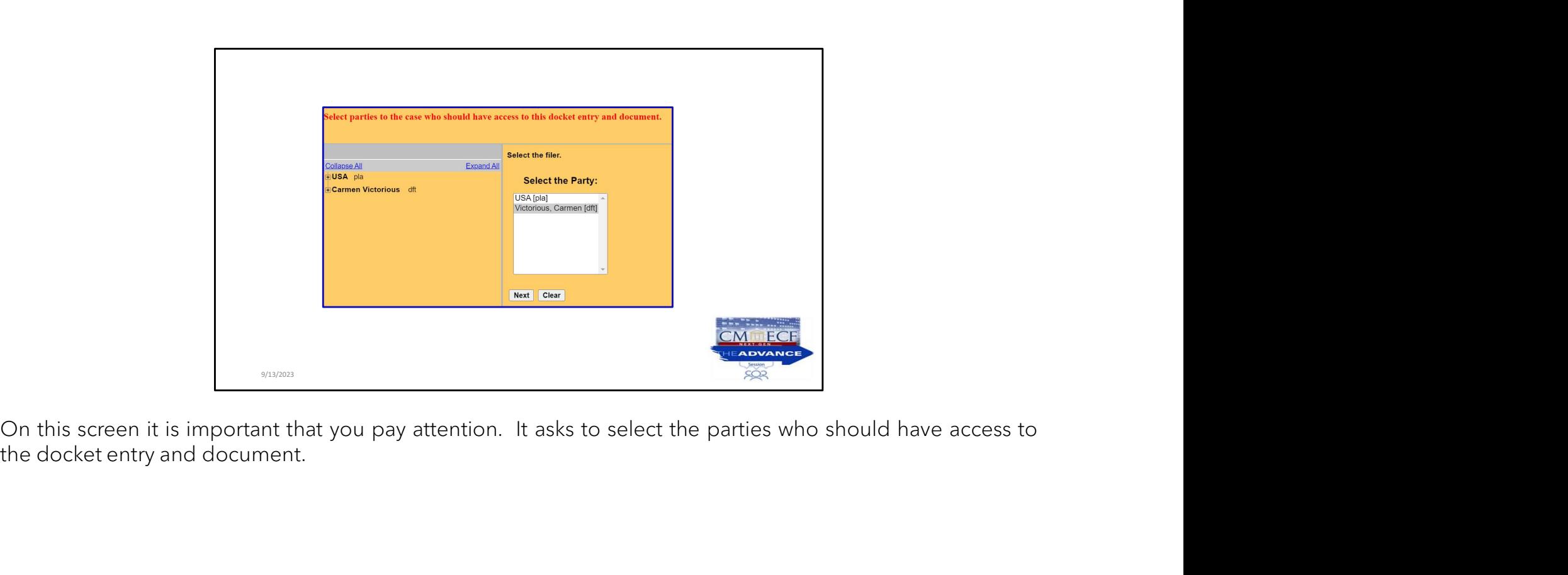

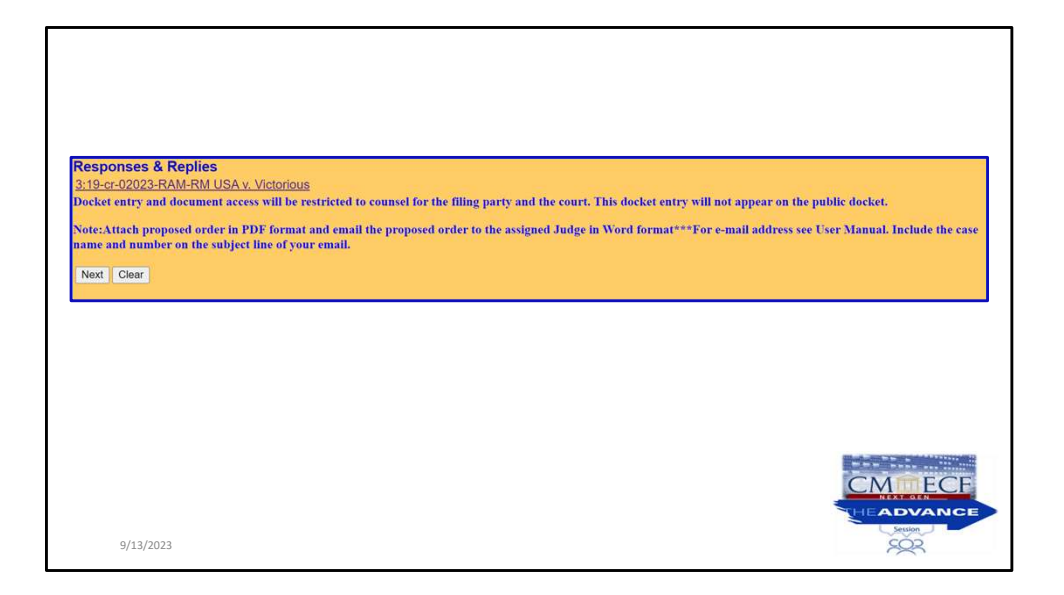

On the next screen there are alert messages.

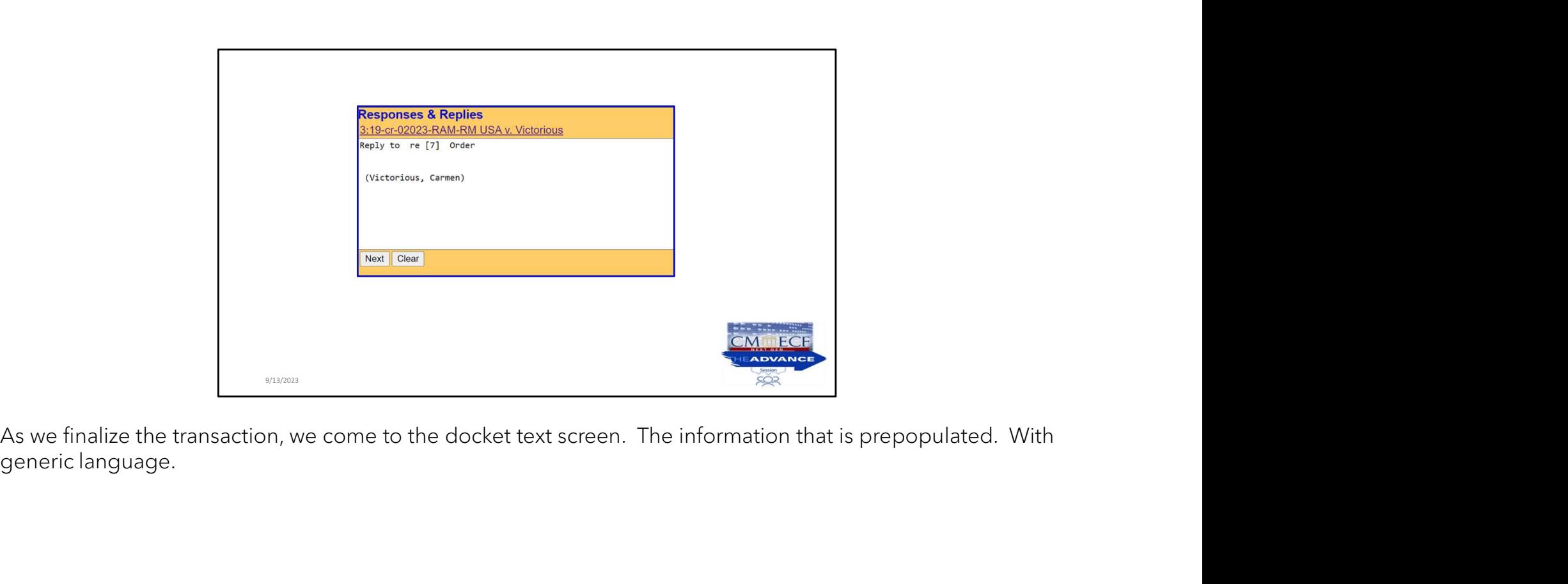

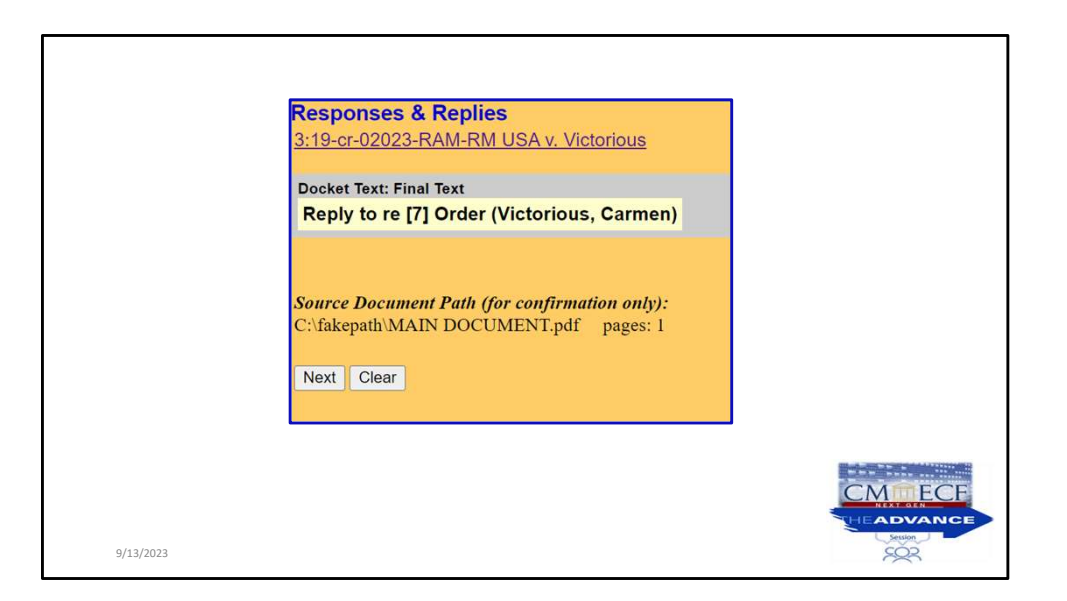

Finally, we come to the final review screen for accuracy before clicking nex.

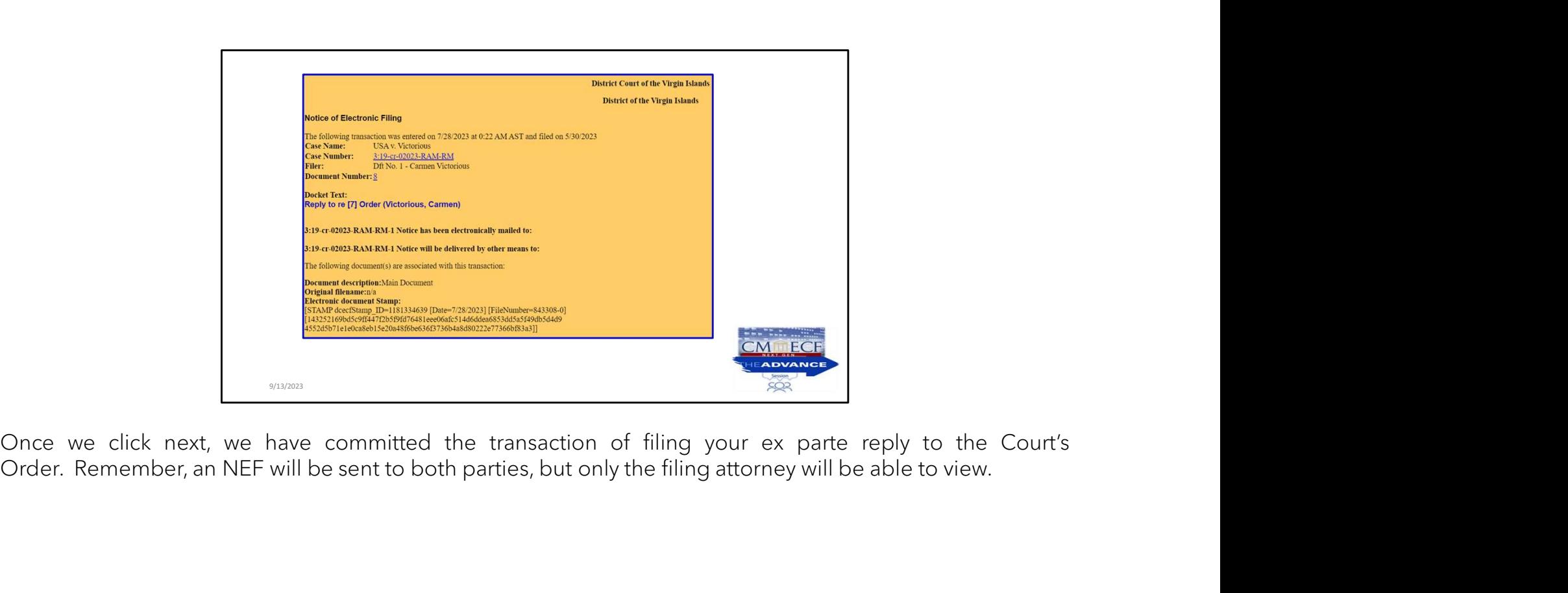

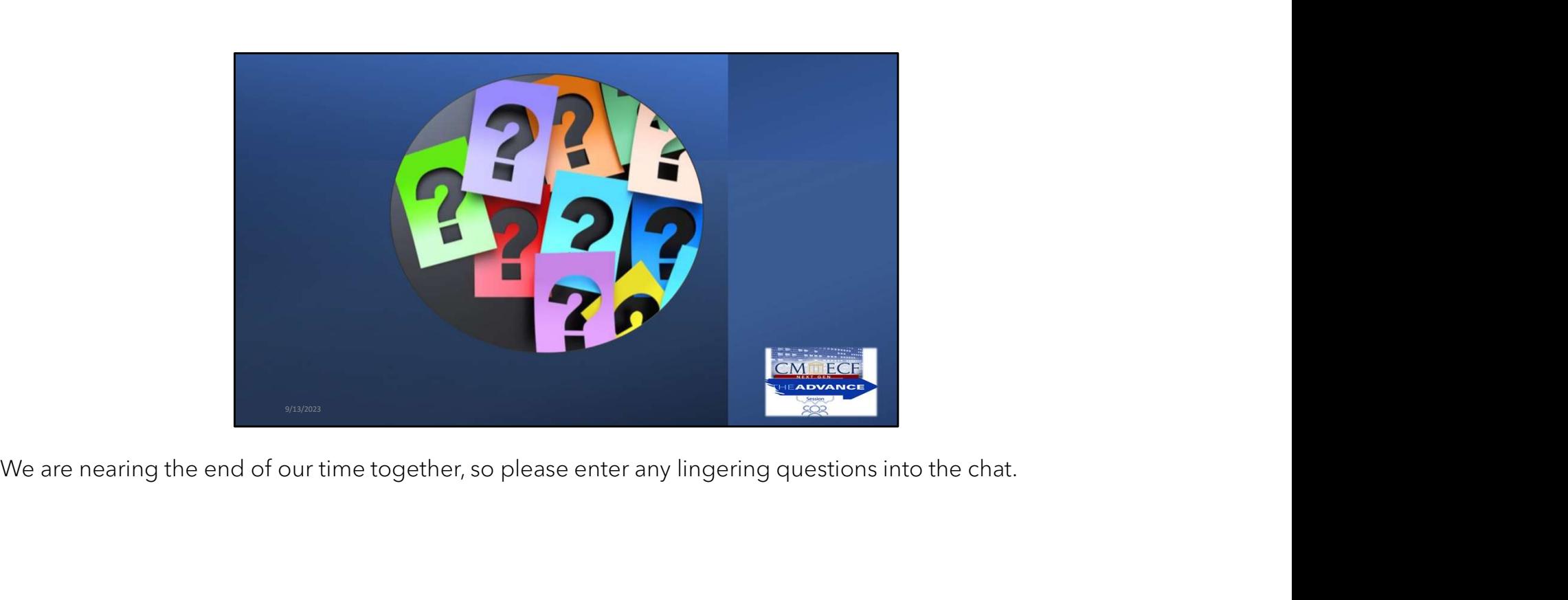

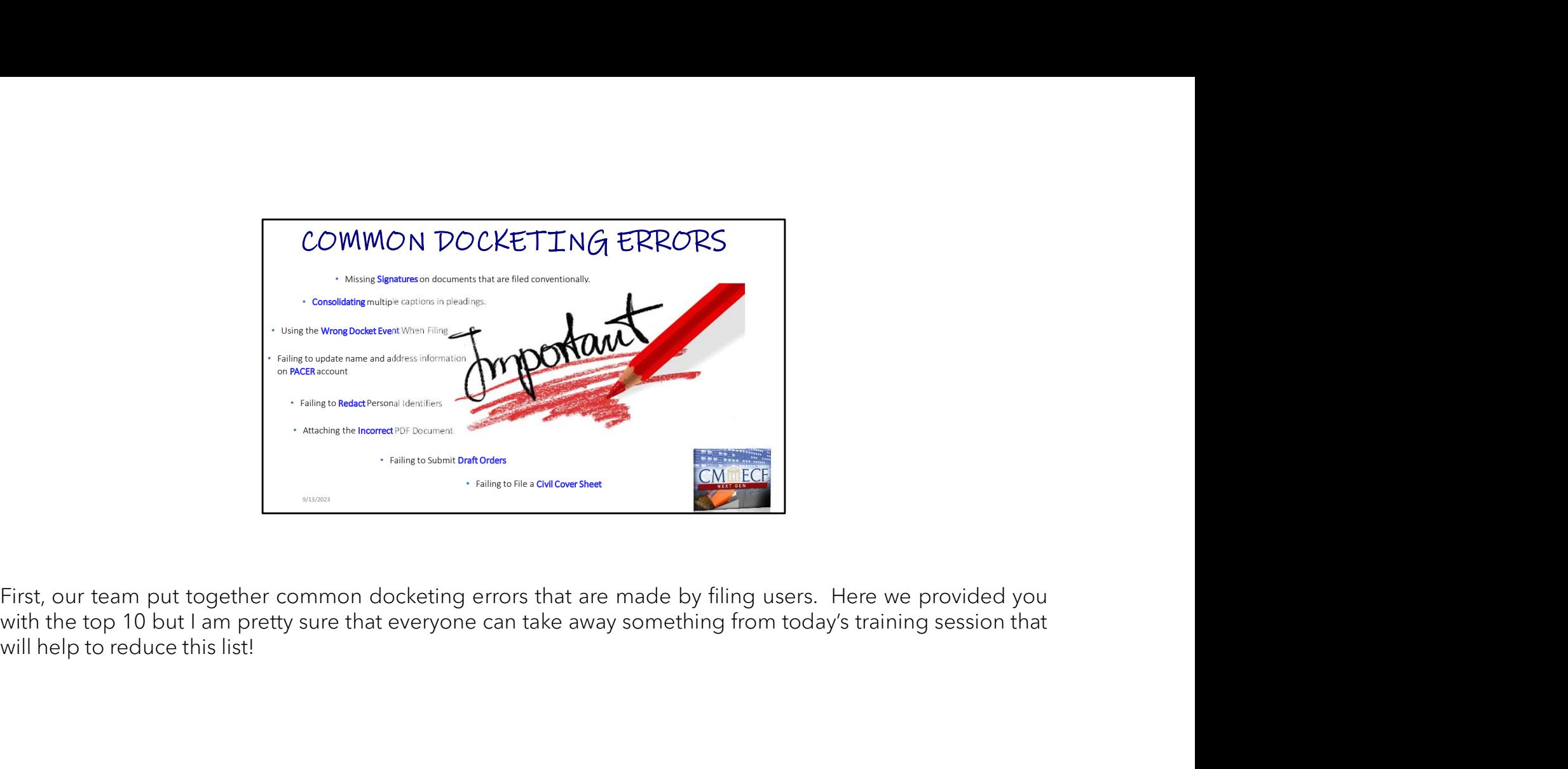

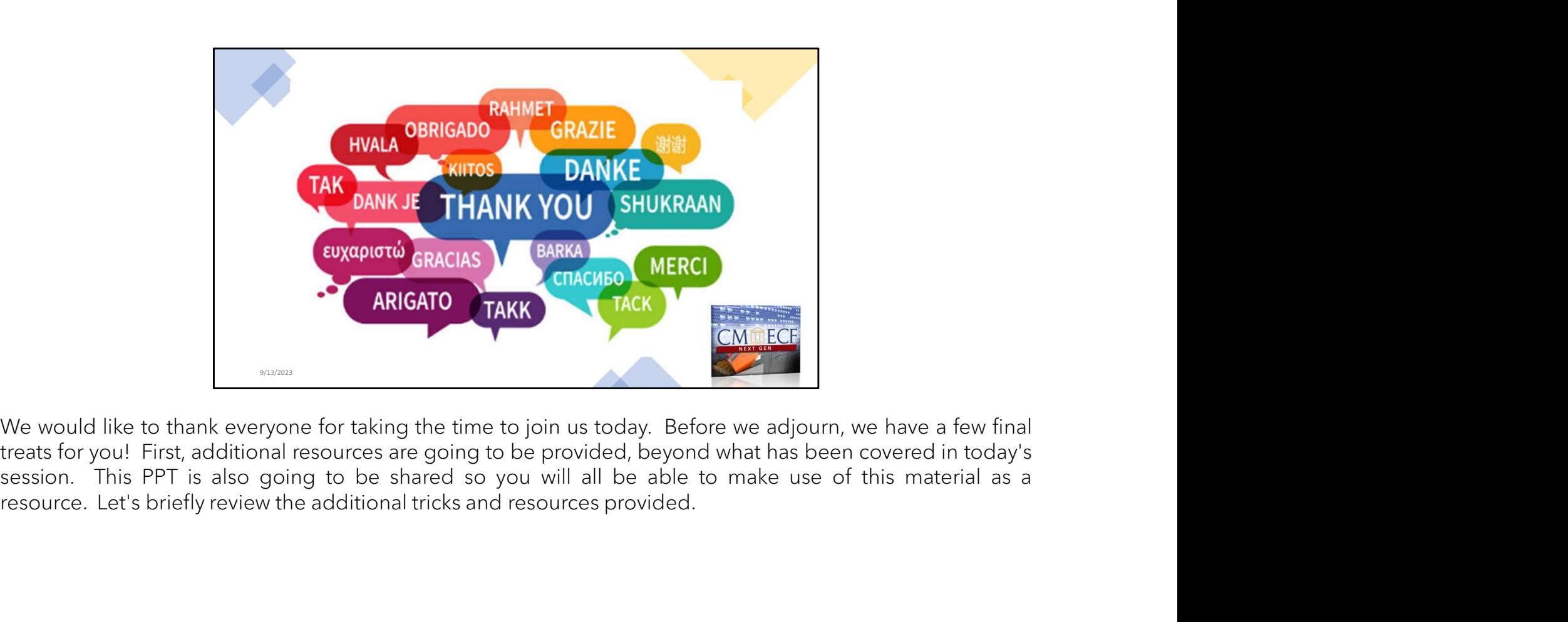

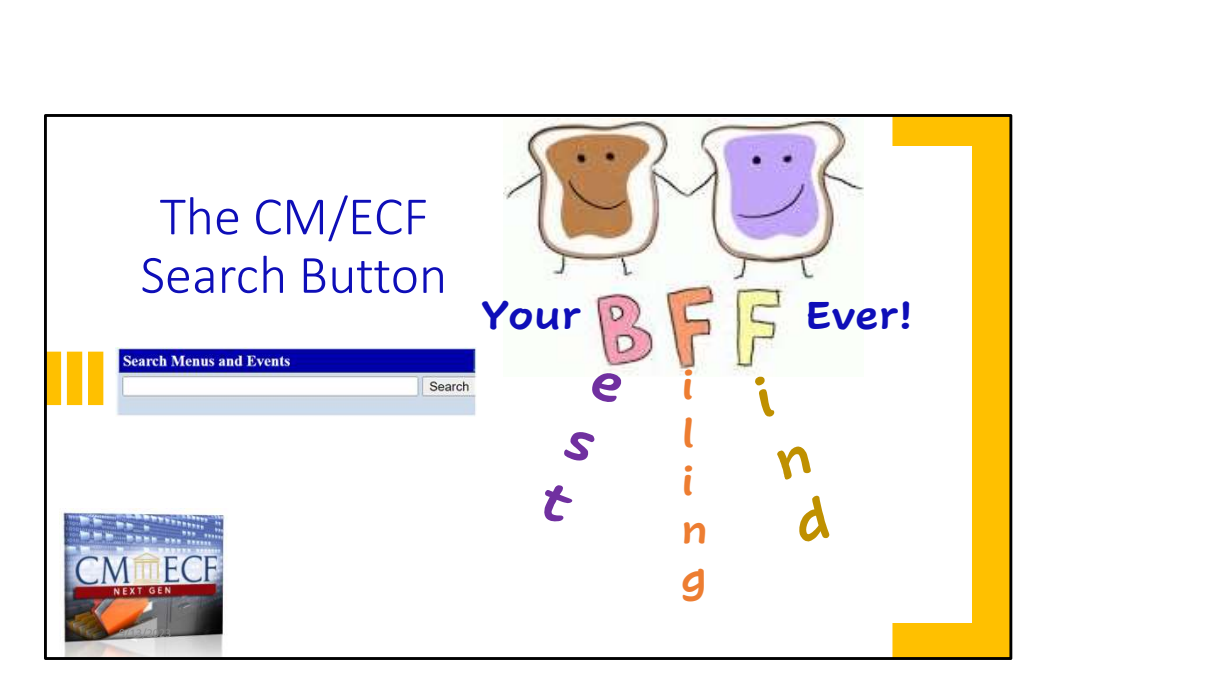

The CM/ECF Search feature can also be a life-saver, if not, your "best filing find" ever!

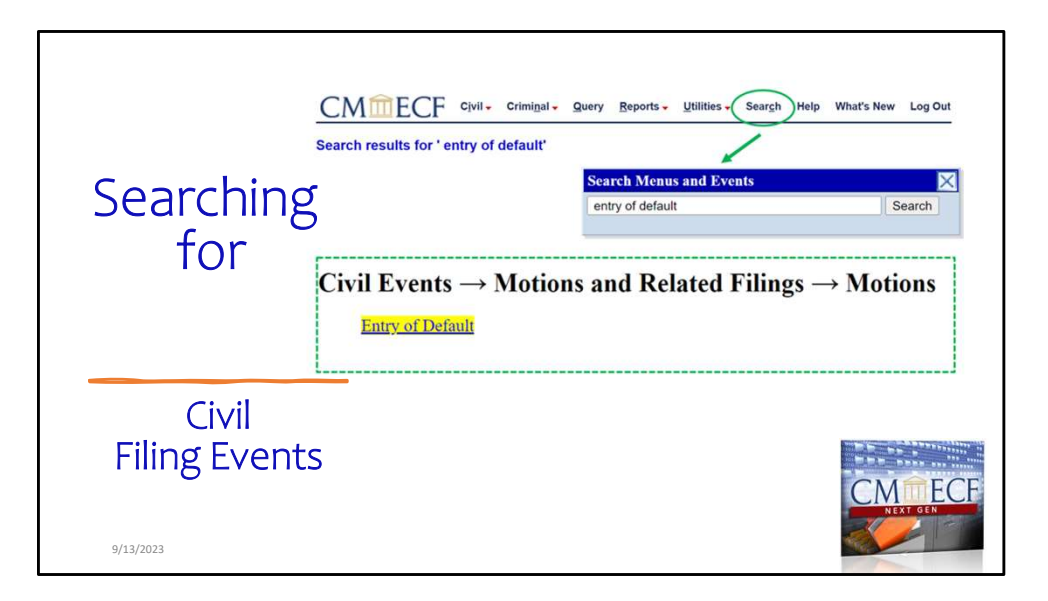

The search button can be found in the top righthand corner of the CM/ECF page.

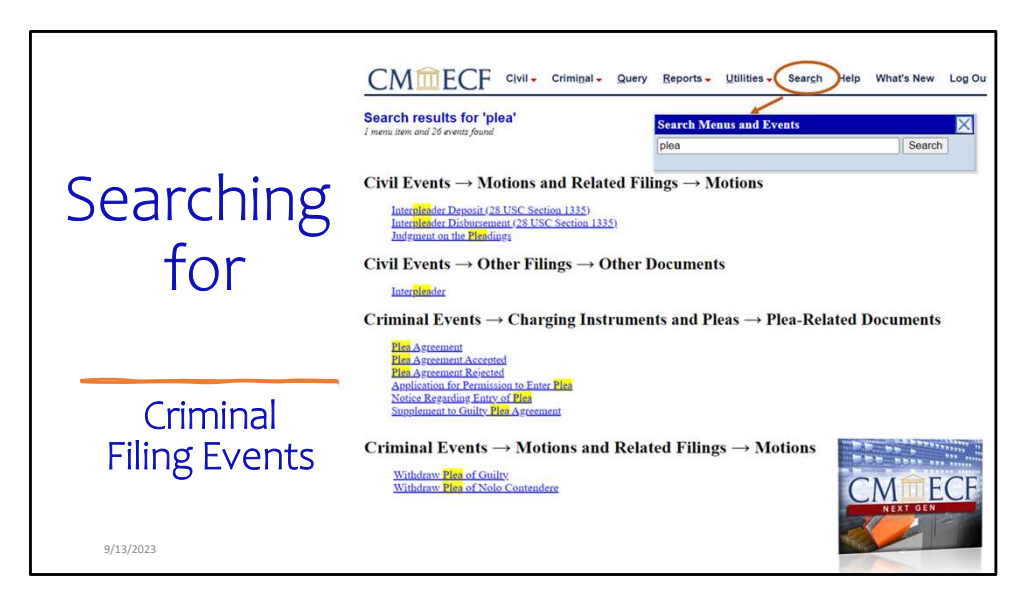

Here you can see the options pulled for the key term "plea."

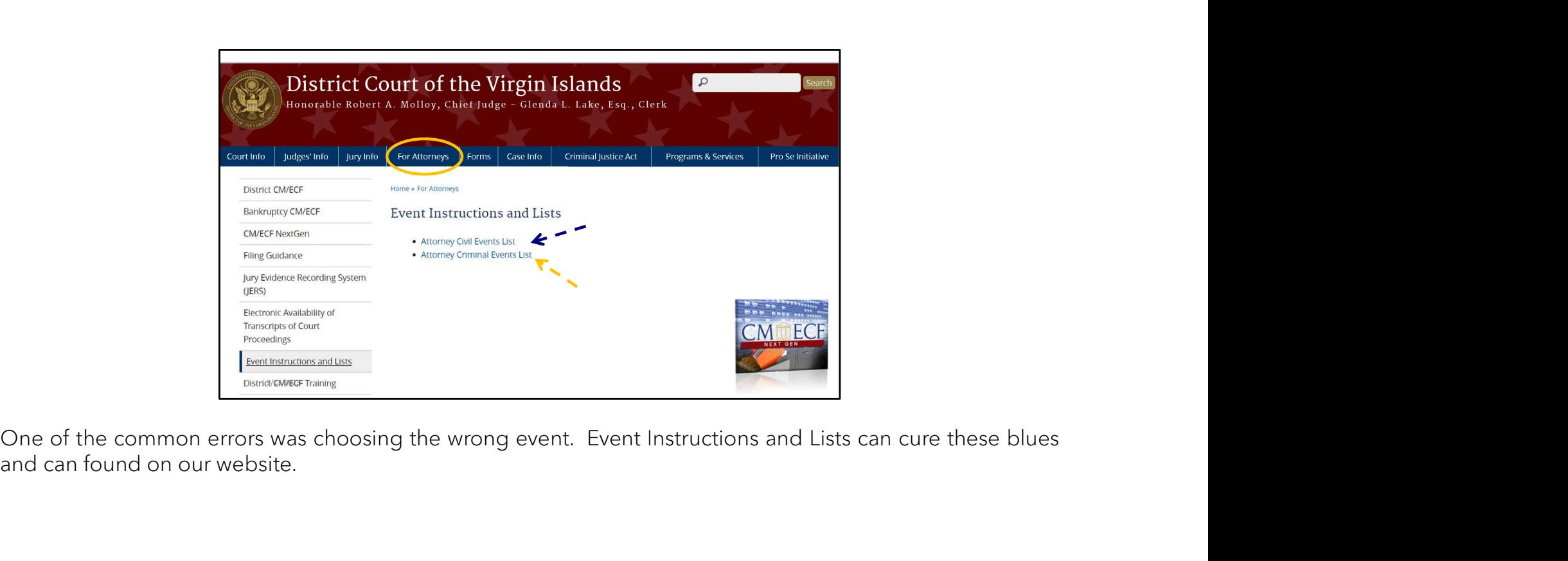

One of the common errors was choosing the wrong event. Event Instructions and Lists can cure these blues<br>and can found on our website.

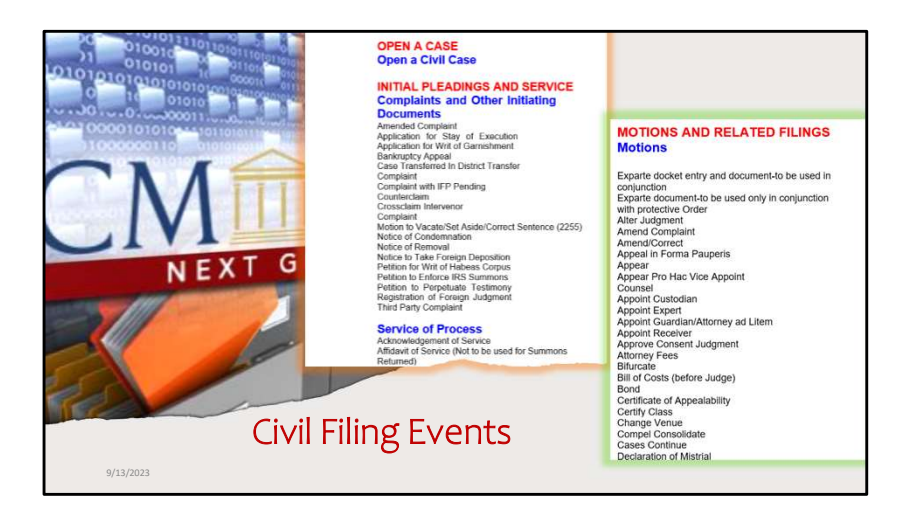

The Attorney events list, should be a staple on every filing user's desktop whether virtually or physically.
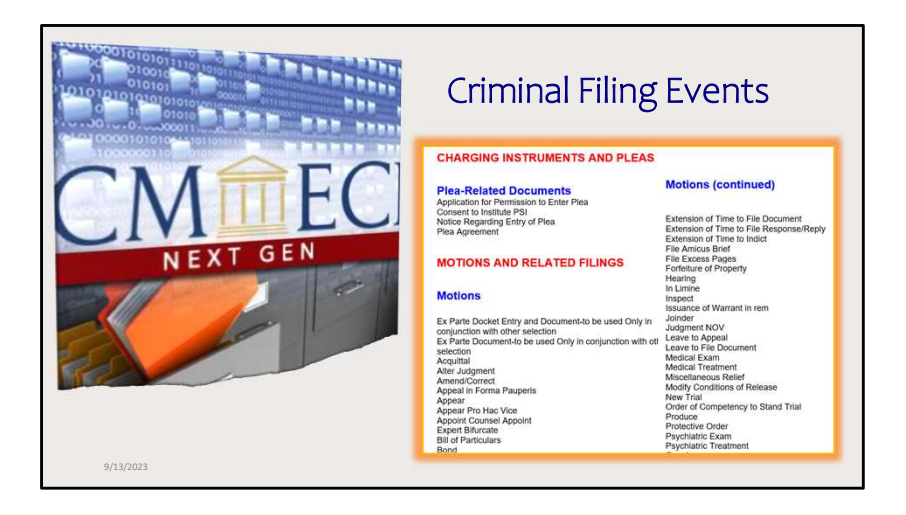

These slides contain all options for civil and criminal cases.

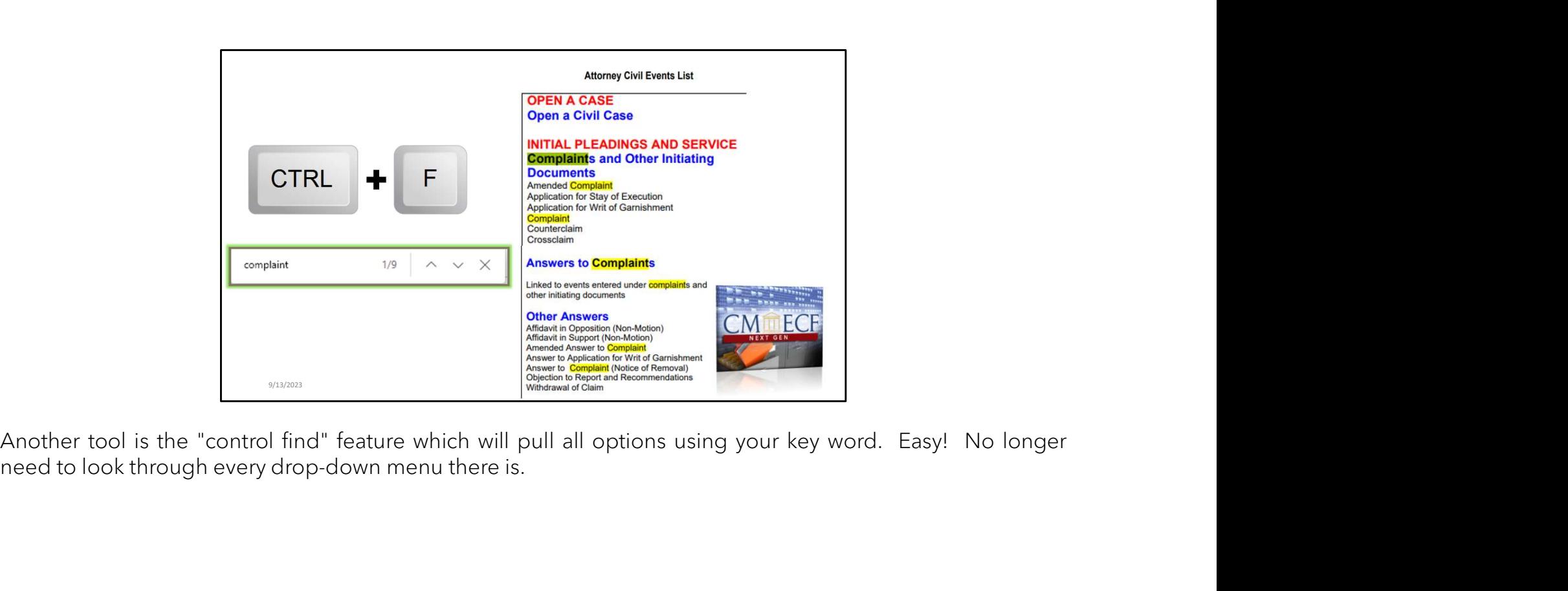

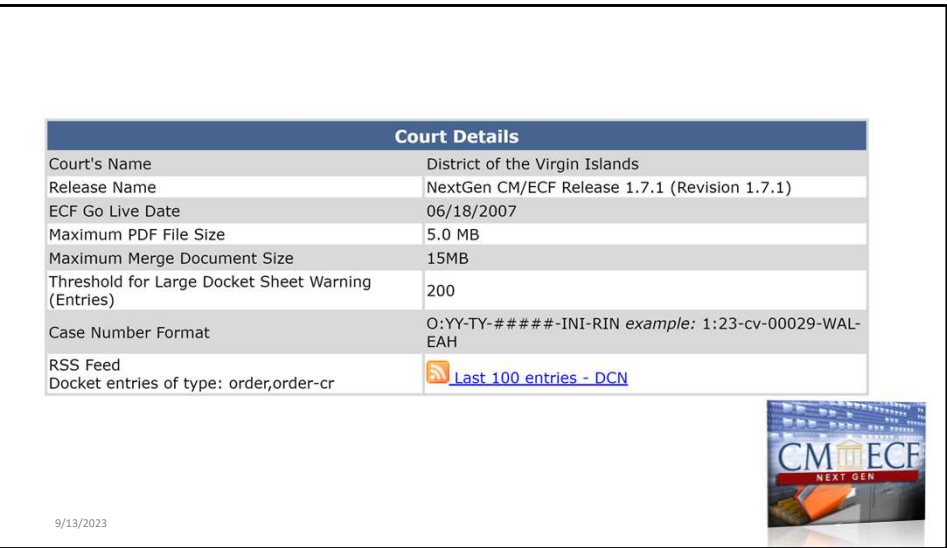

Court details can also be found by clicking on the CM/ECF icon.

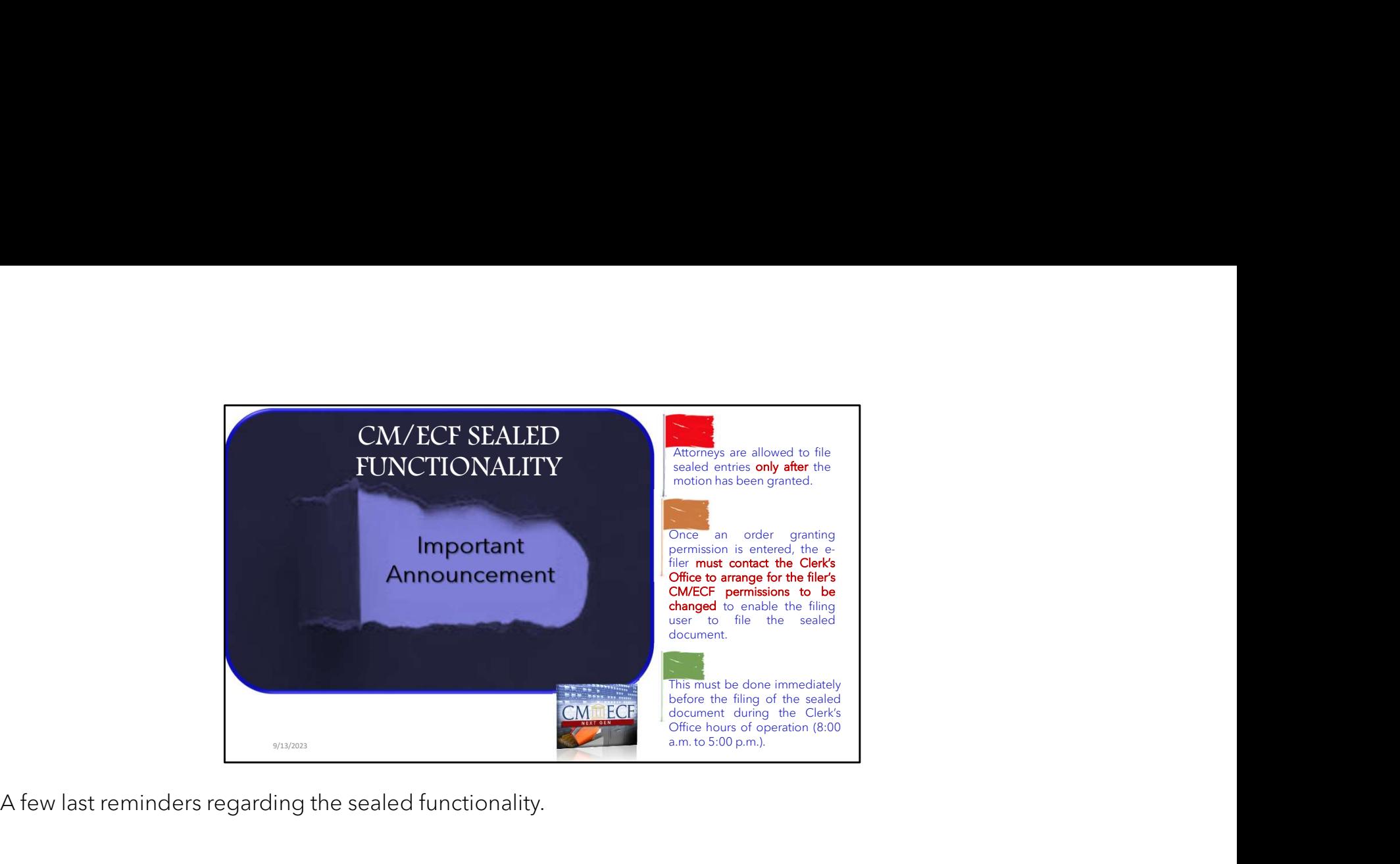

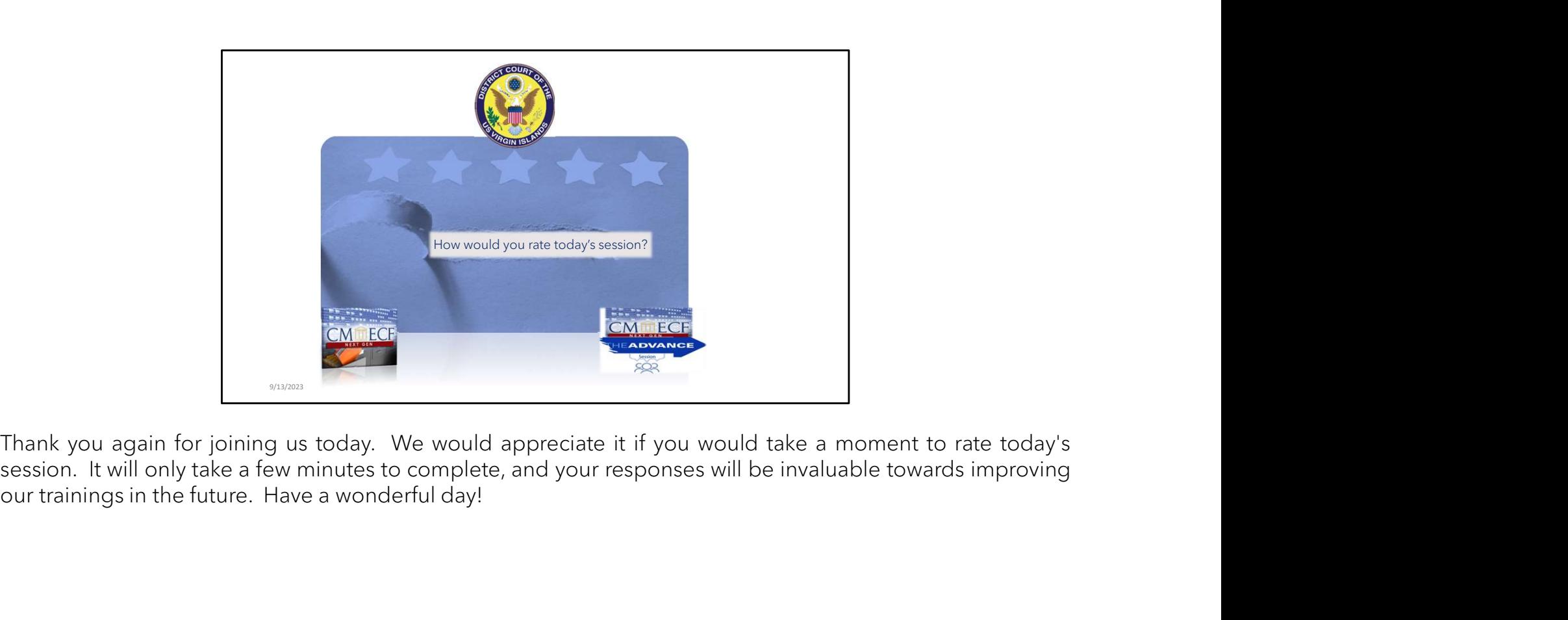

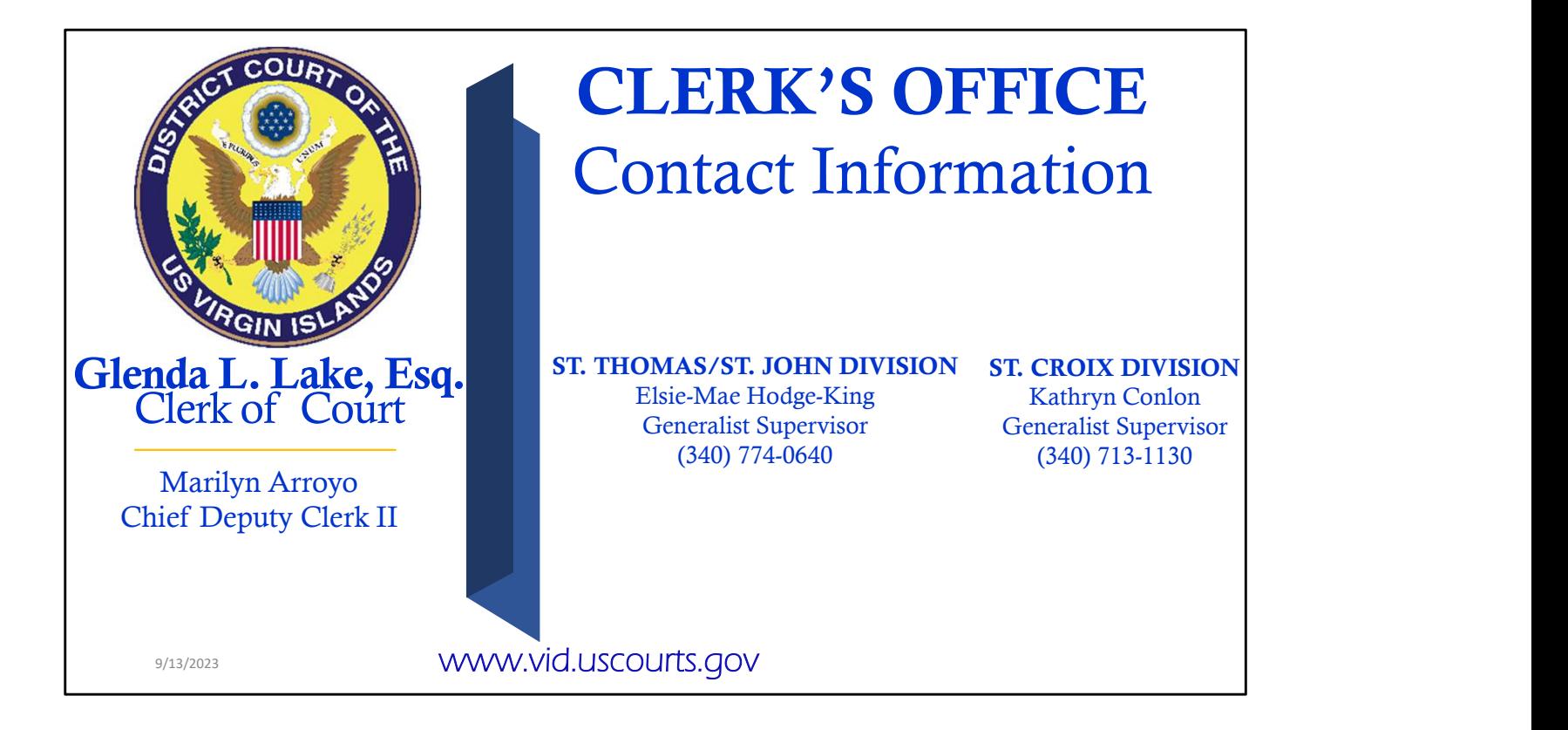